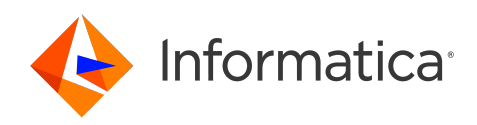

# Informatica® Intelligent Cloud Services April 2024

# **ランタイム環境**

Informatica Intelligent Cloud Services ランタイム環境 April 2024

© 著作権 Informatica LLC 2021, 2024

本ソフトウェアおよびマニュアルは、使用および開示の制限を定めた個別の使用許諾契約のもとでのみ提供されています。本マニュアルのいかなる部分も、いかなる 手段(電子的複写、写真複写、録音など)によっても、Informatica LLC の事前の承諾なしに複製または転載することは禁じられています。

米政府の権利プログラム、ソフトウェア、データベース、および関連文書や技術データは、米国政府の顧客に配信され、「商用コンピュータソフトウェア」または「商 業技術データ」は、該当する連邦政府の取得規制と代理店固有の補足規定に基づきます。このように、使用、複製、開示、変更、および適応は、適用される政府の契 約に規定されている制限およびライセンス条項に従うものとし、政府契約の条項によって適当な範囲において、FAR 52.227-19、商用コンピュータソフトウェアライセ ンスの追加権利を規定します。

Informatica、Informatica Cloud、Informatica Intelligent Cloud Services、PowerCenter、PowerExchange、および Informatica ロゴは、米国およびその他の国にお ける Informatica LLC の商標または登録商標です。Informatica の商標の最新リストは、Web(https://www.informatica.com/trademarks.html )にあります。その 他の企業名および製品名は、それぞれの企業の商標または登録商標です。

本ソフトウェアまたはドキュメンテーション(あるいはその両方)の一部は、第三者が保有する著作権の対象となります。必要な第三者の通知は、製品に含まれてい ます。

本マニュアルの情報は、予告なしに変更されることがあります。このドキュメントで問題が見つかった場合は、infa\_documentation@informatica.com までご報告く ださい。

Informatica 製品は、それらが提供される契約の条件に従って保証されます。Informatica は、商品性、特定目的への適合性、非侵害性の保証等を含めて、明示的また は黙示的ないかなる種類の保証をせず、本マニュアルの情報を「現状のまま」提供するものとします。

発行日: 2024-06-17

# 目次

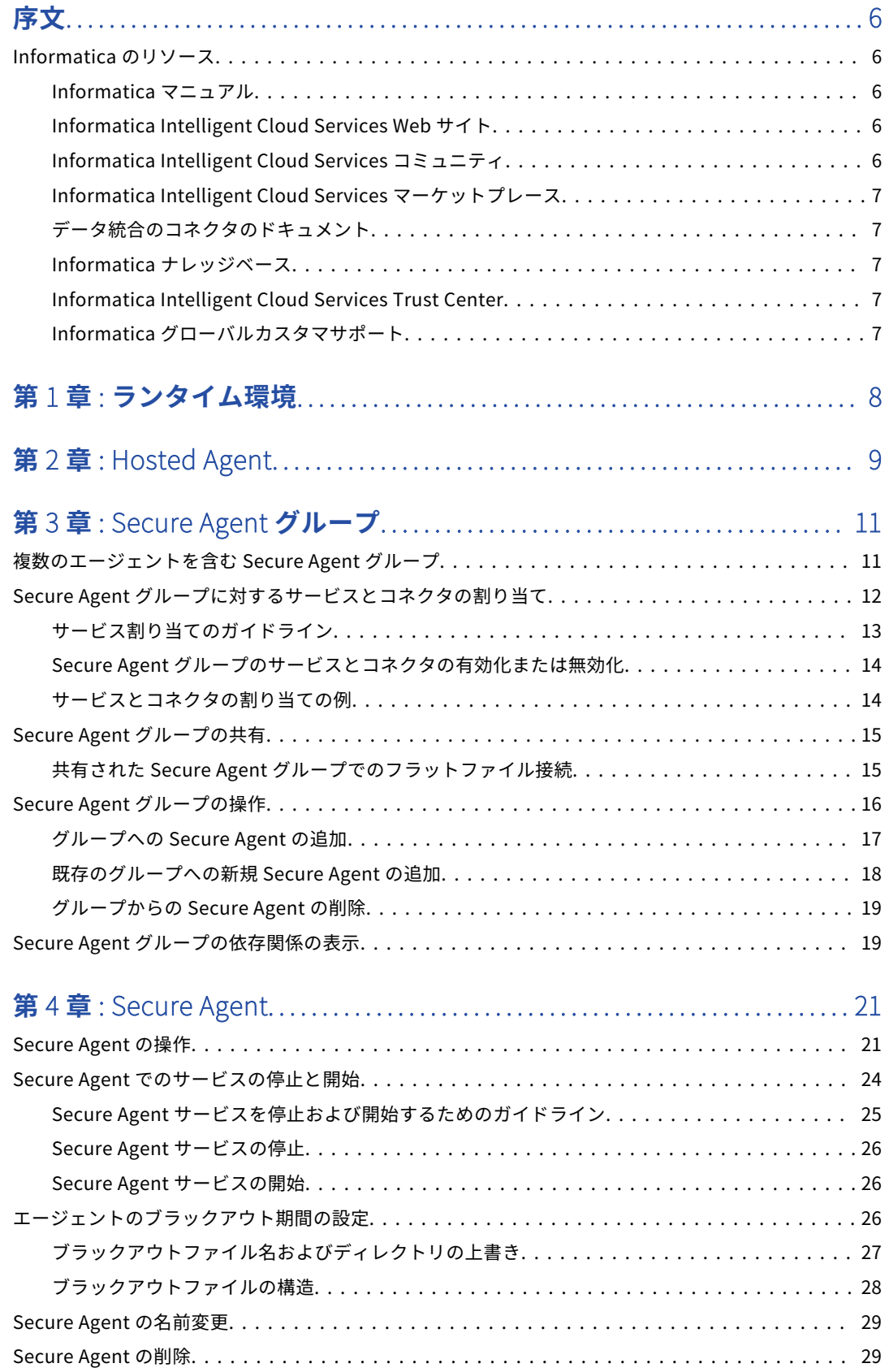

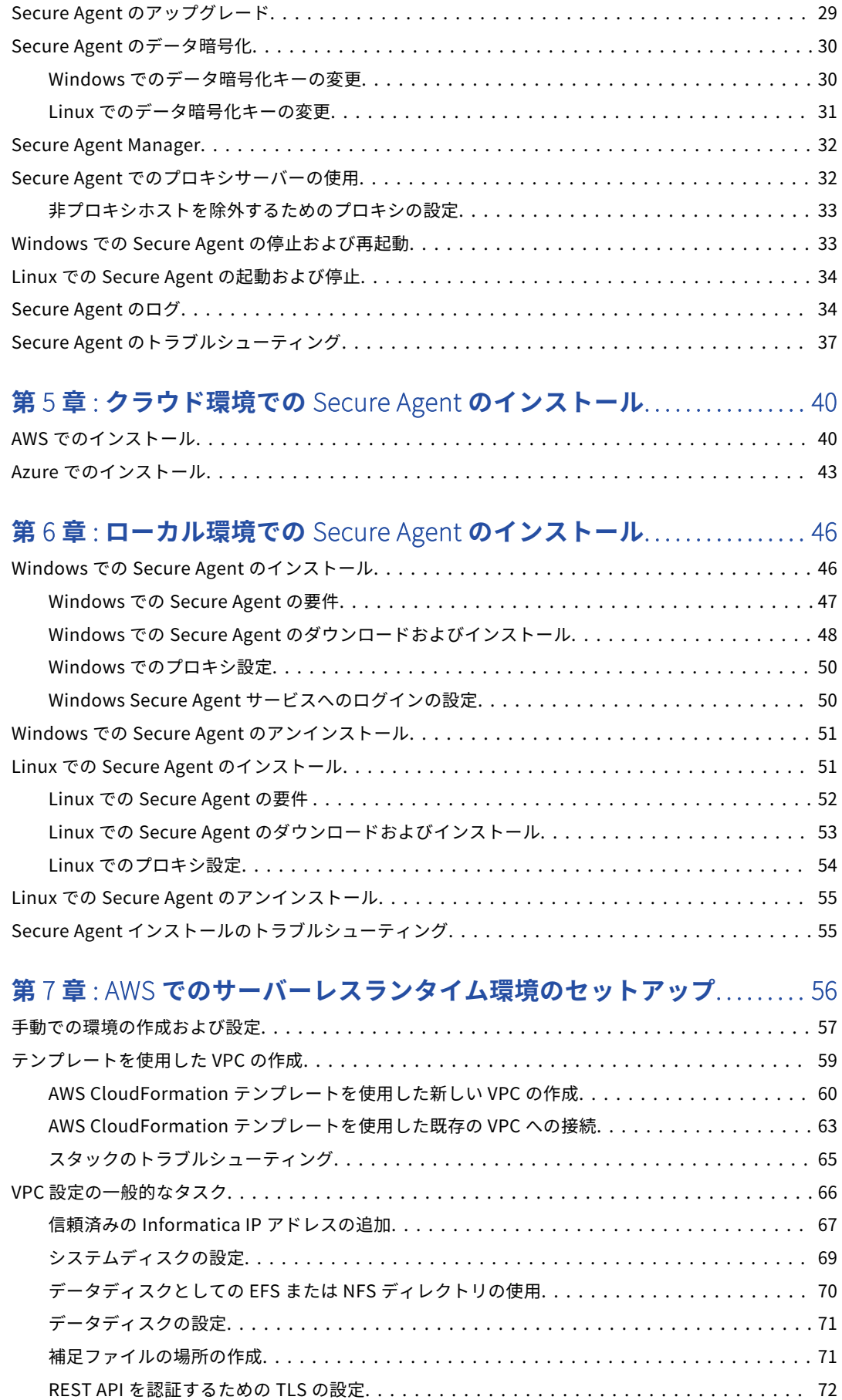

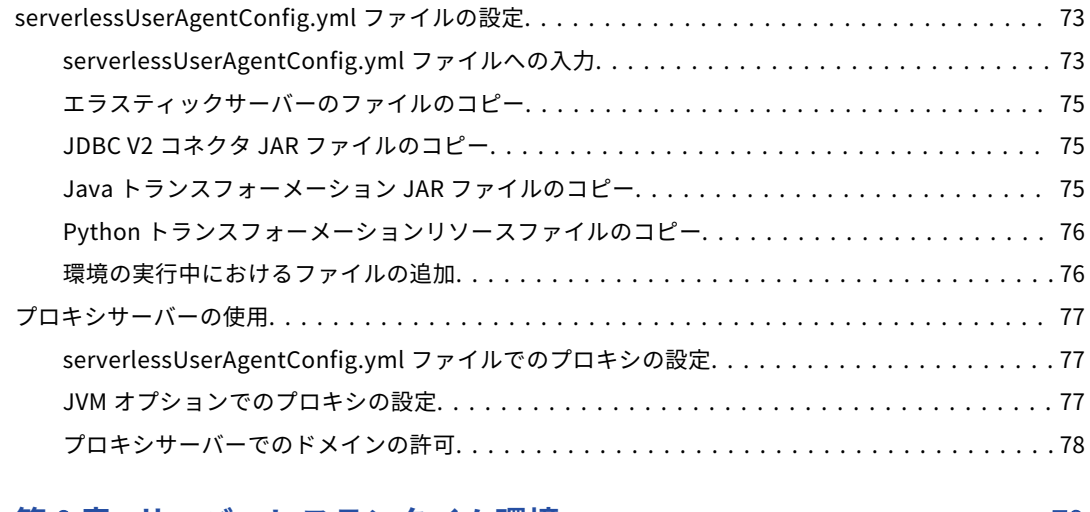

### **第** 8 **章** : **サーバーレスランタイム環境**[.................................... 79](#page-78-0) Azure [でのサーバーレスランタイム環境の作成...................................](#page-78-0) 79

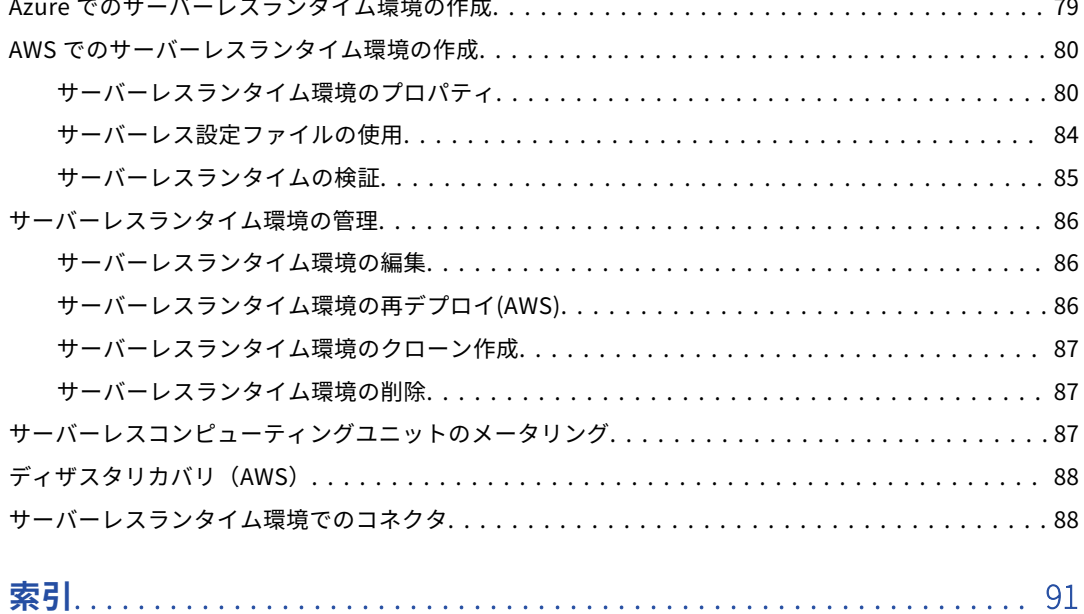

<span id="page-5-0"></span>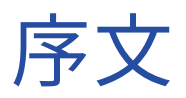

ランタイム*環境*の説明を使用して、Informatica Intelligent Cloud ServicesSMで使用するランタイム環境とサ ーバーレスランタイム環境を作成および構成する方法を確認してください。Informatica Intelligent Cloud Services ホステッドエージェントの使用方法、Secure Agent のダウンロードとインストール、Secure Agent グループの作成と設定、および Secure Agent のトラブルシューティングの方法を確認します。

# Informatica のリソース

Informatica は、Informatica Network やその他のオンラインポータルを通じてさまざまな製品リソースを提 供しています。リソースを使用して Informatica 製品とソリューションを最大限に活用し、その他の Informatica ユーザーや各分野の専門家から知見を得ることができます。

### Informatica マニュアル

Informatica マニュアルポータルでは、最新および最近の製品リリースに関するドキュメントの膨大なライブ ラリを参照できます。マニュアルポータルを利用するには、<https://docs.informatica.com> にアクセスしてく ださい。

製品マニュアルに関する質問、コメント、ご意見については、Informatica マニュアルチーム [\(infa\\_documentation@informatica.com](mailto:infa_documentation@informatica.com))までご連絡ください。

### Informatica Intelligent Cloud Services Web サイト

Informatica Intelligent Cloud Services Web サイト([http://www.informatica.com/cloud\)](http://www.informatica.com/cloud)にアクセスでき ます。このサイトには、Informatica Cloud 統合サービスに関する情報が含まれます。

## Informatica Intelligent Cloud Services コミュニティ

Informatica Intelligent Cloud Services コミュニティを使用して、技術的な問題について議論し、解決しま す。また、技術的なヒント、マニュアルの更新情報、FAQ(よくある質問)への答えを得ることもできます。

次の Informatica Intelligent Cloud Services コミュニティにアクセスします。

<https://network.informatica.com/community/informatica-network/products/cloud-integration>

開発者は、次の Cloud 開発者コミュニティで詳細情報を確認したり、ヒントを共有したりできます。

[https://network.informatica.com/community/informatica-network/products/cloud-integration/cloud](https://network.informatica.com/community/informatica-network/products/cloud-integration/cloud-developers)[developers](https://network.informatica.com/community/informatica-network/products/cloud-integration/cloud-developers)

# <span id="page-6-0"></span>Informatica Intelligent Cloud Services マーケットプレース

Informatica マーケットプレイスにアクセスすると、データ統合コネクタ、テンプレート、およびマップレッ トを試用したり購入したりできます。

<https://marketplace.informatica.com/>

# データ統合のコネクタのドキュメント

データ統合のコネクタのドキュメントには、マニュアルポータルからアクセスできます。マニュアルポータル を利用するには[、https://docs.informatica.com](https://docs.informatica.com) にアクセスしてください。

## Informatica ナレッジベース

Informatica ナレッジベースを使用して、ハウツー記事、ベストプラクティス、よくある質問に対する回答な ど、製品リソースを見つけることができます。

ナレッジベースを検索するには、[https://search.informatica.com](http://search.informatica.com) にアクセスしてください。ナレッジベース に関する質問、コメント、ご意見の連絡先は、Informatica ナレッジベースチーム [\(KB\\_Feedback@informatica.com](mailto:KB_Feedback@informatica.com))です。

## Informatica Intelligent Cloud Services Trust Center

Informatica Intelligent Cloud Services Trust Center は、Informatica のセキュリティポリシーおよびリアル タイムでのシステムの可用性について情報を提供します。

Trust Center(<https://www.informatica.com/trust-center.html>)にアクセスします。

Informatica Intelligent Cloud Services Trust Center にサブスクライブして、アップグレード、メンテナン ス、およびインシデントの通知を受信します。[Informatica](https://status.informatica.com/) Intelligent Cloud Services Status ページには、す べての Informatica Cloud 製品の実稼働ステータスが表示されます。メンテナンスの更新はすべてこのページ に送信され、停止中は最新の情報が表示されます。更新と停止の通知がされるようにするには、Informatica Intelligent Cloud Services の 1 つのコンポーネントまたはすべてのコンポーネントについて更新の受信をサブ スクライブします。すべてのコンポーネントにサブスクライブするのが、更新を逃さないようにするための最 良の方法です。

サブスクライブするには、[Informatica](https://status.informatica.com/) Intelligent Cloud Services Status ページで**[サブスクライブして更 新]**をクリックします。電子メール、SMS テキストメッセージ、Webhook、RSS フィード、またはこの 4 つ の任意に組み合わせとして送信される通知を受信するという選択ができます。

## Informatica グローバルカスタマサポート

グローバルサポートセンターには、Informatica Network または電話でお問い合わせください。

Informatica Network でオンラインサポートリソースを検索するには、Informatica Intelligent Cloud Services のヘルプメニューで**[サポートにお問い合わせください]**をクリックして、**Cloud Support** ページ に移動します。**Cloud Support** ページには、システムステータス情報とコミュニティディスカッションが記載 されています。追加のリソースを検索する場合や電子メールで Informatica グローバルカスタマサポートに問 い合わせる場合は、Informatica Network にログインし、[**サポートが必要な場合**]をクリックしてください。

Informatica グローバルカスタマサポートの電話番号は、Informatica の Web サイト <https://www.informatica.com/services-and-training/support-services/contact-us.html> に掲載されていま す。

<span id="page-7-0"></span>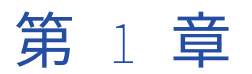

# ランタイム環境

ランタイム環境は、タスクやタスクフローなどの Informatica Intelligent Cloud Services アセットを実行する 実行プラットフォームです。組織内のユーザーがタスクを実行できるように、各組織に少なくとも 1 つのラン タイム環境が必要です。

ランタイム環境は、1 つ以上の Secure Agent で構成されます。Secure Agent は、すべてのタスクを実行し、 組織と Informatica Intelligent Cloud Services 間でのファイアウォールを越えた安全な通信を可能にする軽量 プログラムです。

ランタイム環境は、次の方法で設定できます。

#### Informatica Cloud **ホステッドエージェントを使用します。**

ホステッドエージェントを使用する場合は、Informatica Cloud ホスティングファシリティ内でタスクを 実行します。Informatica は、Hosted Agent のランタイム環境とエージェントを保持します。 Informatica Cloud Hosted Agent の詳細については、 第 2 章, [「Hosted](#page-8-0) Agent」 (ページ 9)を参照し てください。

#### 1 **つ以上の** Secure Agent **グループを作成します。**

1 つ以上の Secure Agent をインストールし、ネットワーク内または AWS や Google Cloud、Microsoft Azure、Oracle Cloud Infrastructure などのクラウドコンピューティングサービス環境で実行することが できます。1 つの Secure Agent を物理マシンまたは仮想マシンにそれぞれインストールできます。

Secure Agent をインストールすると、デフォルトでは独自のグループに追加されます。複数のエージェン トを 1 つの Secure Agent グループに追加できます。Secure Agent グループの詳細については、 第 3 [章,](#page-10-0) 「Secure Agent [グループ」](#page-10-0) (ページ 11)を参照してください。

#### **サーバーレスランタイム環境を設定します。**

クラウド環境が AWS の場合は、サーバーレスランタイム環境を設定できます。この環境は Informatica によってホストされるため、Secure Agent または Secure Agent グループを設定する必要はありません。 サーバーレスランタイム環境の詳細については、 第 8 章, [「サーバーレスランタイム環境」](#page-78-0) (ページ 79) を参照してください。

接続または一部のタイプのタスクを構成するときは、使用するランタイム環境を指定します。ランタイム環境 により、実行時にタスクを実行するエージェントが決まります。ランタイム環境が Hosted Agent である場合 は、Hosted Agent がタスクを実行します。ランタイム環境が Secure Agent グループである場合、グループ内 の使用可能なすべてのエージェントがタスクを実行できます。

詳細モードのマッピングを実行するため、エージェントは、エージェントマシン上にデフォルトのローカルク ラスタを作成し、小さなデータセットで高度な機能の開発と実行を開始して、マッピングロジックをテストで きます。詳細については、*詳細クラスタ*の説明を参照してください。

ローカルクラスタの詳細モードでマッピングを実行する前に、特にエージェントがすでに他のジョブを実行し ている場合には、クラスタを作成してジョブを正常に実行できるように、エージェントに十分なリソースがあ ることを確認してください。エージェントに十分なリソースがない場合、エージェントですでに実行されてい るジョブと詳細モードのマッピングは失敗します。エージェントマシンには少なくとも 8 つのコアと 32GB の メモリを搭載することをお勧めします。

<span id="page-8-0"></span>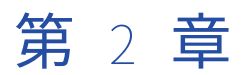

# Hosted Agent

Hosted Agent は、特定のコネクタを使用する同期、マッピング、レプリケーションタスクを実行できます。

Informatica Intelligent Cloud Services では Hosted Agent のランタイム環境が管理されるため、Hosted Agent を追加、削除、または設定することはできません。

Hosted Agent は、次のコネクタを使用する同期、マッピング、レプリケーションタスクを実行できます。

- **•** Amazon Athena コネクタ
- **•** Amazon Aurora コネクタ
- **•** Amazon Redshift コネクタ
- **•** Amazon Redshift V2 コネクタ
- **•** Amazon S3 コネクタ
- **•** Amazon S3 V2 コネクタ
- **•** Box コネクタ
- **•** Box Oauth コネクタ
- **•** Cloud 統合ハブ
- **•** Concur V2 コネクタ
- **•** Coupa コネクタ
- **•** Coupa V2 コネクタ
- **•** Cvent コネクタ
- **•** Databricks Delta コネクタ
- **•** DB2 Warehouse on Cloud コネクタ
- **•** Eloqua Bulk API コネクタ
- **•** Google Analytics コネクタ
- **•** Google Big Query コネクタ
- **•** Google Big Query V2 コネクタ
- **•** Google Cloud Storage コネクタ
- **•** Google Cloud Storage V2 コネクタ
- **•** JIRA コネクタ
- **•** Marketo V3 コネクタ
- **•** Microsoft Azure Blob Storage V2 コネクタ
- **•** Microsoft Azure Blob Storage V3 コネクタ
- **•** Microsoft Azure Cosmos DB SQL API コネクタ
- **•** Microsoft Azure Data Lake Storage Gen1 V2 コネクタ
- **•** Microsoft Azure Data Lake Storage Gen1 V3 コネクタ
- **•** Microsoft Azure Data Lake Storage Gen2 コネクタ
- **•** Microsoft Azure SQL Data Warehouse V2 コネクタ
- **•** Microsoft Azure Synapse SQL コネクタ
- **•** Microsoft CDM Folders V2 コネクタ
- **•** Microsoft Dynamics 365 for Operations コネクタ
- **•** Microsoft Dynamics 365 for Sales コネクタ
- **•** NetSuite コネクタ
- **•** Microsoft SQL Server コネクタ
- **•** MySQL コネクタ
- **•** OData コネクタ
- **•** Oracle コネクタ
- **•** PostgreSQL コネクタ
- **•** REST V2 コネクタ
- **•** Salesforce コネクタ
- **•** Salesforce Marketing Cloud コネクタ
- **•** Salesforce Oauth コネクタ
- **•** ServiceNow コネクタ
- **•** Snowflake Cloud Data Warehouse V2 コネクタ
- **•** SuccessFactors ODATA コネクタ
- **•** UltiPro コネクタ
- **•** Workday V2 コネクタ
- **•** Xactly コネクタ
- **•** Zendesk V2 コネクタ
- **•** Zuora AQuA コネクタ

**注:** Hosted Agent のサポートはコネクタ固有です。詳細については、関連するコネクタのヘルプを参照してく ださい。

<span id="page-10-0"></span>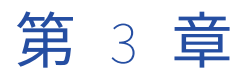

# Secure Agent グループ

オンプレミスのデータにアクセスする必要がある場合や、Hosted Agent を使用せずにクラウドコンピューテ ィングサービス環境内のデータにアクセスする場合は、Secure Agent をランタイム環境として使用します。接 続またはタスクのランタイム環境として Secure Agent グループを選択すると、グループ内の Secure Agent エ ージェントがタスクを実行します。

次の目標を達成するために、Secure Agent エージェントグループを作成します。

#### **ある部門の活動が別の部門に影響を与えないようにします。**

ある部門の活動が別の部門に影響を与えないようにするため、部門ごとに別々の Secure Agent グループ を作成します。例えば、営業部門のユーザーが、財務部門のユーザーと同じ数のタスクを 10 回実行する としても、財務タスクは時間が非常に重要です。営業タスクが財務タスクに影響を与えないようにするた め、部門ごとに別々の Secure Agent エージェントグループを作成します。次に、一方のランタイム環境 に営業タスクを割り当て、もう一方のランタイム環境に対して財務タスクを実行します。

#### **環境ごとにタスクを分離する。**

テストおよび運用環境では、異なる Secure Agent グループを作成できます。接続を構成するとき、ラン タイム環境として適切な Secure Agent グループを選択することで、その接続をテスト用または本稼働用 のデータベースに関連付けることができます。

Secure Agent グループを作成すると、組織内のすべてのユーザーが、ランタイム環境として Secure Agent グ ループを選択できます。

Secure Agent グループに対して次のアクションを実行できます。

- **•** グループから Secure Agent を追加および削除できます。
- **•** 複数のエージェントを Secure Agent グループに追加できます。

**注:** ランタイム環境を使用して、詳細モードのマッピングに基づくマッピングタスクを実行するには、 Secure Agent グループに含まれる Secure Agent が 1 つのみであることが必要です。

**•** サブ組織と Secure Agent グループを共有できます。

Secure Agent マシン上の出力ファイルにアクセスする必要がある場合は、モニタで**[すべてのジョブ]**ページ を表示するか、データ統合で**[マイジョブ]**ページを表示してタスクを実行する場所を指定します。

# 複数のエージェントを含む Secure Agent グループ

Secure Agent を作成すると、デフォルトでは独自のグループに追加されます。複数のエージェントを 1 つの Secure Agent グループに追加できます。グループ内のすべてのエージェントは、ネットワーク内で実行される すべてのエージェントや Amazon EC2 マシンで実行されるすべてのエージェントなど、同じ種類である必要が あります。

<span id="page-11-0"></span>グループに複数のエージェントを追加して、次の目標を達成します。

#### **負荷をマシン間で分散する。**

複数のエージェントをグループに追加して、マシン間のタスクの分散を調整します。ランタイム環境が複 数のエージェントを持つ Secure Agent グループである場合、グループは使用可能なエージェントにタス クとメタデータ呼び出しなどのバックグラウンドプロセスをラウンドロビン方式でディスパッチします。

#### **接続とタスクの拡張性を向上させる。**

接続またはタスクを作成するときは、使用するランタイム環境を選択します。ランタイム環境が複数のエ ージェントを持つ Secure Agent グループである場合、グループ内に稼働している Secure Agent があれ ば、そのタスクを実行できます。エージェントを追加または削除するとき、またはグループ内のエージェ ントが実行を停止したときに、接続またはタスクのプロパティを変更する必要はありません。

グループに複数のエージェントを追加する場合は、すべての Secure Agent が同じタイプであることを確認し ます。例えば、組織で、ネットワーク内の物理マシンに 4 つの Secure Agent、Amazon EC2 マシン上に 2 つ の Secure Agent をインストールしているとします。ローカルエージェントの一部またはすべてを含む Secure Agent グループ、および EC2 エージェントを含む別のグループを作成できます。ローカルエージェントと EC2 エージェントの両方を含むグループを作成しないでください。

Secure Agent マシン上の出力ファイルにアクセスする必要がある場合は、ジョブの詳細を表示して、どの Secure Agent がタスクを実行したかを確認できます。ジョブの詳細を表示するには、モニタを開いて**[すべて のジョブ]**を選択し、ジョブ名をクリックします。

# Secure Agent グループに対するサービスとコネクタ の割り当て

組織は、Secure Agent グループに対して、組織が使用ライセンスを取得している特定の Informatica Intelligent Cloud Services およびコネクタを有効化または無効化することができます。

次のアクションを実行できます。

#### Secure Agent **グループの** Informatica Intelligent Cloud Services **を有効または無効にします。**

アプリケーションの統合やデータ統合などのサービスは、グループ内のエージェントがサービスに関連付 けられたタスク、プロセス、および製品機能を実行できるようにする場合に有効化することができます。 デフォルトでは、Secure Agent グループを作成すると、組織が使用ライセンスを持っているすべてのサー ビスとコネクタが無効になります。サービスを有効にすると、Secure Agent グループの各エージェントで サービスが起動します。

一部のサービスには、他のサービスまたはコネクタが必要です。他のサービスを必要とするサービスを有 効にすると、Informatica Intelligent Cloud Services では必要なサービスが自動的に有効になります。例 えば、Secure Agent グループで Data Quality が有効になります。Data Quality にはデータ統合が必要で す。Data Quality を有効にすると、Informatica Intelligent Cloud Services では自動的にデータ統合が有 効になります。

グループ内のエージェントに、サービスに関連付けられたタスク、プロセス、または製品機能を実行させ ない場合は、サービスを無効にします。サービスを無効にすると、Secure Agent グループの各エージェン トでサービスが停止します。Secure Agent グループをランタイム環境として使用する接続、タスク、プロ セス、または製品機能は実行されなくなります。

サービスを有効にすると、必要な Secure Agent サービスも有効になります。それぞれのサービスに必要 な Secure Agent サービスの詳細については、『Secure Agent サービス』を参照してください。

#### <span id="page-12-0"></span>Secure Agent **グループに対して接続を有効または無効にする。**

グループ内のエージェントがクラウドおよびオンプレミスのアプリケーション、プラットフォーム、デー タベース、およびフラットファイルと通信できるようにするには、特定のコネクタを有効にします。コネ クタを有効にすると、グループ内のすべてのエージェントで、コネクタに関連付けられたパッケージがダ ウンロードされます。

グループ内のエージェントに、コネクタに関連付けられたパッケージをダウンロードさせない場合は、コ ネクタを無効にします。コネクタを無効にすると、ランタイム環境として Secure Agent グループを使用 する接続は実行されなくなります。

Secure Agent **グループに対して追加のサービスを有効または無効にする。**

セルフホステッド Git リポジトリや EDC 統合などの追加のサービスを有効化または無効化することができ ます。

また、Secure Agent グループ内の個々の Secure Agent に対して Secure Agent サービスを有効または無効に することもできます。詳細については、「Secure Agent [でのサービスの停止と開始」](#page-23-0) (ページ 24)を参照して ください。

Secure Agent グループにサービス割り当てを行った後、エージェントを追加または削除できます。グループに Secure Agent を追加すると、エージェントは追加先グループのサービス割り当てを継承します。

**[ランタイム環境]**ページで、Secure Agent グループに対してサービスと接続を有効化または無効化します。

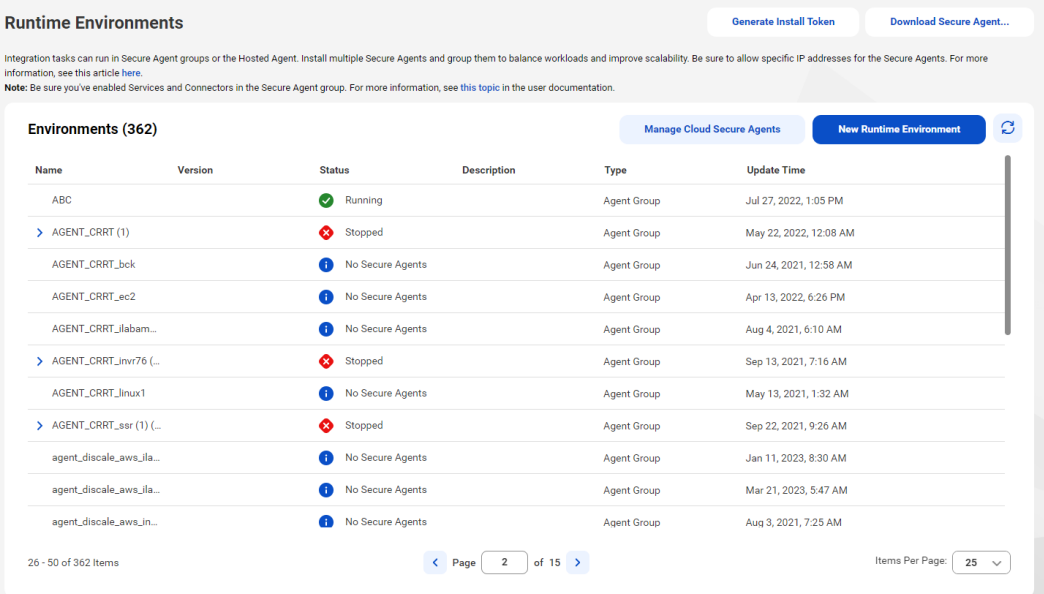

## サービス割り当てのガイドライン

Secure Agent グループに対してサービスまたはサービスを有効化または無効化する場合は、次のガイドライン を使用してください。

- **•** サービスを無効にする前に、グループをランタイム環境として使用する接続、タスク、またはプロセスでサ ービスが使用されていないことを確認します。
- **•** サービスを無効にする前に、グループをランタイム環境として使用する機能がサービスを必要としていない ことを確認します。

機能で Secure Agent グループがランタイム環境として選択されている場合、必要なサービスを無効にする と、その機能は使用できません。例えば、Enterprise Data Catalog 統合のランタイム環境が

<span id="page-13-0"></span>RuntimeEnv2 に設定されているとします。RuntimeEnv2 で EDC 検索サービスを無効にすると、データカ タログ検索を実行できなくなります。

- **•** 接続を作成する際は、必要なサービスが有効化されているランタイム環境を選択します。 例えば、ファイル取り込みタスクターゲットに高度な SFTP 接続を作成するとします。接続を作成する際 は、一括取り込みサービスが有効化されているランタイム環境を選択します。
- **•** 接続プロパティをローカルに保存するように組織を設定する場合は、Secure Agent グループに対してデー タ統合サービスを有効にする必要があります。

### Secure Agent グループのサービスとコネクタの有効化または無効 化

Secure Agent グループに対する Informatica Intelligent Cloud Services およびコネクタを有効化または無効 化できます。デフォルトでは、新しく作成された Secure Agent グループでは、すべてのサービスとコネクタ が無効になっています。グループで実行するサービスと接続を有効にします。

- 1. [Administrator]で、**[ランタイム環境]**を選択します。
- 2. Secure Agent グループの[アクション]メニューを展開し、**[サービスとコネクタの有効化または無効 化]**を選択します。 Secure Agent グループのすべてのサービスとコネクタが一覧表示されたダイアログボックスが表示されま す。
- 3. **[サービス]**タブで、有効化または無効化する Informatica Intelligent Cloud Services を選択します。 特定のサービスが**[追加サービス]**タブに表示される場合もあります。
- 4. **[コネクタ]**タブで、有効化または無効化するコネクタを選択します。
- 5. **[追加サービス]**タブで、有効化または無効化する Secure Agent サービスを選択します。 例えば、組織でソース管理を使用していて、Secure Agent グループでその管理を無効にする場合は、 GitRepoConnectApp サービスを無効にします。

このリストに表示されるサービスは、ライセンスによって異なります。ここにリストされているサービス が表示されない場合もあります。

6. **[OK]**をクリックします。 変更内容は、グループ内のすべての Secure Agent に反映されます。

## サービスとコネクタの割り当ての例

組織はデータ統合を使用しており、一括取り込みおよび Enterprise Data Catalog データ検出のライセンスを 持っています。

組織では、次の Secure Agent グループを使用しています。

- **•** グループ 1: Secure Agent 1、Secure Agent 2、Secure Agent 3
- **•** グループ 2: Secure Agent 4
- **•** グループ 3: Secure Agent 5

デフォルトでは、組織のユーザーは任意のグループを接続またはタスク(ファイル取り込みタスクを含む)の ランタイム環境として選択できます。管理者は、任意のグループを Enterprise Data Catalog との統合のラン タイム環境として選択することもできます。

Secure Agent グループ間の負荷を分散するために、グループ 1 をファイル取り込みタスクを除くデータ統合タ スクに予約し、グループ 2 をファイル取り込みタスクに予約し、グループ 3 をデータカタログ検出に予約する ことができます。

<span id="page-14-0"></span>そのために、次の Secure Agent サービスを有効または無効にすることができます。

| Secure Agent グループ | 有効なサービス      | 無効なサービス               |
|-------------------|--------------|-----------------------|
| グループ!             | データ統合サーバー    | 一括取り込み、EDC 検索エージェント   |
| グループ ?            | 一括取り込み       | データ統合サーバー、EDC検索エージェント |
| グループ3             | EDC 検索エージェント | データ統合サーバー、一括取り込み      |

タスクおよび機能の失敗を回避するために、次の設定も確認する必要があります。

- **•** データ統合タスクを除くすべてのデータ統合タスクが、グループ 1 をランタイム環境として使用している。 これらのタスクで使用する接続もすべて、グループ 1 をランタイム環境として使用している。
- **•** すべてのファイル取り込みタスクが、グループ 2 をランタイム環境として使用している。これらのタスクで 使用する接続もすべて、グループ 2 をランタイム環境として使用している。
- **•** 管理者の**[組織]**ページで、Enterprise Data Catalog 統合プロパティがグループ 3 をランタイム環境とし て使用している。

# Secure Agent グループの共有

親組織の管理者は、Secure Agent グループをサブ組織と共有できます。Secure Agent グループを共有すると、 すべてのサブ組織がグループ内の Secure Agent でデータ統合ジョブを実行できるようになります。

**注:** グループ内のすべてのエージェントでデータ統合サーバーのサービスおよび一括取り込みファイルのみを実 行する場合は、Secure Agent グループを共有します。その他のエージェントサービスの場合、共有 Secure Agent グループでジョブを実行することはできません。

Secure Agent グループを共有すると、使用可能な Secure Agent リソースを最大限に活用できます。例えば、 タイムゾーンが異なる部門の別々のサブ組織が組織に含まれているとします。各サブ組織は、1 日の中の異な る時間にデータ統合タスクを実行します。サブ組織ごとに 1 つの Secure Agent グループを作成すると、時間 帯によっては、使用負荷が高い Secure Agent グループと、アイドル状態の Secure Agent グループが混在する 場合があります。タスクをより均等に分散するには、Secure Agent を Secure Agent グループに追加して、そ の Secure Agent グループをサブ組織と共有します。

Secure Agent グループを共有するには、適切なライセンスが必要です。

Secure Agent グループを共有すると、そのグループがすべてのサブ組織の [**ランタイム環境**]ページに表示さ れます。サブ組織の管理者が、グループ内の Secure Agent を表示することはできません。また、Secure Agent の追加や削除、グループの名前変更、削除、共有解除、グループ権限の変更などのグループ管理タスク を行うこともできません。

サブ組織のユーザーが接続またはタスクを作成すると、そのユーザーはランタイム環境に Secure Agent グル ープの共有を選択できます。

### 共有された Secure Agent グループでのフラットファイル接続

共有された Secure Agent グループに複数の Secure Agent が含まれている場合、このグループをフラットファ イル接続用のランタイム環境として使用するときは、グループ内のすべての Secure Agent が、接続で使用さ れるディレクトリにアクセスできる必要があります。

すべての Secure Agent がこのディレクトリにアクセスできない場合は、Secure Agent に割り当てられてい る、その接続を使用するタスクが失敗します。

# <span id="page-15-0"></span>Secure Agent グループの操作

**[ランタイム環境]**ページで Secure Agent グループを作成します。Secure Agent グループの作成後は、グル ープの名前変更または削除、Secure Agent の追加と削除、およびグループ権限の変更を行うことができます。 また、グループのサービスとコネクタを有効にすることもできます。

**ヒント:** Secure Agent グループに対してアクションを実行する前に、**[新しいランタイム環境]**の横にある更新 アイコンをクリックしてページを更新します。

次のタスクを実行できます。

#### Secure Agent **グループを作成する。**

Secure Agent グループを作成するには、**[新しいランタイム環境]**をクリックし、グループの名前と、必 要に応じて説明を入力します。グループを作成した後、グループに Secure Agent を追加できます。

**注:** Secure Agent グループ名にマルチバイト文字を使用していて、クラウドホスト環境でグループを作成 する場合は、その環境でもこれらの文字がサポートされていることを確認してください。

#### Secure Agent **グループのプロパティを編集します。**

Secure Agent グループの名前を変更する場合、または説明を追加あるいは更新する場合は、[アクショ ン]メニューを展開し、**[環境のプロパティの編集]**を選択して、ダイアログボックスのフィールドに値を 入力します。Informatica Intelligent Cloud Services は、そのグループを使用するすべてのサービスでグ ループ名を更新します。

#### Secure Agent **グループの特定の** Informatica Intelligent Cloud Services **およびコネクタを有効または無効にしま す。**

Secure Agent グループに対してサービスを有効または無効にするには、[アクション]メニューを展開 し、**[サービス、コネクタの有効化または無効化]**を選択します。**[サービス]**タブで、有効または無効に するサービスを選択します。組織が使用ライセンスを持っているサービスを有効または無効にできます。

**注:** サービスを無効にする前に、グループをランタイム環境として使用する接続、タスク、またはプロセ スでサービスが使用されていないことを確認します。接続、タスク、またはプロセスで Secure Agent グ ループがランタイム環境として選択されている場合、必要なサービスを無効にすると、そのタスクまたは プロセスは実行できません。同様に、機能で Secure Agent グループがランタイム環境として選択されて いる場合、必要なサービスを無効にすると、その機能は使用できません。

コネクタを有効または無効にするには、[アクション]メニューを展開し、[**サービス、コネクタの有効化 または無効化]**を選択します。**[コネクタ]**タブで、有効または無効にするコネクタを選択します。組織が 使用ライセンスを持っているコネクタを有効または無効にできます。

Self-Hosted Git Repo などの追加サービスを有効または無効にするには、[アクション]メニューを展開 し、**[サービスおよびコネクタの有効化または無効化]**を選択します。**[追加サービス]**タブで、有効また は無効にするサービスを選択します。組織が使用ライセンスを持っているサービスを有効または無効にで きます。

#### Secure Agent **をグループに追加する。**

Secure Agent をグループに追加するには、[アクション]メニューを展開し、**[Secure Agent の追加また は削除]**を選択します。[ランタイム環境]ページの [未割り当て状態のエージェント] グループにある任 意のエージェントを追加できます。

または、エージェントを登録する前に infaagent.ini ファイルの InfaAgent.GroupName プロパティを設 定することで、既存のグループに新しい Secure Agent を追加できます。Secure Agent を Secure Agent グループに追加すると、Secure Agent は Secure Agent グループ用に設定されたサービスとコネクタを継 承します。

<span id="page-16-0"></span>Secure Agent グループに複数の Secure Agent を追加する場合、すべてのエージェントは次の要件を満た している必要があります。

- **•** すべてのエージェントは、すべてローカルエージェントである、またはすべて Amazon EC2 マシンで 実行されているなど、同じ種類である必要がある。
- **•** 各 Secure Agent は、同じ外部システムに接続し、ライブラリ、初期化ファイル、および JAR ファイル などのファイルへのアクセス権を持つように設定されている。
- **•** 各 Secure Agent は、タスクで使用するファイルにアクセスできる必要がある。タスクで使用されるフ ァイルが共有場所でも使用可能なことを確認する。

#### Secure Agent **をグループから削除する。**

Secure Agent をグループから削除するには、[アクション]メニューを展開し、**[Secure Agent の追加ま たは削除]**を選択します。グループからエージェントを削除すると、Informatica Intelligent Cloud Services で「Unassigned Agents(未割り当て状態のエージェント)」という名前のグループにエージェ ントが追加されます。

グループが接続またはタスクでランタイム環境として使用されていない場合は、Secure Agent グループか らエージェントを削除できます。グループが使用されている場合、そのグループ内の唯一のエージェント でない場合は、エージェントを削除できます。

#### Secure Agent **グループを削除する。**

Secure Agent グループを削除するには、[アクション]メニューを展開し、**[削除]**を選択します。 Secure Agent グループは、Secure Agent が含まれていない場合には削除できます。

Secure Agent グループが詳細設定に関連付けられており、詳細クラスタが実行されている場合は、グルー プを削除する前にクラスタを停止し、この設定を別のランタイム環境に関連付ける必要があります。

#### Secure Agent **グループを共有または共有解除する。**

親組織の管理者が Secure Agent グループを共有すると、サブ組織は、その Secure Agent グループを使用 できるようになります。接続またはタスクで使用されていないグループは、共有解除できます。グループ に関連付けられている[アクション]メニューから、**[Secure Agent グループの共有]**または**[Secure Agent グループの共有解除]**を選択します。

#### Secure Agent **グループの権限を変更する。**

Secure Agent グループの権限を変更するには、[アクション]メニューを展開し、**[権限]**を選択します。 組織のユーザーグループごとに Secure Agent グループの権限を定義できます。

次の権限を設定することができます。

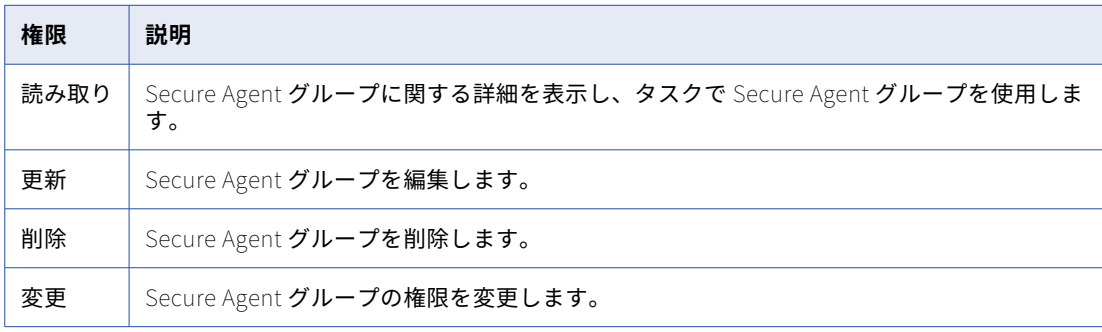

### グループへの Secure Agent の追加

Secure Agent グループに、使用可能な任意の Secure Agent を追加できます。使用可能なエージェントは、 **[ランタイム環境]**ページの「未割り当て状態のエージェント」グループに表示されます。Secure Agent がす でに別のグループに追加されている場合は、グループにエージェントを追加することはできません。Secure

<span id="page-17-0"></span>Agent をグループに追加すると、Secure Agent はそのグループに対して有効になっているすべてのサービスと コネクタを継承します。

- 1. 管理者で、**[ランタイム環境]**を選択します。
- 2. Secure Agent グループの[アクション]メニューを展開し、**[Secure Agent の追加または削除]**を選択 します。
- 3. **[Secure Agent]**リストで、グループに追加する Secure Agent のチェックボックスをオンにします。

Add or Remove Secure Agents to 00-ascdieganesh01 informatica.com

必要なエージェントがリストにない場合は、現在別のグループに割り当てられていることを意味します。 エージェントを別のグループに追加するには、まずはグループからエージェントを削除する必要がありま す。

リストに多数のエージェントが表示されている場合は、**[検索]**ボックスを使用してエージェントをすばや く探すことができます。

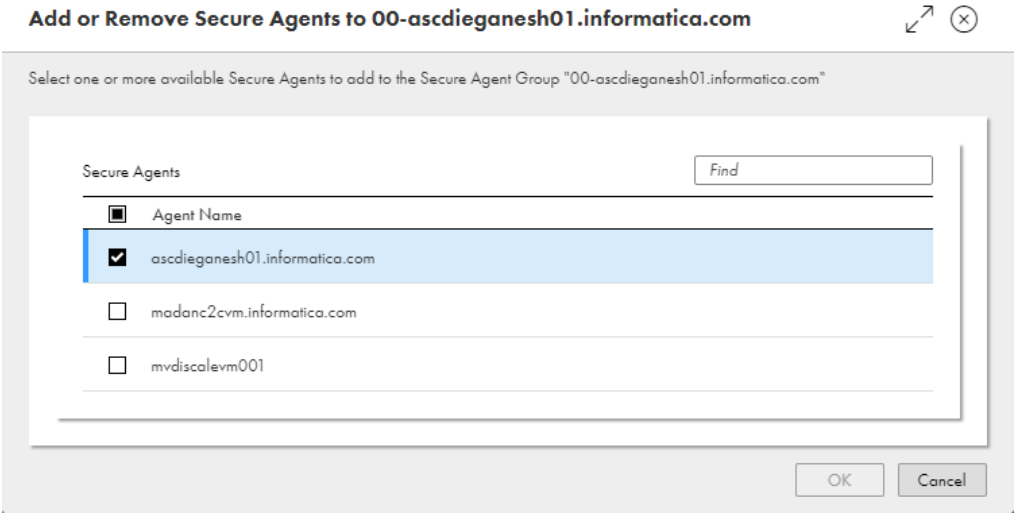

4. **[OK]**をクリックします。

### 既存のグループへの新規 Secure Agent の追加

エージェントをインストールしている場合、Secure Agent グループに Secure Agent を追加できます。既存の グループに Secure Agent を追加するには、エージェントを登録する前に infaagent.ini ファイルに InfaAgent.GroupName プロパティを追加します。Secure Agent をグループに追加すると、Secure Agent は そのグループに対して有効になっているすべてのサービスとコネクタを継承します。

- 1. Secure Agent をインストールします。
- 2. Windows では、エージェントの登録を求められたときに Windows の[サービス]を開き、エージェントを 停止します。

Linux では、インストールプログラムが完了したときに、エージェントを起動しないようにします。

- 3. テキストエディタで<Secure Agent インストールディレクトリ>/apps/agentcore/conf/infaagent.ini を開きます。
- 4. 次のプロパティを追加してファイルを保存します。

InfaAgent.GroupName=<Secure Agent グループ名>

- 5. エージェントを開始します。
- 6. エージェントを登録します。

Informatica Intelligent Cloud Services によって、新規グループではなく InfaAgent.GroupName プロパ ティで指定したグループに Secure Agent が追加されます。

# <span id="page-18-0"></span>グループからの Secure Agent の削除

グループが接続またはタスクで使用されていない場合は、Secure Agent グループからエージェントを削除でき ます。グループが接続またはタスクで使用されている場合、そのグループ内の唯一のエージェントでない場合 は、エージェントを削除できます。グループから Secure Agent を削除すると、Informatica Intelligent Cloud Services によって Secure Agent が「未割り当て状態のエージェント」という名前のグループに追加されます。

- 1. 管理者で、**[ランタイム環境]**を選択します。
- 2. Secure Agent グループの[アクション]メニューを展開し、**[Secure Agent の追加または削除]**を選択 します。
- 3. **[Secure Agent]**のリストで、グループから削除するエージェントの横にあるチェックマークをオフにし ます。
- 4. **[OK]**をクリックします。

削除された Secure Agent は、【**ランタイム環境**】ページの[未割り当て状態のエージェント]グループに表示 されます。

# Secure Agent グループの依存関係の表示

Secure Agent グループのオブジェクトの依存関係を表示する事ができます。

Secure Agent グループの依存関係を表示する場合、管理者はランタイム環境としてグループを使用する各サー ビスの接続およびアセットのリストを表示します。

Secure Agent グループのオブジェクトの依存関係を表示するには、[アクション]メニューを展開し、**[依存関 係の表示]**を選択します。

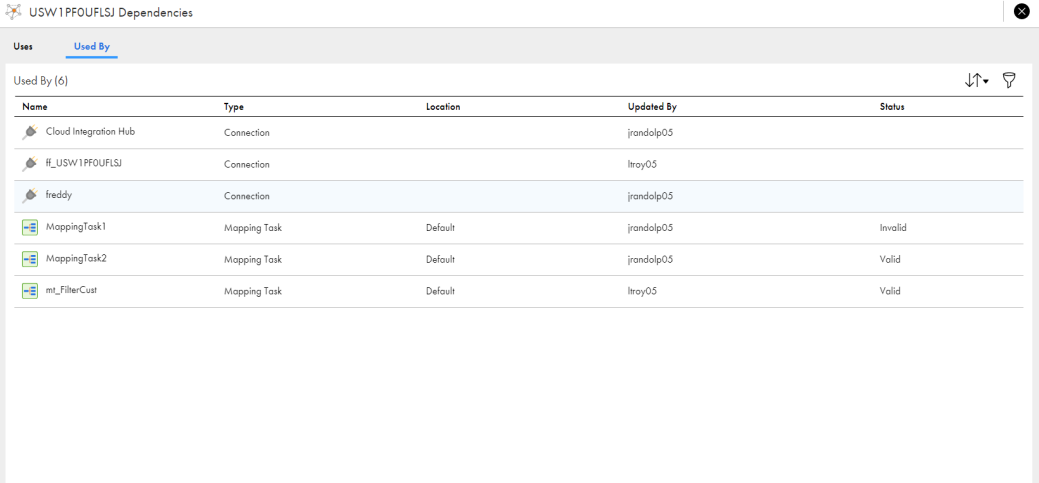

次の図に、Secure Agent グループの**[依存関係]**ページを示します。

ページに表示されるオブジェクトをソートするには、ソートアイコンをクリックし、ソート基準のプロパティ のカラム名を選択します。

依存関係ページに表示されるオブジェクトをフィルタ処理するには、[フィルタ]アイコンをクリックします。 フィルタを使用して特定のオブジェクトを見つけます。フィルタを適用するには、**[フィールドの追加]**をクリ ックし、フィルタ対象のプロパティを選択し、プロパティ値を入力します。複数のフィルタを指定できます。

例えば、Oracle の接続を名前で見つけるには、[タイプ]フィルタを追加し、[接続]を指定します。次に、 [名前]フィルタを追加し、「Oracle」と入力します。

<span id="page-20-0"></span>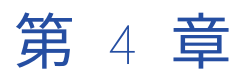

# Secure Agent

Informatica Cloud Secure Agent は、すべてのタスクを実行し、組織と Informatica Intelligent Cloud Services の間でファイアウォールを越えた安全な通信を可能にする軽量プログラムです。Secure Agent は、 タスクを実行する場合、Informatica Cloud ホスティング機能に接続してタスク情報にアクセスします。ソー スとターゲットに直接かつ安全に接続し、それらの間でデータを転送し、タスクのフローを調整し、プロセス を実行して、追加のタスク要件を実行します。

Secure Agent で Informatica Intelligent Cloud Services への接続が失われると、接続を再確立してタスクの 継続を試みます。接続を再確立できない場合、タスクは失敗します。

Secure Agent は、データ処理にプラガブルサービスを使用します。例えば、データ統合サーバーはすべてのデ ータ統合ジョブを実行し、プロセスサーバーはアプリケーション統合およびプロセスオーケストレーションジ ョブを実行します。。それぞれの Secure Agent サービスには、Tomcat 設定や Tomcat JRE 設定などの一意の 設定プロパティセットがあります。Secure Agent サービスの詳細については、「Secure Agent サービス」を参 照してください。

1 つの Secure Agent を物理マシンまたは仮想マシンにそれぞれインストールして実行できます。Secure Agent をインストールすると、組織内のすべてのユーザーがその Secure Agent を共有します。Secure Agent のプロパティを設定し、別の Secure Agent グループに移動することができます。また、拡張性を向上させる ために、Secure Agent グループに複数のエージェントを追加することもできます。

# Secure Agent の操作

Secure Agent を作成したら、エージェントのプロパティの表示および構成、ホスト情報の確認、監査ログの表 示、エージェントの状態の更新などの管理タスクを実行する必要があります。また、Secure Agent が使用され なくなった場合は、削除できます。

Secure Agent のほとんどの管理タスクは、エージェントの詳細ページで実行します。エージェントの詳細ペー ジにアクセスするには、**[ランタイム環境]**ページで Secure Agent をクリックします。

次の図に、エージェントの詳細ページを示します。

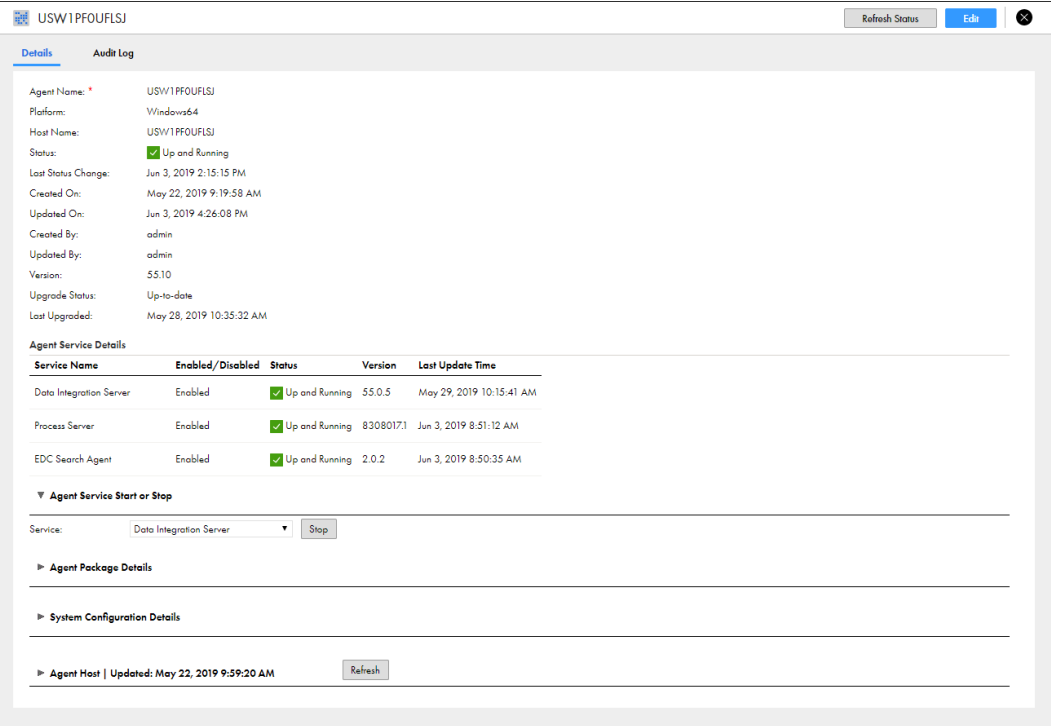

#### 次のタスクを実行できます。

#### Secure Agent **の詳細を表示する。**

ホスト名、現在のステータス、エージェントの最終更新日時、およびエージェントバージョンなどの詳細 を表示します。

Secure Agent は、次のいずれかのステータスを持つことができます。

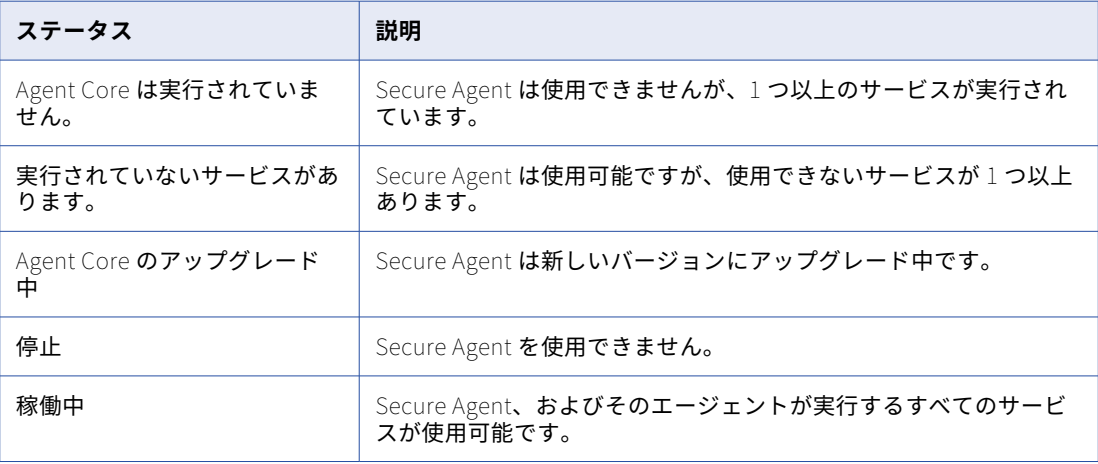

#### Secure Agent **サービスの詳細を表示する。**

Secure Agent サービス名、状態、バージョン、最終更新時刻など、Secure Agent で実行されるサービス の詳細を表示します。

Secure Agent サービスのステータスには、次のようなものがあります。

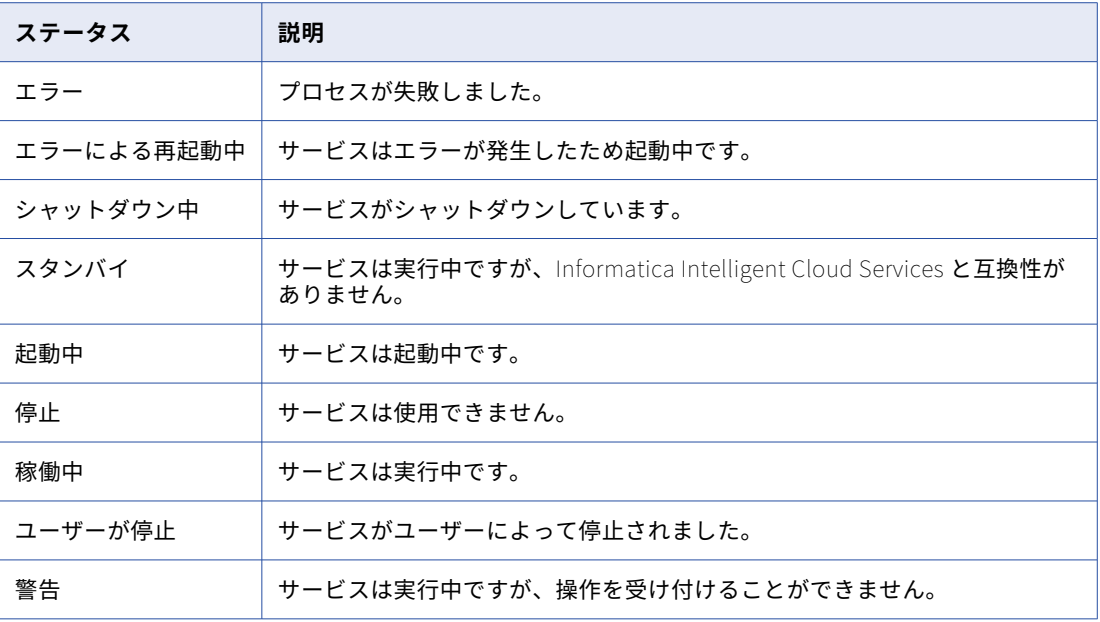

サービスを変更するたびにバージョン番号が変更されます。Secure Agent では、旧バージョンのサービス のディレクトリが 7 日間維持されます。例えば、バージョン 55.0.2 のデータ統合サーバーの NetworkTimeoutPeriod を更新すると、エージェントはバージョン番号を 55.0.3 に上げ、次のディレク トリを作成します。

<Secure Agent installation directory>/apps/Data\_Integration\_Server/55.0.3.1

7 日間後、<Secure Agent installation directory>/apps/Data\_Integration\_Server/55.0.2.x ディレクトリは削除 されます。

#### Secure Agent **サービスを停止および開始する。**

Secure Agent で実行するサービスを停止および開始し、トラブルシューティングの実行、エージェントマ シンでのリソースの最適化、またはサービス設定の変更を行います。Secure Agent サービスを停止または 開始しても、エージェントで実行されている他のサービスは影響を受けません。

#### Secure Agent **パッケージを表示する。**

**[エージェントパッケージの詳細]**セクションを展開して、Secure Agent で実行する各サービスのパッケ ージの名前とバージョン番号を確認します。サービスごとにパッケージをフィルタ処理できます。

#### Secure Agent **サービスプロパティを表示および編集します。**

**[システム構成の詳細]**セクションを展開すると、Secure Agent サービスプロパティが表示されます。プ ロパティは、サービスとタイプでフィルタリングできます。

プロパティを構成するには、**[編集]**をクリックします。Secure Agent で実行される各サービスのプロパ ティを設定できます。コネクタで使用されるカスタムプロパティを追加および削除することもできます。 Secure Agent サービスとサービスプロパティの詳細については、「Secure Agent サービス」を参照してく ださい。カスタムプロパティの詳細については、該当するコネクタのヘルプを参照してください。

#### Secure Agent **ホストのプロパティを表示する。**

**[エージェントホスト]**セクションを展開し、Secure Agent をホストするマシンに関する情報を表示しま す。例えば、マシン名、オペレーティングシステム、および使用可能なディスク領域を表示できます。

<span id="page-23-0"></span>情報を更新するには、**[更新]**をクリックします。情報が更新された最後の日時が、**[エージェントホスト |更新済み]**見出しの横に表示されます。

#### **監査ログを表示する。**

開始時間と終了時間、サーバー接続、およびアップグレードメッセージなどの監査情報を表示するには、 **[監査ログ]**をクリックします。

#### Secure Agent **のステータスを更新する。**

Secure Agent の状態を更新するには、ページの右上隅にある**[状態の更新]**をクリックします。

Linux では、次のディレクトリに移動してステータスを表示することもできます。

<Secure Agent のインストールディレクトリ>/apps/agentcore

次に、次のコマンドのいずれかを実行します。

。consoleAgentManager.sh getstatus

。consoleAgentManager.sh updatestatus

# Secure Agent でのサービスの停止と開始

デフォルトでは、組織内の各 Secure Agent は、組織内のデータ処理で使用するすべてのマイクロサービスを 実行します。トラブルシューティングの実行、エージェントマシンのリソースの最適化、または設定の変更を 行う場合は、マイクロサービスを停止および開始します。Secure Agent マイクロサービスを停止または開始し ても、エージェントで実行されている他のマイクロサービスは影響を受けません。

Secure Agent で停止および開始するマイクロサービスは Secure Agent サービスであるため、Informatica Intelligent Cloud Services とは異なります。例えば、オペレーションインサイトに関連するサービスを停止す る場合、OI データコレクタサービスをエージェントで停止する必要があります。Secure Agent サービスの詳 細については、「Secure Agent サービス」を参照してください。

次の状況での Secure Agent サービスの停止および再起動が必要になる場合があります。

#### **特定の** Secure Agent **サービスの問題をトラブルシューティングする必要があります。**

Secure Agent サービスでエラー状態が表示された場合は、サービスを停止し、問題をトラブルシューティ ングしてから、サービスを再開します。

#### **メモリまたは** CPU **負荷の高いジョブを実行する場合、**Secure Agent **マシンの計算リソースを最適化します。**

例えば、組織でデータ統合ジョブおよびアプリケーションの統合ジョブを実行します。データ統合ジョブ を昼間に、アプリケーションの統合ジョブを夜間に実行するように、計算リソースを最適化します。この ためには、プロセスサーバーを昼間停止し、夜間に再起動して、データ統合サーバーを夜間に停止し、早 朝再起動します。

#### **ファイル統合サービスのサービス設定プロパティを更新します。**

ファイル統合サービスの設定プロパティを変更すると、サービスを再起動する必要があります。Secure Agent が他のサービスを実行している場合、他のサービスに影響を与えずにファイル統合サービスを停止 および再起動できます。

Secure Agent のサービスを開始または停止するには、Secure Agent で権限を更新しておく必要があります。

下位組織の管理者である場合は、下位組織のエージェントでサービスを開始および停止できます。ただし、 Secure Agent 共有グループ内の Secure Agent でサービスを開始および停止する事は出来ません。

<span id="page-24-0"></span>サービスを開始および再起動するたびに、Secure Agent はサービス関連ファイルの新しいサブディレクトリを 作成します。例えば、Secure Agent がバージョン 64.0.38 のデータ統合サーバーを使用している場合、 Secure Agent のインストールディレクトリには次のサブディレクトリが含まれます。

<Secure Agent のインストールディレクトリ>/apps/Data\_Integration\_Server/64.0.38.1

データ統合サーバーを停止および再起動すると、Secure Agent によって次のディレクトリが作成されます。

<Secure Agent のインストールディレクトリ>/apps/Data\_Integration\_Server/64.0.38.2

Secure Agent によってディレクトリ.../64.0.38.1 が削除されることはありません。

#### 例

組織でデータ統合を使用し、Enterprise Data Catalog 統合、ファイル統合、および一括取り込みのライセンス を使用します。

Secure Agent は、次の Secure Agent サービスを実行します。

- **•** データ統合サーバー
- **•** EDC 検索エージェント
- **•** ファイル統合サービス
- **•** 一括取り込み

Enterprise Data Catalog 検索に問題がある場合、トラブルシューティングを実行しながら EDC Search Agent サービスを停止する事ができます。EDC Search Agent サービスを停止すると、データ統合でデータカタログ 検索を実行出来ません。ただし、マッピング、タスク、タスクフローなど、このエージェントの他のサービス で処理されるジョブ、および AS2 ファイルの転送は継続されます。

# Secure Agent サービスを停止および開始するためのガイドライン

Secure Agent でサービスを停止および開始する際は、次のガイドラインを使用します。

- **•** Secure Agent サービスを停止する場合は、ジョブの失敗を引き起こす可能性があるため、注意が必要です。 Secure Agent サービスを停止すると、そのサービスを必要とするジョブ、およびエージェント上で現在実 行中のジョブがすべて停止します。グループ内に他のエージェントがない場合、ジョブを実行出来なくなり ます。グループ内に他のエージェントがある場合、そのジョブを再開すると別のエージェントで実行される ようになります。
- **•** エージェントに接続プロパティを保存している場合は、そのエージェント上のデータ統合サーバーを停止し ないでください。

ローカルの Secure Agent に接続プロパティを保存している場合にそのエージェント上のデータ統合サーバ ーを停止すると、ユーザーが組織内の接続にアクセスする事もタスクを実行する事も出来なくなります。ま た、エージェント上で現在実行中のジョブも失敗します。

**•** 特定のタイプのジョブの Secure Agent グループを保持するためにサービスを開始したり停止したりしない でください。

特定のタイプのジョブの Secure Agent グループを保持する場合は、Secure Agent グループで必要なサー ビスを有効にし、その他のサービスを無効にできます。Secure Agent グループのサービスの有効化および 無効化に関する詳細については、「Secure Agent [グループに対するサービスとコネクタの割り当て」](#page-11-0) (ペー ジ [12\)](#page-11-0)を参照してください。

## <span id="page-25-0"></span>Secure Agent サービスの停止

「稼働中」または「エラー」状態の Secure Agent サービスを停止できます。Secure Agent サービスを停止す ると、稼働中のすべてのバージョンのサービスが停止します。サービスの停止後、最新バージョンのサービス を開始する事ができます。

**注:** Secure Agent サービスを停止してから Secure Agent を再開した場合、サービスはユーザーが開始するま で停止状態となります。

- 1. 管理者で、**[ランタイム環境]**を選択します。
- 2. **[ランタイム環境]**ページで、Secure Agent の名前をクリックします。

**注:** Secure Agent グループ内の Secure Agent を一覧表示するには、Secure Agent グループの展開が必要 になる場合があります。

- 3. **[詳細]**タブをクリックします。
- 4. **[Agent Service の開始または停止]**領域で、停止するサービスを選択します。
- 5. **[停止]**をクリックします。

Secure Agent サービスが停止し、Informatica Intelligent Cloud Services では、サービスがユーザーによっ て停止されたことを示すエントリが監査ログに追加されます。

### Secure Agent サービスの開始

「停止」状態の Secure Agent サービスを開始できます。Secure Agent サービスを開始すると、サービスの最 新バージョンが開始されます。

- 1. 管理者で、**[ランタイム環境]**を選択します。
- 2. **[ランタイム環境]**ページで、Secure Agent の名前をクリックします。

**注:** Secure Agent グループ内の Secure Agent を一覧表示するには、Secure Agent グループの展開が必要 になる場合があります。

- 3. **[詳細]**タブをクリックします。
- 4. **[エージェントサービスの開始または停止]**領域で、起動するサービスを選択します。
- 5. **[開始]**をクリックします。

Informatica Intelligent Cloud Services は、Secure Agent サービスの開始を試行します。サービスが起動す ると、ステータスが「稼働中」に変わります。Secure Agent サービスでの開始が失敗する場合は、監査ログを 確認してエラーの原因を特定します。

# エージェントのブラックアウト期間の設定

Secure Agent のブラックアウト期間を設定できます。ブラックアウト期間によって、一定期間中にデータ統合 ジョブがエージェント上で実行されないようにします。エージェントのブラックアウト期間を設定し、エージ ェント上でデータ統合ジョブを実行出来ないようにする具体的な時間、日数、または間隔を指定します。

エージェントのブラックアウト期間によって、データ統合サーバーサービスでは当該期間中の Secure Agent 上でのジョブの実行が停止します。エージェント上のその他のタイプのジョブが実行されなくなる事はありま せん。エージェントのブラックアウト期間は、以下のような状況の場合に設定します。

**•** データ統合サーバーがエージェント上で唯一有効になっているサービスであり、一定期間中のすべてのデー タ統合ジョブの実行を停止する必要がある。

<span id="page-26-0"></span>**•** Secure Agent で複数のサービスを実行しているが、一定期間データ統合ジョブの実行のみを停止する必要 がある。

**注:** エージェントのブラックアウト期間は、組織のスケジュールブラックアウト期間とは異なります。組織のス ケジュールブラックアウト期間中は、いずれのエージェント上でもジョブを実行する事は出来ません。スケジ ュールのブラックアウト期間の詳細については、「*組織の管理*」を参照してください。

Secure Agent 上でブラックアウト期間を設定するには、ブラックアウトファイルを作成する必要があります。 ブラックアウトファイルは、各ブラックアウト期間の繰り返し頻度、および開始日と終了日を指定する XML フ ァイルです。

例えば、以下のブラックアウトファイルには、2021 年 7 月 27 日午前 5 時~2021 年 7 月 28 日午後 11 時とい うブラックアウト期間と、金曜日の午後 2 時~4 時に繰り返すというブラックアウト期間が含まれています。

```
<?xml version="1.0" encoding="UTF-8" standalone="yes"?>
<BlackoutWindows>
    <BlackoutWindow>
        <RepeatFrequency>OneTime</RepeatFrequency>
        <Start>2021-07-27 5:00:00</Start>
        <End>2021-07-28 23:00:00</End>
    </BlackoutWindow>
    <BlackoutWindow>
        <RepeatFrequency>Friday</RepeatFrequency>
        <Start>14:00:00</Start>
        <End>16:00:00</End>
    </BlackoutWindow>
</BlackoutWindows>
```
1 つ以上のブラックアウト期間を設定するには、Secure Agent マシンの次のディレクトリに 「blackoutWindows.dat」という名前のファイルを作成します。

<Secure Agent Installation Directory>\apps\Data\_Integration\_Server\conf\

Secure Agent が Secure Agent グループに含まれている場合は、ブラックアウトファイルをグループ内の各エ ージェントマシンの...\conf\ディレクトリにコピーします。

別のファイル名やディレクトリを使用する場合は、このファイル名とファイルパスを上書きしてください。

ブラックアウトファイルを作成すると、Secure Agent 上のデータ統合サーバーサービスが再開され、ブラック アウト期間が有効になります。

## ブラックアウトファイル名およびディレクトリの上書き

データ統合サーバーの BlackoutWindowsFile Tomcat カスタムプロパティを設定することで、ブラックアウ トファイル名およびディレクトリを上書きできます。

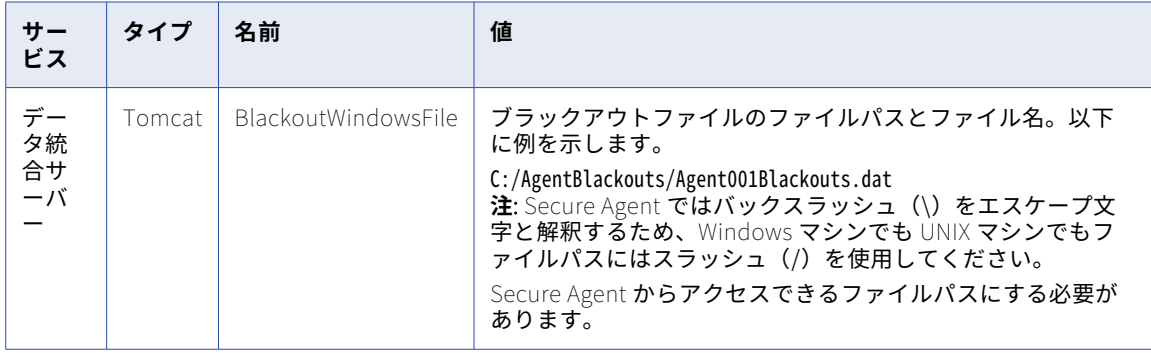

エージェントの詳細ページでデータ統合サーバーに次のカスタムプロパティを設定します。

Secure Agent サービスのカスタムプロパティの構成の詳細については、「Secure Agent サービス」を参照して ください。

# <span id="page-27-0"></span>ブラックアウトファイルの構造

ブラックアウトファイルは、各ブラックアウトの期間とその頻度、および各ブラックアウト期間の開始時刻と 終了時刻を定義する要素が含まれた XML ファイルです。

ブラックアウトファイルの構造は次のとおりです。

<?xml version="1.0" encoding="UTF-8" standalone="yes"?> <BlackoutWindows> <BlackoutWindow> <RepeatFrequency></RepeatFrequency> <Start></Start> <End></End> </BlackoutWindow> <BlackoutWindow> <RepeatFrequency></RepeatFrequency> <Start></Start>  $\leq$ End $\leq$ /End $\geq$ </BlackoutWindow>

… </BlackoutWindows>

ファイルには、以下の要素が含まれます。

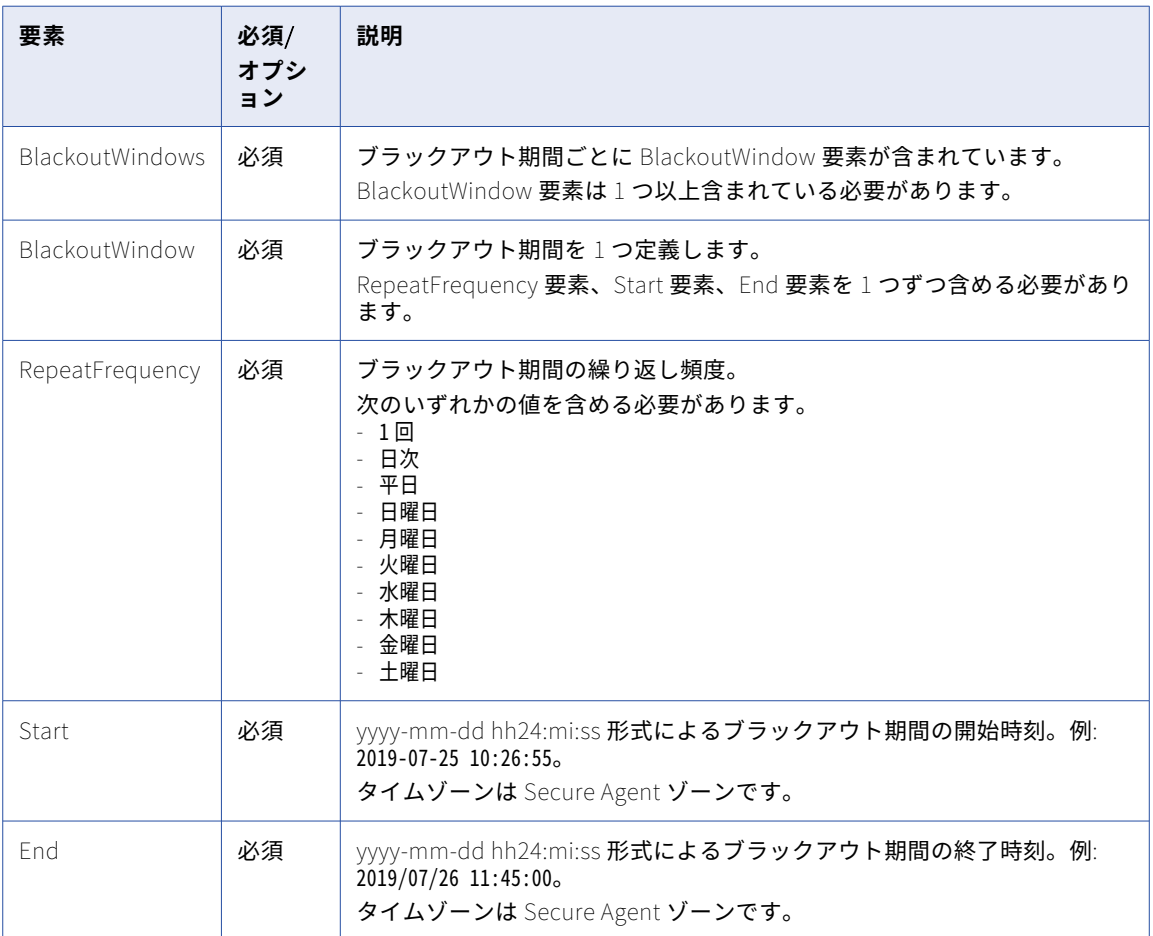

要素値は引用符で囲まないでください。

# <span id="page-28-0"></span>Secure Agent の名前変更

デフォルトでは、Secure Agent の名前はエージェントをインストールしたマシンの名前と同じです。エージェ ント名は変更できます。

1. **[ランタイム環境]**ページで、Secure Agent の名前をクリックします。

**注:** Secure Agent グループ内の Secure Agent を一覧表示するには、Secure Agent グループの展開が必要 になる場合があります。

- 2. **[詳細]**タブをクリックします。
- 3. 右上隅の**[編集]**をクリックします。
- 4. **[エージェント名]**フィールドに新しい名前を入力します。

**注:** Secure Agent 名にマルチバイト文字を使用していて、そのエージェントがクラウドホスト環境にある 場合は、その環境でもこれらの文字がサポートされていることを確認してください。

5. **[保存]**をクリックします。

# Secure Agent の削除

タスクを実行するのに必要ではなくなった場合は、Secure Agent を削除します。**[ランタイム環境]**ページで、 Secure Agent を削除します。

**注:** 接続またはタスクで使用されている場合は、Secure Agent を削除することはできません。例えば、Secure Agent がグループ内の唯一のエージェントであり、そのグループが接続またはタスクの実行時環境として使用 されている場合、エージェントを削除することはできません。

- 1. 管理者で、**[ランタイム環境]**を選択します。
- 2. Secure Agent の[アクション]メニューを展開し、**[Secure Agent の削除]**を選択します。

Secure Agent が実行中の場合には、警告メッセージが表示されます。アクティブな Secure Agent を停止 すると、その Secure Agent に関連付けられているスケジュール済みタスクの実行が阻まれます。Secure Agent が不要な場合は、警告を無視します。

Secure Agent が不要になった場合は、削除した後、Secure Agent をアンインストールします。

# Secure Agent のアップグレード

Secure Agent は、新しい Informatica Intelligent Cloud Services リリースに初めてアクセスしたときに自動 でアップグレードされます。アップグレードプロセスは、Secure Agent の新しいバージョンをインストール し、コネクタパッケージを更新し、エージェント上で実行されるマイクロサービスの構成の変更を適用します。 Secure Agent を手動でアップグレードする必要はありません。

ただし、アップグレードを準備するため、アップグレードに利用可能なディスク空き容量が各 Secure Agent マシンにあることを確認するなどのタスクを実行する必要があります。アップグレードの準備の詳細について は、『管理者の新機能』を参照してください。

**注:** Secure Agent は、エージェントのバージョンが現在のメジャーリリースであり、エージェントが実行され ている場合にのみアップグレードできます。例えば、新しいメジャーリリースによって Secure Agent がバー ジョン 65.x にアップグレードされる場合、このアップグレードにはエージェントがバージョン 64.x であるこ と、およびエージェントが実行中であることが必要です。

# <span id="page-29-0"></span>Secure Agent のデータ暗号化

Secure Agent は、Secure Agent ディレクトリに保存されている機密データを暗号化し、攻撃者が Secure Agent を別のマシンにコピーして実行することを防止します。このデータの暗号化に使用されるキーを変更で きます。

Secure Agent をインストールすると、Secure Agent ディレクトリ内の一部のファイルには、エージェントの 資格情報、エージェントプロキシの資格情報、JDK キーストアパスワードなどの機密データが含まれます。 Secure Agent に接続を保存すると、Secure Agent マシン上のファイルにも接続資格情報が保存されます。

Secure Agent 内に保存されているすべての情報を暗号化するために、Informatica は暗号化方式として AES 256 を使用します。この方法では、Secure Agent に固有のキーを使用します。暗号化キーは、マシン固有の情 報を使用して生成され、<Secure Agent のインストールディレクトリ>/apps/agentcore/conf に格納されます。

デフォルトでは、暗号化キーは次のプロパティを使用して生成されます。

- **•** Secure Agent マシンのオペレーティングシステム
- **•** マシンアーキテクチャ(32 ビット、64 ビット、64 ビット ARM など)
- **•** マシンのホスト名
- **•** ハードウェア MAC アドレス

これらのプロパティの一部が暗号化キーの生成に使用されないようにすることができます。例えば、あるマシ ンでエージェントをバックアップして別のマシンでリストアする予定がある場合、ホスト名とハードウェア MAC アドレスを除外することができます。また、他のプロパティを追加して、暗号化の安全性を高めることも できます。例えば、Secure Agent が Amazon Web Services にインストールされている場合、インスタンス ID または AMI ID を追加できます。

暗号化キーはいつでも変更できます。変更するには、consoleAgentManager rotateDeviceKey コマンドを使 用します。

このコマンドは次のアクションを実行します。

- **•** infaagent.ini ファイルと proxy.ini ファイルを再暗号化します。
- **•** 接続マスタキーを再暗号化します。
- **•** 次回の起動時に Secure Agent サービスを強制的に再デプロイします。

コマンドの実行後に、次の環境変数も設定する必要があります。

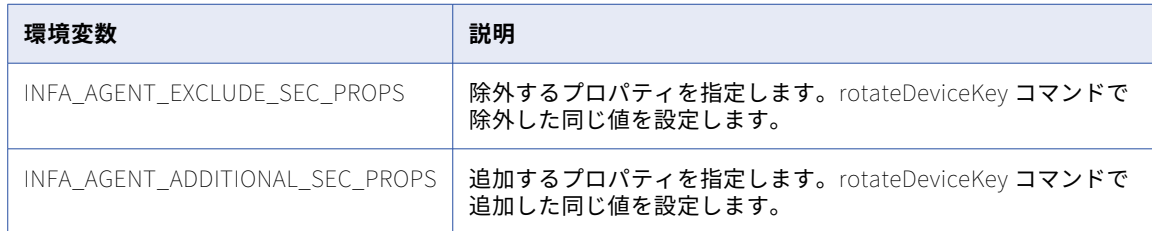

## Windows でのデータ暗号化キーの変更

Secure Agent のデータ暗号化キーを変更するには、consoleAgentManager rotateDeviceKey コマンドを使用 します。

データ暗号化キーを変更する前に、Secure Agent のインストールディレクトリをバックアップしてください。

暗号化キーの変更に使用するユーザーアカウントには、Secure Agent のインストールディレクトリとそのサブ ディレクトリ内のファイルを削除する特権が必要です。

<span id="page-30-0"></span>**注:** アップグレード中は、2 つのバージョンのデータ統合サーバーが実行される可能性があります。アップグレ ードが完了し、新しいバージョンのデータ統合サーバーのみが実行されている状態になるまでは、暗号化キー を変更しないでください。

- 1. Secure Agent を停止します。
- 2. 管理者としてコマンドプロンプトを開き、次のディレクトリに移動します。 <Secure Agent のインストールディレクトリ>/apps/agentcore
- 3. 次のコマンドを実行します。

consoleAgentManager rotateDeviceKey INFA\_AGENT\_EXCLUDE\_SEC\_PROPS=<除外するセキュリティプロパティ> INFA\_AGENT\_ADDITIONAL\_SEC\_PROPS=<追加のセキュリティプロパティ>

OS TYPE、OS ARCH、HOSTNAME、および HWD MAC ADDR の各プロパティは除外できます。複数のプロパティはカ ンマで区切ります。

プロパティを追加する場合は、任意のキーと値のペアを指定できます。例えば、instanceId=<AWS インスタン ス ID>,amiId=<AWS AMI ID>のように指定します。複数のプロパティはカンマで区切ります。

例えば、Secure Agent マシンのホスト名とハードウェア MAC アドレスを暗号化キーから除外し、AWS イ ンスタンス ID を追加するには、次のコマンドを実行します。

consoleAgentManager rotateDeviceKey INFA\_AGENT\_EXCLUDE\_SEC\_PROPS=HOSTNAME,HWD\_MAC\_ADDR INFA\_AGENT\_ADDITIONAL\_SEC\_PROPS=instanceId=<AWS インスタンス ID>

- 4. コマンドが正常に完了したら、セキュリティプロパティを除外した場合は、システム環境変数 INFA\_AGENT\_EXCLUDE\_SEC\_PROPS を作成し、rotateDeviceKey コマンドで設定した値に設定します。
- 5. セキュリティプロパティを追加した場合は、システム環境変数 INFA\_AGENT\_ADDITIONAL\_SEC\_PROPS を作成し、rotateDeviceKey コマンドで設定した値に設定します。
- 6. マシンを再起動します。
- 7. Secure Agent が自動的に起動しない場合は、Secure Agent を再起動します。

### Linux でのデータ暗号化キーの変更

Secure Agent のデータ暗号化キーを変更するには、consoleAgentManager rotateDeviceKey コマンドを使用 します。

データ暗号化キーを変更する前に、Secure Agent のインストールディレクトリをバックアップしてください。

**注:** アップグレード中は、2 つのバージョンのデータ統合サーバーが実行される可能性があります。アップグレ ードが完了し、新しいバージョンのデータ統合サーバーのみが実行されている状態になるまでは、暗号化キー を変更しないでください。

- 1. Secure Agent を停止します。
- 2. 次のディレクトリに移動します。

<Secure Agent のインストールディレクトリ>/apps/agentcore

3. 次のコマンドを実行します。

。/consoleAgentManager.sh rotateDeviceKey INFA AGENT EXCLUDE SEC PROPS=<除外するセキュリティプロパティ> INFA\_AGENT\_ADDITIONAL\_SEC\_PROPS=<追加のセキュリティプロパティ>

OS\_TYPE、OS\_ARCH、HOSTNAME、および HWD\_MAC\_ADDR の各プロパティは除外できます。複数のプロパティはカ ンマで区切ります。

プロパティを追加する場合は、任意のキーと値のペアを指定できます。例えば、instanceId=<AWS インスタン ス ID>,amiId=<AWS AMI ID>のように指定します。複数のプロパティはカンマで区切ります。

<span id="page-31-0"></span>例えば、Secure Agent マシンのホスト名とハードウェア MAC アドレスを暗号化キーから除外し、AWS イ ンスタンス ID を追加するには、次のコマンドを実行します。

。/consoleAgentManager.sh rotateDeviceKey INFA\_AGENT\_EXCLUDE\_SEC\_PROPS=HOSTNAME,HWD\_MAC\_ADDR INFA\_AGENT\_ADDITIONAL\_SEC\_PROPS=instanceId=<AWS インスタンス ID>

- 4. コマンドが正常に完了したら、セキュリティプロパティを除外した場合は、ソース bash プロファイルに 環境変数 INFA\_AGENT\_EXCLUDE\_SEC\_PROPS を作成し、rotateDeviceKey コマンドで設定した値に設 定します。
- 5. セキュリティプロパティを追加した場合は、ソース bash プロファイルに環境変数 INFA\_AGENT\_ADDITIONAL\_SEC\_PROPS を作成し、rotateDeviceKey コマンドで設定した値に設定しま す。
- 6. Secure Agent を再起動します。

# Secure Agent Manager

Windows に Secure Agent をインストールするときには、Informatica Cloud Secure Agent Manager もイン ストールします。Secure Agent が Windows サービスとして実行されます。Secure Agent Manager は、 Windows の [スタート] メニューまたはデスクトップアイコンから起動できます。

Secure Agent Manager を使用すると、次のタスクを実行できます。

- **•** Secure Agent の状態と、Secure Agent で実行されるサービスを表示します。
- **•** Secure Agent を停止および再起動します。
- **•** プロキシ設定や Windows の Secure Agent サービスログインなどの Windows 設定を構成します。

Secure Agent Manager には、Secure Agent のステータスと、Secure Agent が実行するサービスのステータ スが表示されます。Secure Agent、または Secure Agent が実行するいずれかのサービスが起動または稼働し ていない場合、Secure Agent Manager には、警告メッセージとリンクが表示されます。このリンクをクリッ クすると、詳細を確認できます。

Secure Agent Manager を閉じると、Windows タスクバーが最小化され、即座にアクセスできる状態で表示さ れます。Secure Agent Manager を閉じても、Secure Agent は停止しません。Secure Agent Manager を最小 化する場合は、Secure Agent Manager アイコンにカーソルを合わせると Secure Agent の状態を表示できま す。

# Secure Agent でのプロキシサーバーの使用

プロキシサーバーでは、セキュリティとパフォーマンス上の理由から、ネットワークサービスへの間接接続が 許可されています。例えば、プロキシサーバーを使用してファイアウォールを通過できます。一部のプロキシ ではキャッシュメカニズムが提供されています。

Informatica Cloud Secure Agent にプロキシサーバーを設定するときは、Secure Agent Manager で必要最低 限の設定を定義します。Informatica Intelligent Cloud Services は、次のファイルを更新して、手動で編集で きる他のプロパティを追加します。

<Secure Agent installation directory>/apps/agentcore/conf/proxy.ini

<span id="page-32-0"></span>次のコードは、proxy.ini のデフォルトの内容を示しています。

InfaAgent.ProxyPassword=ZU8KjIzgtVrVmfRMUPzPMw\=\= InfaAgent.ProxyNtDomain= InfaAgent.ProxyHost=foo.bar.com InfaAgent.ProxyPasswordEncrypted=true InfaAgent.NonProxyHost=localhost|127.\*|[\:\:1] InfaAgent.ProxyUser= InfaAgent.ProxyPort=12345 InfaAgent.AuthenticationOrder=

Informatica Cloud Secure Agent のプロキシサーバーを設定するときは、InfaAgent.NonProxyHost を設定し て、プロキシから特定の IP アドレスとホスト名を除外できます。例えば、詳細モードで実行されるマッピング で、マネージド ID 認証を使用して Azure のソースまたはターゲットに接続する場合は、メタデータサービス の IP アドレスである 169.254.169.254 を除外します。

# 非プロキシホストを除外するためのプロキシの設定

proxy.ini ファイルで、InfaAgent.NonProxyHost プロパティを設定して、IP アドレスまたはホスト名を除外し ますプロキシサーバーを最初に設定するとき、Informatica Intelligent Cloud Services はデフォルトで InfaAgent.NonProxyHost の値として localhost を追加します。

- 1. <Secure Agent installation directory>/apps/agentcore/conf/proxy.ini を開きます。
- 2. 除外する IP アドレスまたはホスト名を指定して、InfaAgent.NonProxyHost の値を更新します。 例:
	- **•** ローカル IP アドレス:

InfaAgent.NonProxyHost=localhost|127.**|[\:\:1]|123.432.** 

**•** ホスト名:

InfaAgent.NonProxyHost=localhost|127.**|[\:\:1]|**.foo.com

**注:** 区切り文字としてパイプ文字(|)を使用して、ホスト名と IP アドレスのリストを結合できます。ホス ト名の左または IP アドレスの右に、ワイルドカードを入力することもできます。

3. 変更が有効になるように、Secure Agent を再起動します。

# Windows での Secure Agent の停止および再起動

Secure Agent Manager に Secure Agent のステータスが表示されます。Secure Agent Manager を使用して、 Secure Agent を停止または再起動することができます。

Windows の**[スタート]**メニューから Secure Agent Manager を起動します。Secure Agent Manager がアク ティブである場合は、Windows タスクバーの通知領域にある Informatica Cloud Secure Agent Manager のア イコンをクリックして Secure Agent Manager を開くことができます。

Secure Agent Manager から Secure Agent を停止するには、**[停止]**をクリックします。Secure Agent を再 起動するには、**[再起動]**をクリックします。アクションが完了すると、Secure Agent Manager にメッセージ が表示されます。

Secure Agent Manager を閉じると、Windows タスクバーの通知トレイが最小化されます。Secure Agent Manager を閉じても、Secure Agent は停止しません。

# <span id="page-33-0"></span>Linux での Secure Agent の起動および停止

Linux マシンに Secure Agent プログラムをダウンロードした後は、Secure Agent を Linux プロセスとして実 行できます。Linux で、Secure Agent プロセスを手動で起動します。

1. コマンドラインから次のディレクトリに移動します。

<Secure Agent のインストールディレクトリ>/apps/agentcore

- 2. Secure Agent を起動するには、次のコマンドを入力します。 ./infaagent.sh startup
- 3. Secure Agent を停止するには、次のコマンドを入力します。

./infaagent.sh shutdown

Secure Agent の状態は、Informatica Intelligent Cloud Services または Linux コマンドラインから確認でき ます。

**注:** 2022 年 10 月のリリース以降、infaagent startup コマンドと infaagent shutdown コマンドは非推奨となって います。これらのコマンドは、今後のリリースで削除される予定です。

廃止された機能はサポートされていますが、今後のリリースではサポートも廃止される予定です。この機能が 廃止される前に、別の機能に移行するようお願いいたします。

# Secure Agent のログ

さまざまな Secure Agent サービスは独自のログを生成します。これらのログは、問題のトラブルシューティ ングに役立ちます。

**ヒント:** 次のファイルパス内の「<install>」は、Secure Agent がインストールされているディレクトリを表し ます。

全般

次の表に、一般的な Secure Agent ログファイルに関する説明と、ファイルが存在する\apps サブディレクト リを示します。

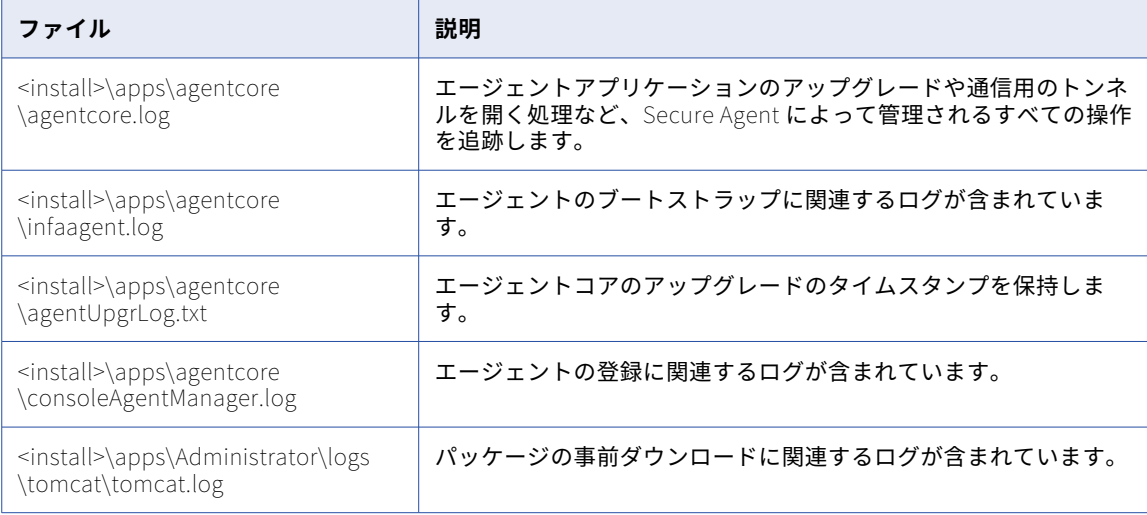

#### B2B プロセッサ

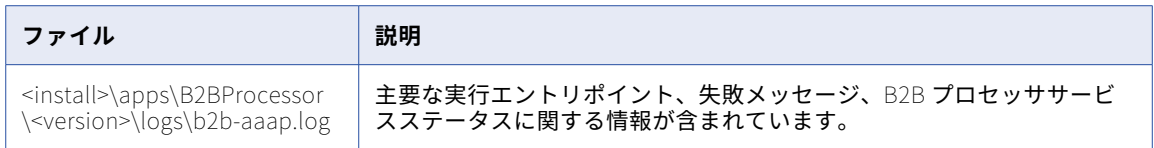

### CIH プロセッサ

CIHProcessor ログは、Cloud 統合ハブでプライベートリポジトリを使用したときに生成されます。

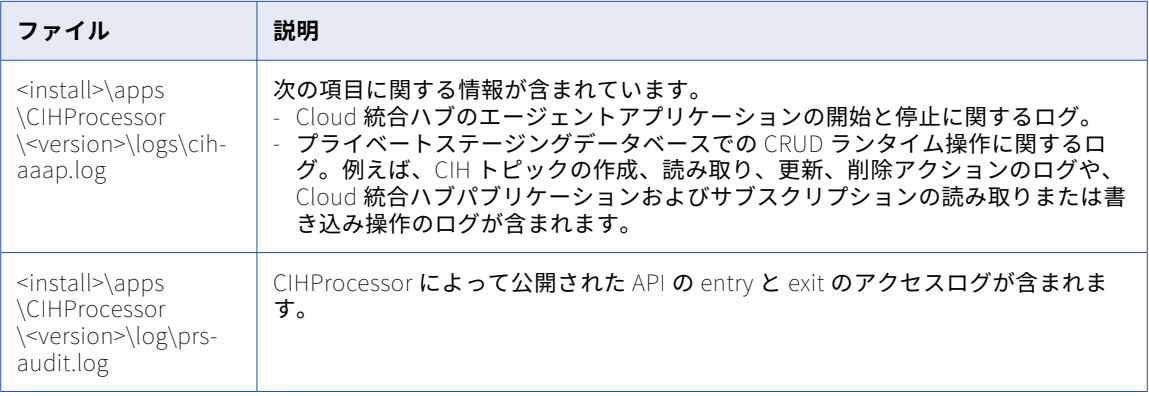

### 共通統合コンポーネント

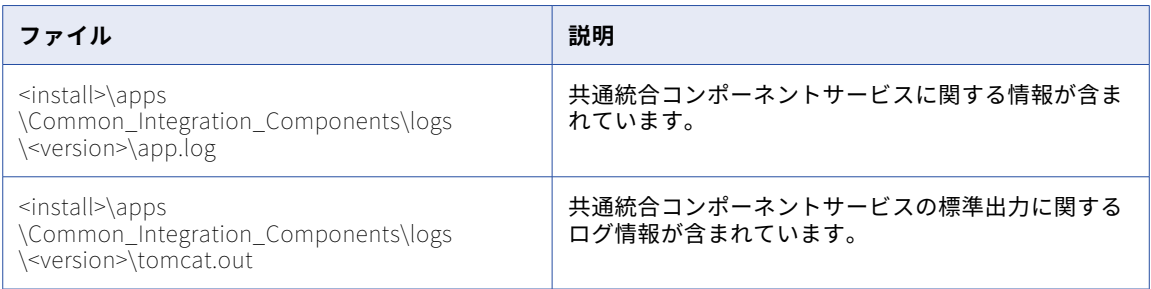

### データ統合サーバー

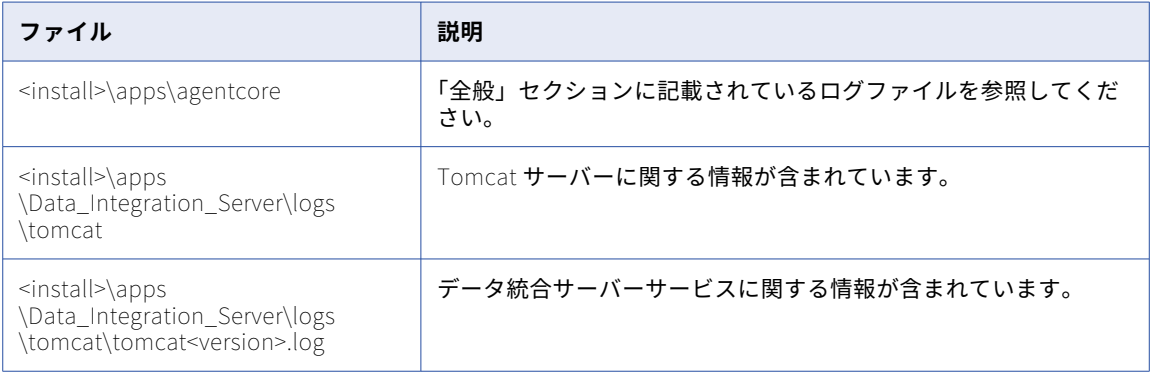

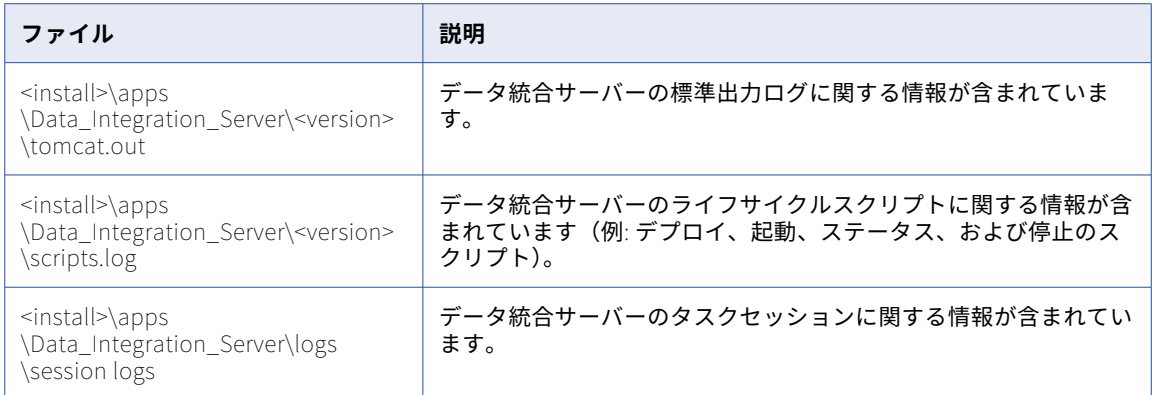

### ファイル統合サービス

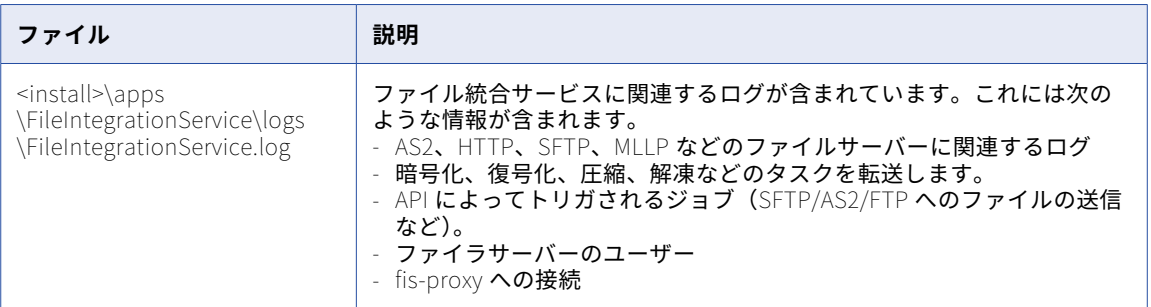

### 一括取り込みランタイム

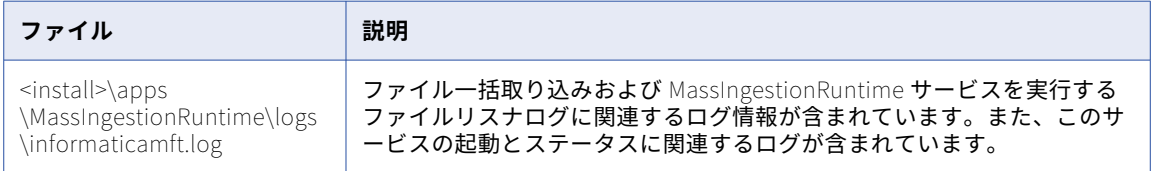

### オペレーションインサイトデータコレクタ

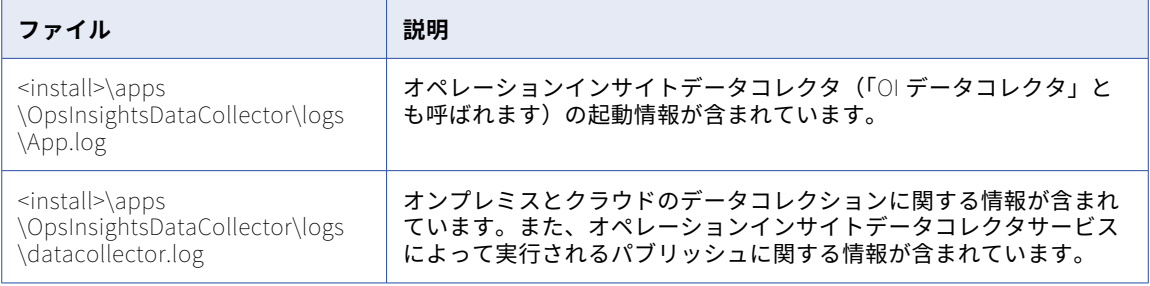
### プロセスサーバー

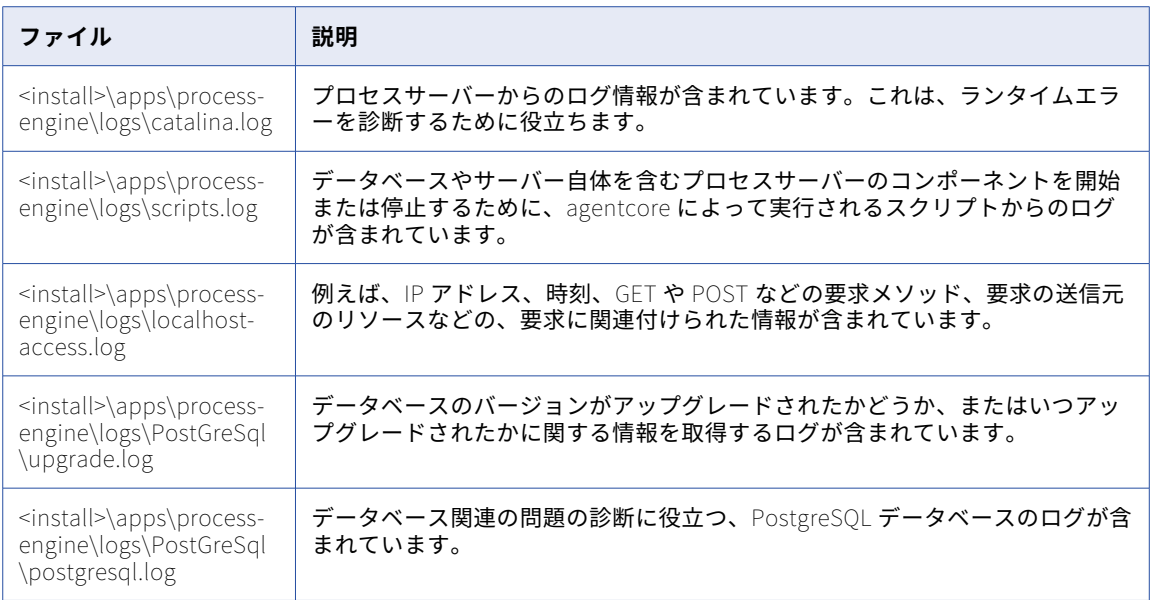

## Secure Agent のトラブルシューティング

Secure Agent が正常にインストールされない、または開始されません。

Secure Agent が正常にインストールされないか開始されない場合は、次のタスクを実行します。

1. 次のログを確認します。

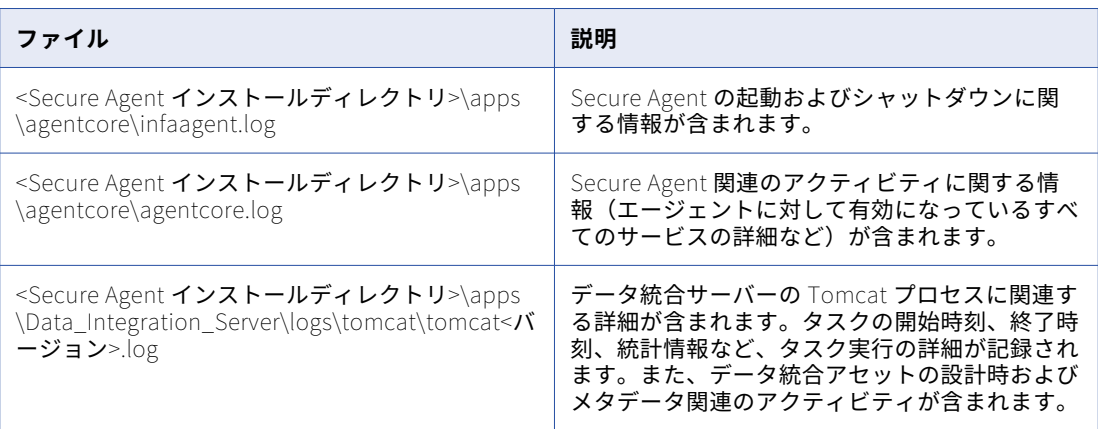

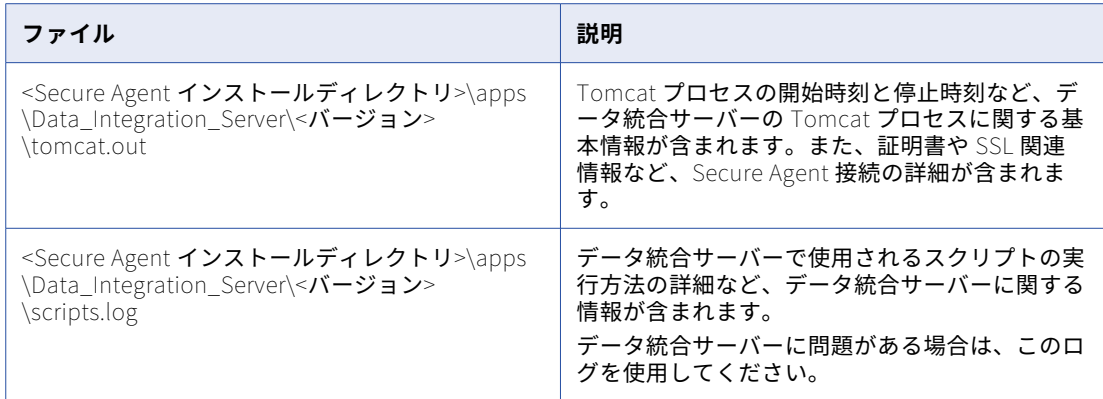

2. Windows 上で実行される Secure Agent の場合は、Windows イベントビューアでアプリケーションログ を表示します。

### Secure Agent を開始しましたが、そのステータスが非アクティブになっています。

Secure Agent の開始には数分かかることがあります。ステータスは 5 秒ごとに更新されます。Secure Agent がアクティブにならない場合は、次のタスクを実行します。

- **•** 組織がプロキシサーバーを使用してインターネットにアクセスする場合は、プロキシ設定が正しく設定され ていることを確認します。
- **•** Secure Agent をインストールしたディレクトリにある infaagent.log の詳細情報を表示します。

### Secure Agent をインストールしましたが、別のマシンにも Secure Agent をインストール したいと考えています。どのようにすればよいでしょうか?

新しいマシンで、ログインを使用して Informatica Intelligent Cloud Services に接続します。次に、Secure Agent をダウンロードしてインストールします。

#### サービスの 1 つを正常に再起動した後に、エラーステータスが表示されます。

サービスがエラーステータスで失敗すると、サービスが正常に起動された後でも、サービスのエラーステータ スが引き続き[エージェントサービスの詳細]に表示されることがあります。古いメッセージをクリーンアッ プする内部ジョブが実行されるまで、エラーはページに表示されます。このエラーは無視してかまいません。

### Secure Agent をアンインストールしようとしていますが、Secure Agent のステータスは 「稼動中」のままです。

最初に Secure Agent を停止せずに Secure Agent をアンインストールすると、Agent Core と他のサービスの 実行が数分間継続することがあります。この問題を回避するには、Secure Agent を停止してからアンインスト ールします。

### Secure Agent の Administrator に常に「Agent Core のアップグレード中」と表示される のはなぜですか?

Administrator の**[ランタイム環境]**ページでは、エージェントのステータスが常に「Agent Core のアップグ レード中」と表示されます。agentcore.log ファイルに次のメッセージが表示されます。

2022-10-11 17:02:57,560 GMT tid="21" tn="Agent Core State Machine Thread" ERROR [com.informatica.saas.infaagent.agentcore.AgentCoreStateMachine] - Authentication failed due to IO error: [cannot decrypt null or empty string].

この問題は、エージェントで以前の 1 つ以上のメジャーアップグレードが実行されていない場合に発生します。 例えば、バージョン 62.x のエージェントを停止し、再起動したときに現在のバージョンが 65.x であるとしま す。自動アップグレードは以前のメジャーバージョン 64.x からのアップグレードのみをサポートしますが、お 使いのバージョンはバージョン 64.x よりも古いため、自動アップグレードは失敗します。

この問題を解決するには、Secure Agent を再登録または再インストールします。 エージェントのバージョンは、Secure Agent の[詳細]タブで確認できます。

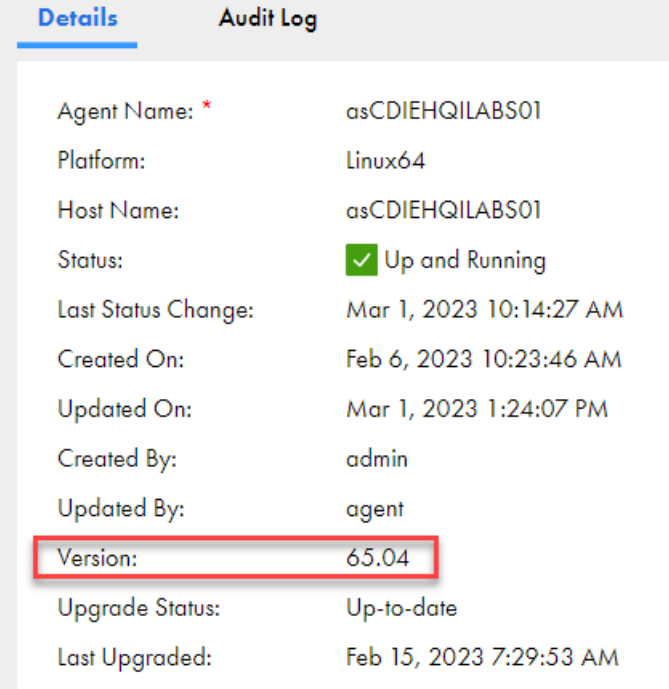

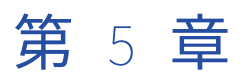

# クラウド環境での Secure Agent のインストール

Secure Agent をインストールする方法は複数ありますが、クラウド環境にインストールするのが一般的です。 [ランタイム環境]ページには、AWS または Microsoft Azure のインストールを合理化するためのインストー ルウィザードが用意されています。

Secure Agent は次の方法でインストールできます。

#### AWS **または** Microsoft Azure **クラウド環境の場合**

AWS では、インストールを続行するために AWS Marketplace にリダイレクトされます。

Azure では、最初に Azure 資格情報を使用してログインし、次に Secure Agent の重要な設定の詳細を入 力します。

これらの環境にインストールする場合、Secure Agent インストーラを個別にダウンロードする必要はあり ません。

#### **異なるクラウド環境の場合**

AWS または Azure を使用していない場合は、最初にクラウド環境に VM をセットアップしてから、 「 第 6 章, [「ローカル環境での](#page-45-0) Secure Agent のインストール」 (ページ 46)」に記載されている手順を実 行します。

### **ローカル環境の場合**

Windows または Linux を実行しているローカルマシンにインストールするには、最初にシステムが前提 条件を満たしていることを確認してから、Secure Agent インストーラをダウンロードします。詳細につい ては、 第 6 章, [「ローカル環境での](#page-45-0) Secure Agent のインストール」 (ページ 46)を参照してください。

## AWS でのインストール

の Secure Agent インストーラを使用して、Amazon Web Services (AWS)にランタイム環境を作成できま す。作成するランタイム環境は、1 つの Secure Agent を含む Secure Agent グループです。

AWS にランタイム環境を作成する場合は、Secure Agent がデプロイされる新しいスタックを作成します。ス タックは、新規または既存の Virtual Private Cloud(VPC)に作成できます。インストーラにより、VPC 内に Amazon Elastic Compute Cloud(EC2)インスタンスが作成されます。

ランタイム環境を作成するには、次のリソースタイプの作成、変更、削除特権を含む AWS のサブスクリプショ ンが必要です。

- **•** AWS CloudFormation テンプレート。AWS CloudFormation テンプレートは、ap-southeast-2、euwest-2、eu-central-1、us-west-2 の各リージョンをサポートしています。
- **•** EC2 インスタンス
- **•** エラスティック IP アドレス
- **•** エラスティックネットワークインタフェース
- **•** インターネットゲートウェイ
- **•** ルートテーブル
- **•** セキュリティグループ
- **•** サブネット
- **•** VPC

また、マシンイメージと AWS CloudFormation テンプレートの読み取り権限と起動権限が必要です。

- 1. [Administrator]で、**[ランタイム環境]**を選択します。
- 2. **[ランタイム環境]**ページで、**[Cloud Secure Agent の管理]**をクリックします。
- 3. **[新しい Cloud Secure Agent]**をクリックします。
- 4. **[Amazon Web Services]**を選択します。
- 5. **[次へ]**をクリックします。
- 6. **[環境設定]**ページで、インストールトークンをコピーします。 インストールトークンの有効期限は 24 時間で、再利用することはできません。
- 7. ランタイム環境を既存の VPC に作成するか、新しい VPC に作成するかを選択します。
- 8. **[AWS での設定を続行]**をクリックします。 AWS の**[サインイン]**画面が新しいブラウザタブで開きます。
- 9. AWS アカウントにサインインします。 **[スタックのクイック作成]**ページが開きます。
- 10. **[スタック名]**領域で、スタック名を入力します。
- 11. **[パラメータ]**領域の**[ネットワーク設定]**で、既存の VPC を使用しているか新しい VPC を使用している かに基づいて次のプロパティを設定します。

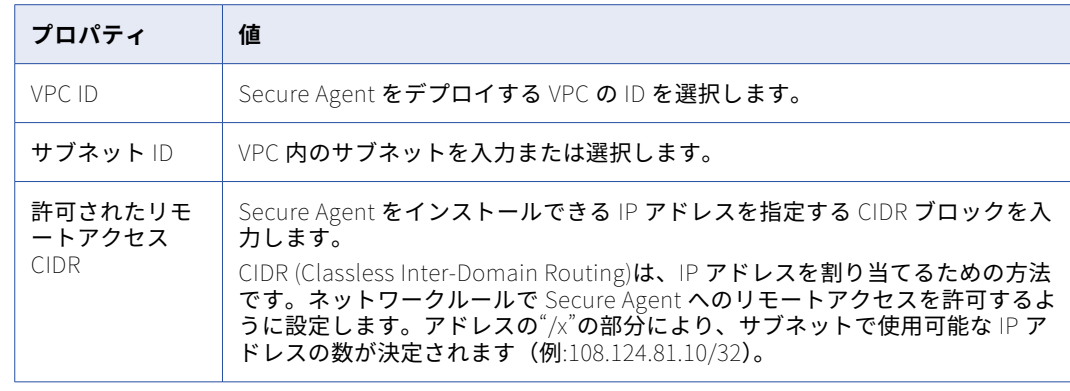

**•** 既存の VPC の場合は、次のプロパティを設定します。

**•** 新しい VPC の場合は、次のプロパティを設定します。

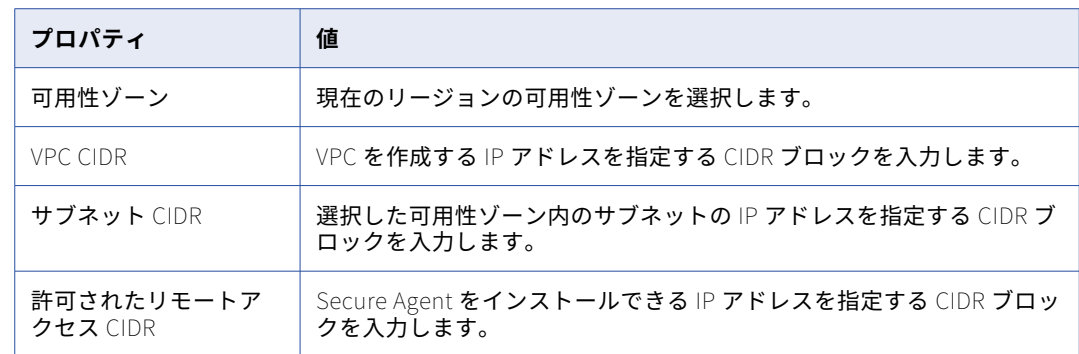

12. **[Amazon EC2 の設定]**で、次のプロパティを設定します。

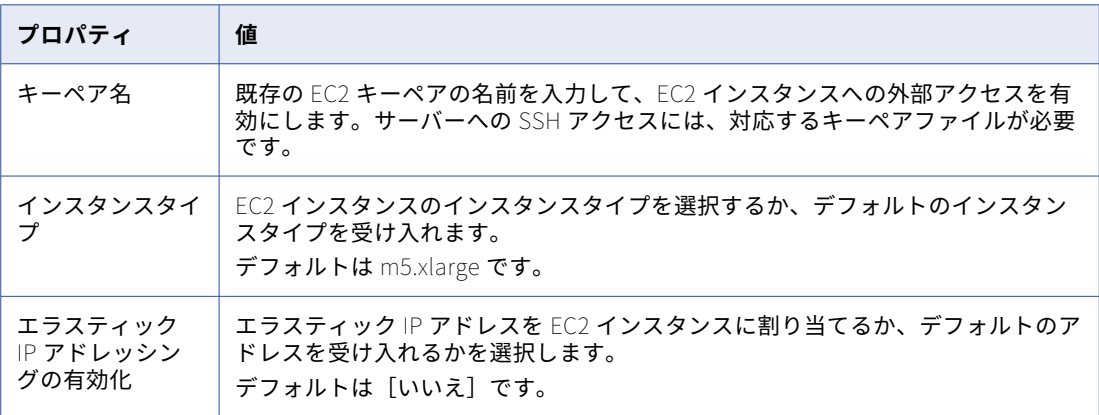

13. **[Informatica Intelligent Data Management Cloud(IDMC)アカウントの詳細]**で、次のプロパティ を設定します。

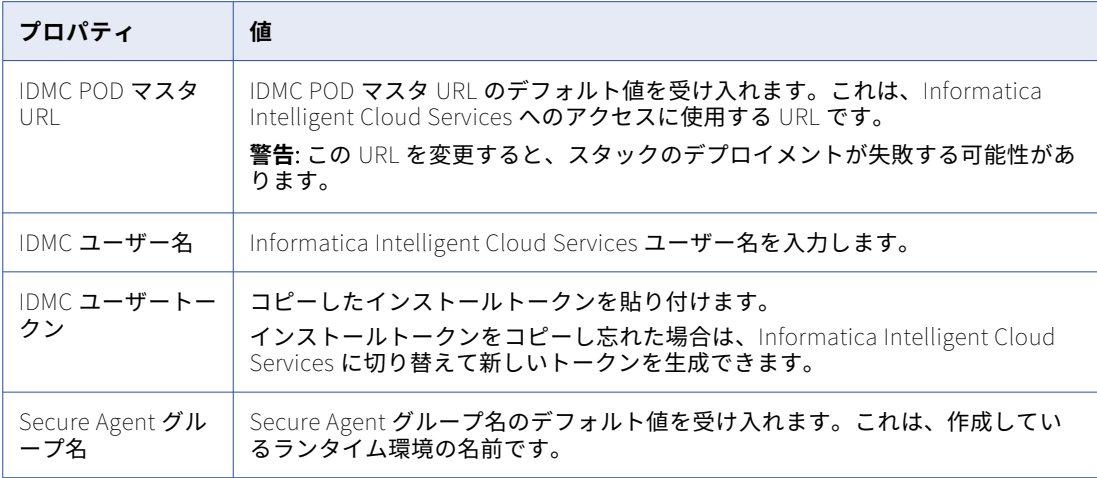

14. **[スタックの作成]**をクリックします。

スタックの作成には数分かかります。スタックの作成を必ず監視し、発生する可能性のある問題に対処し てください。CloudFormation スタックのトラブルシューティングの詳細については、AWS のマニュアル を参照してください。

スタックが正常に作成されると、EC2 インスタンスのステータスが CREATE\_IN\_PROGRESS から CREATE\_COMPLETE に変わります。

15. Informatica Intelligent Cloud Services の**[環境設定]**ページで、**[完了]**をクリックします。 IICS でランタイム環境が作成され、**[ランタイム環境]**ページに表示されます。

**ヒント:** 保留中の Secure Agent の進行状況を確認するには、**[ランタイム環境]**ページで**[Cloud Secure** 

**Agent の管理]**をクリックします。統計がページの上部に表示されます。

Secure Agent サービスが起動するまでに数分かかります。Secure Agent を使用する準備が整うと、ステータ スが[環境設定を保留中]から[稼働中]に変わります。更新されたステータスを表示するには、ページの更 新が必要になる場合があります。

## Azure でのインストール

の Secure Agent インストーラを使用して、Microsoft Azure にランタイム環境を設定できます。Azure でデー タ統合タスクを実行すると、ワークロードと VM サイズに基づいてコストが発生することに注意してください。

**注:** リソースをデプロイできる権限が割り当てられた Microsoft Azure サブスクリプションが必要です。組織で 管理者の同意が有効になっている場合は、アプリの同意の承認について Azure 管理者に問い合わせてくださ い。管理者の同意要求の詳細については、Microsoft [documentation](https://learn.microsoft.com/en-us/entra/identity/enterprise-apps/review-admin-consent-requests) を参照してください。

- 1. [Administrator]で、**[ランタイム環境]**を選択します。
- 2. **[ランタイム環境]**ページで、**[Cloud Secure Agent の管理]**をクリックします。
- 3. **[新しい Cloud Secure Agent]**をクリックします。
- 4. **[Microsoft Azure]**を選択します。
- 5. **[次へ]**をクリックします。
- 6. 使用する Microsoft アカウントを選択します。

7. 以下のプロパティを入力します。

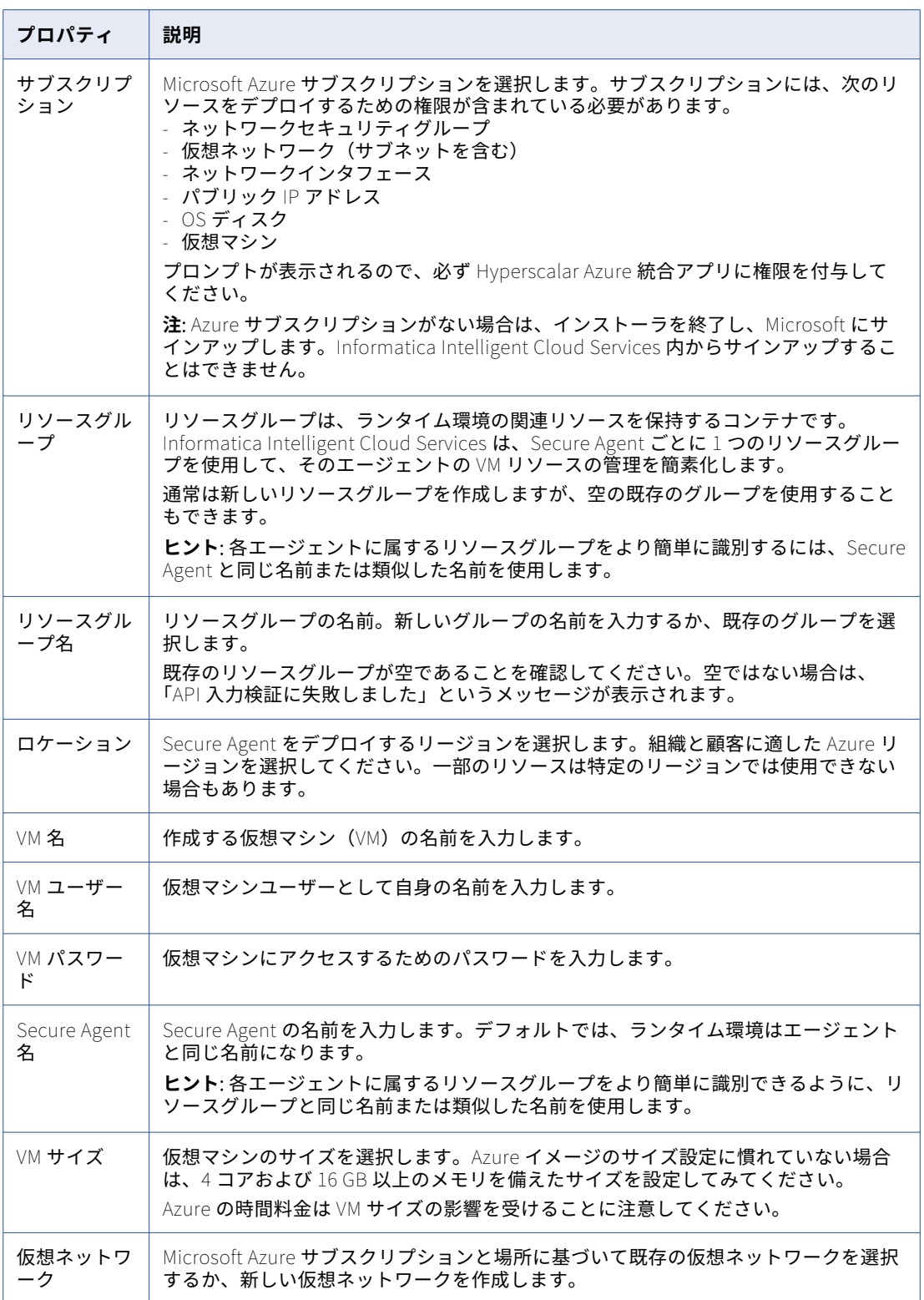

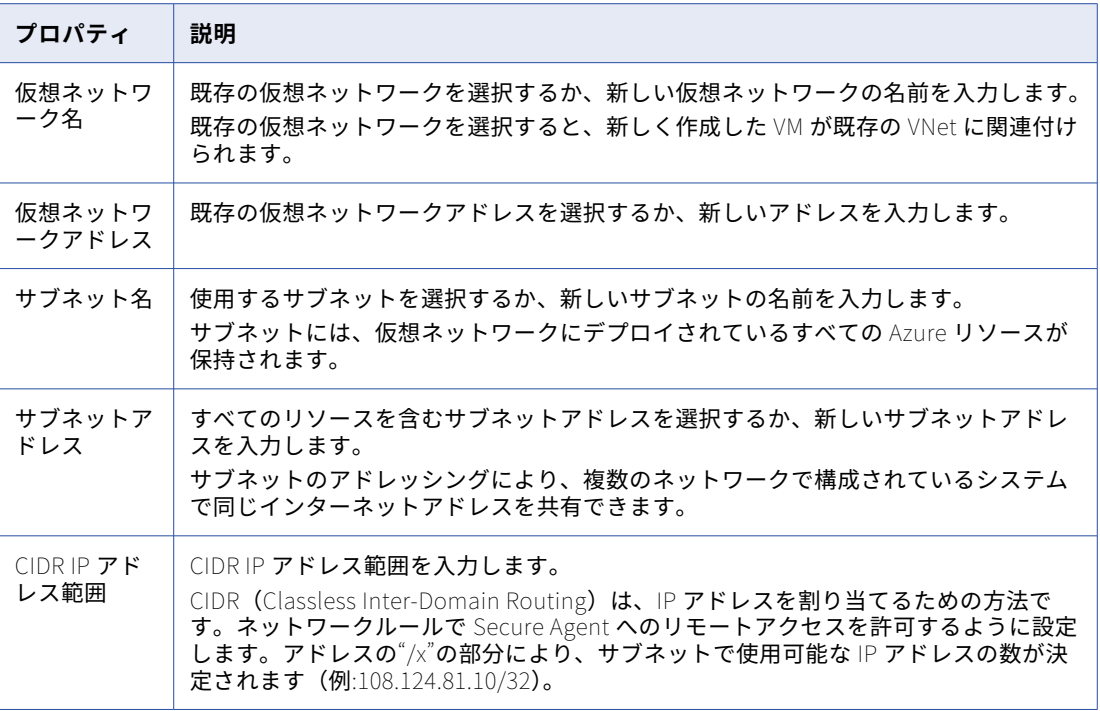

**ヒント:** 詳細については、Microsoft のドキュメントの「Explore Azure Virtual [Networks](https://learn.microsoft.com/en-us/training/modules/introduction-to-azure-virtual-networks/2-explore-azure-virtual-networks)」を参照してく ださい。

8. **[作成]**をクリックします。の管理者でランタイム環境が作成され、**[ランタイム環境]**ページに表示され ます。

**ヒント:** 保留中の Secure Agent の進行状況を確認するには、**[ランタイム環境]**ページで**[Cloud Secure Agent の管理]**をクリックします。統計がページの上部に表示されます。

<span id="page-45-0"></span>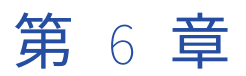

# ローカル環境での Secure Agent のインストール

ホステッドエージェントを使用できない場合、または AWS あるいは Microsoft Azure にエージェントをインス トールしない場合は、ローカル環境に Secure Agent をインストールします。

Secure Agent は次の方法でローカル環境にインストールできます。

### Windows **を実行しているローカルマシンまたは** VM **の場合**

Windows では、Secure Agent は Windows サービスとして実行されます。Secure Agent インストーラを ダウンロードする前に、Windows 環境が Secure Agent の要件を満たしていることを確認してください。

#### Linux **を実行しているローカルマシンまたは** VM **の場合**

Linux では、Secure Agent はプロセスとして実行されます。Secure Agent インストーラをダウンロード する前に、Linux 環境が Secure Agent の要件を満たしていることを確認してください。

## Windows での Secure Agent のインストール

Windows 上では、Secure Agent が Windows サービスとして実行されます。Secure Agent をインストールす るときには、Informatica Cloud Secure Agent Manager もインストールします。

デフォルトでは、Windows を起動すると Secure Agent も起動されます。Secure Agent Manager または Windows サービスを使用して Secure Agent を停止および再起動できます。インストールプログラムの実行に 使用するボリュームとは異なるボリュームに Secure Agent をインストールする場合は、Windows サービスか ら Secure Agent を起動および停止する必要があります。

また、Secure Agent Manager を使用して、Secure Agent のステータスをチェックし、プロキシ情報を設定す ることもできます。Secure Agent は、BASIC、DIGEST、および NTLMv2 プロキシ認証で動作します。

Secure Agent Manager は、[スタート]メニューまたはデスクトップアイコンから起動できます。Secure Agent Manager を閉じると、最小化されて Windows タスクバーの通知領域に表示され、すぐにアクセスでき るようにされます。

Secure Agent をインストールするときには、次のタスクを実行します。

- 1. マシンが最小要件を満たしていることを確認します。
- 2. Secure Agent インストーラのファイルをダウンロードします。
- 3. Secure Agent をインストールして登録します。

### Windows での Secure Agent の要件

Secure Agent は、インターネット接続が可能であり、Informatica Intelligent Cloud Services にアクセス可 能な任意のマシンにインストールすることができます。

Windows で Secure Agent をインストールする前に、次の要件を確認してください。

- **•** Secure Agent マシンが、サポート対象のオペレーティングシステムを使用していること。Secure Agent で サポートされているオペレーティングシステムのリストについては、ナレッジベースの Product Availability Matrix (PAM) for [Informatica](https://knowledge.informatica.com/s/article/DOC-17579?language=en_US) Intelligent Cloud Services を参照してください。
- **•** Secure Agent マシンに、Microsoft Visual C++ 2015 Redistributable があること。
- **•** Secure Agent マシンに、少なくとも 4 つの CPU コア、16GB の RAM、および 5GB 以上の空きディスク容 量があること。
- **•** Secure Agent マシンが、250GB 以上のディスク容量と 5GB 以上の空き容量を持つボリューム、または Secure Agent インストールの 3 倍のサイズのボリュームのうち、大きい方のボリューム上にあること。
- **•** Secure Agent のインストールに使用するアカウントに、フラットのソースまたはターゲットファイルが格 納されているすべてのリモートディレクトリに対するアクセス権が付与されていること。
- **•** マシンに他の Secure Agent がインストールされていないこと。マシンに別の Secure Agent がインストー ルされている場合は、まずそのエージェントをアンインストールしてください。

Secure Agent の要件の詳細については、次の記事を参照してください: <https://knowledge.informatica.com/s/article/526096>

### ファイアウォールの設定

組織で保護ファイアウォールを使用している場合は、Informatica Intelligent Cloud Services のドメイン名ま たは IP アドレス範囲を承認済みのドメイン名または IP アドレスの一覧に含めます。Secure Agent がファイア ウォールを介して必要なすべてのタスクを実行できるようにするには、Secure Agent が使用するポートを有効 にします。

Secure Agent はインターネットに接続するためにポート 443(HTTPS)を使用します。トラフィックがポー ト 443 を通過することを許可するようにファイアウォールを設定してください。

ドメインと IP アドレスの許可リストは、POD(Point of Deployment)によって異なる場合があります。POD は、Informatica Intelligent Cloud Services で任意のサービスを開いたときに表示される URL から特定できま す。URL 文字列の最初の数文字が POD を表します。例えば、URL が usw3.dm-us.informaticacloud.com で始まる 場合、POD は USW3 です。

Informatica Intelligent Cloud Services ドメインの許可リストとさまざまな POD の IP アドレスについては、 ドキュメントポータルの「Pod Availability and [Networking](https://docs.informatica.com/cloud-common-services/pod-availability-and-networking/current-version.html)」を参照するか、管理者の**[ランタイム環境]**ペ ージの上部にあるリンクをクリックしてください。

### Windows での Secure Agent の権限

Secure Agent には、ソースとターゲットの間でデータを転送するために特定の権限が必要です。

Windows に Secure Agent をインストールする場合、その Secure Agent はローカル管理者グループの一部に なっている必要があります。

### Windows の設定の実行

Windows で Secure Agent を使用する前に、プロキシ設定と Windows Secure Agent サービスログインを設 定します。

プロキシ設定は、Secure Agent Manager で設定できます。Windows で Windows Secure Agent サービスの ログインを設定します。

**注:** Informatica Cloud Data ウィザードで Secure Agent を使用する場合、Secure Agent に対してプロキシ設 定または Windows サービスログインを設定する必要はありません。

### Windows での Secure Agent のダウンロードおよびインストール

Windows マシンに Secure Agent をインストールするには、Secure Agent インストールプログラムをダウン ロードして実行してから、エージェントを登録する必要があります。

Secure Agent の登録にはインストールトークンが必要です。インストールトークンを取得するには、エージェ ントのダウンロード時にトークンをコピーするか、または管理者で**[インストールトークンの生成]**オプショ ンを使用します。トークンは 24 時間後に有効期限が切れます。

Secure Agent をダウンロードしてインストールする前に、そのマシンに他の Secure Agent がインストールさ れていないことを確認します。他の Secure Agent が存在する場合は、その Secure Agent をアンインストール する必要があります。

**ヒント:** Secure Agent インストールプログラムのチェックサムを確認するには、エージェントの REST API バ ージョン 2 リソースを使用します。エージェントリソースの詳細は、『*REST API リファレンス*』を参照してく ださい。

- 1. 管理者を開いて**[ランタイム環境]**を選択します。
- 2. **[ランタイム環境]**ページで、**[Secure Agent のダウンロード]**をクリックします。
- 3. Windows 64 ビットオペレーティングシステムプラットフォームを選択し、インストールトークンをコピ ーしてから**[ダウンロード]**をクリックします。 インストールプログラムがご使用のマシンにダウンロードされます。このインストールプログラムの名前 は agent64\_install\_ng\_ext.<Agent Core バージョン>.exe です。
- 4. 管理者としてインストールプログラムを実行します。
	- a. Secure Agent インストールディレクトリを指定し、**[次へ]**をクリックします。
	- b. **[インストール]**をクリックしてエージェントをインストールします。

**[Cloud Secure Agent]**ダイアログボックスが開き、次の図に示すようにエージェントを登録するように 求めるプロンプトが表示されます。

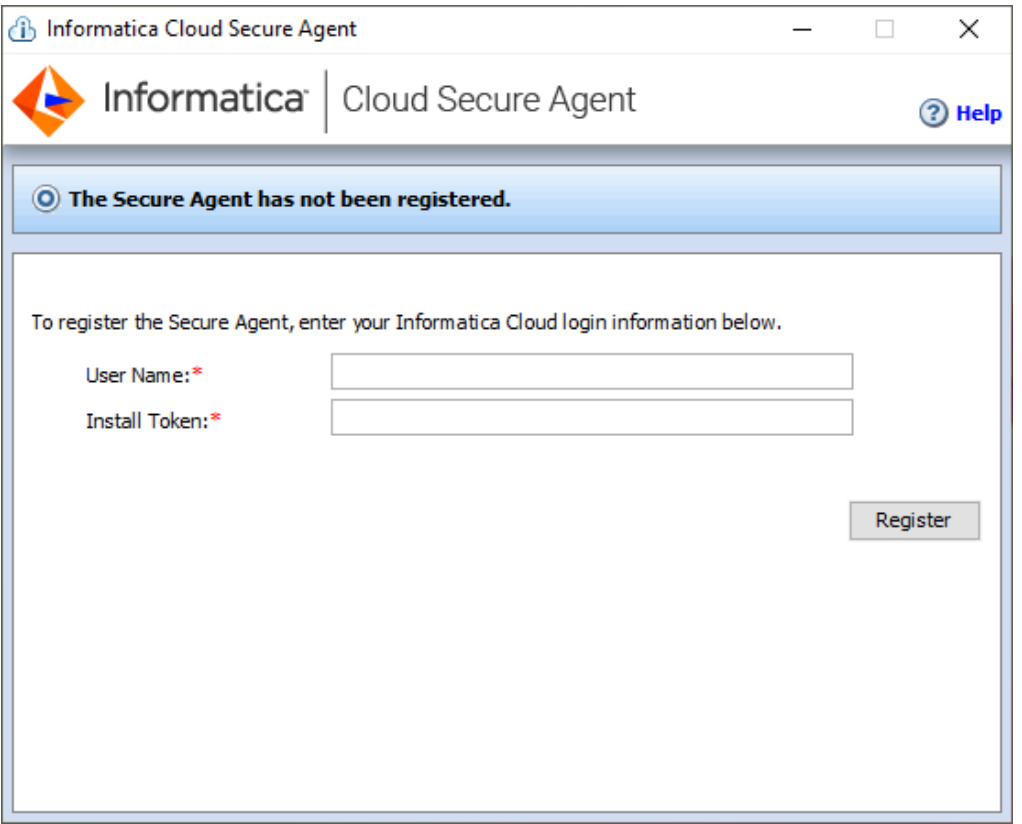

- 5. エージェントのダウンロード時にインストールトークンをコピーしなかった場合は、管理者の**[ランタイ ム環境]**ページで**[インストールトークンの生成]**をクリックし、トークンをコピーします。
- 6. Secure Agent Manager で、次の情報を入力し、**[登録]**をクリックします。

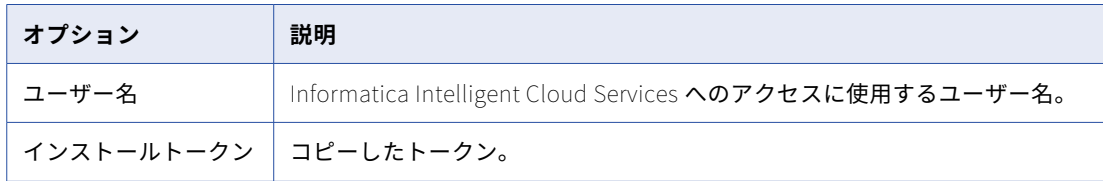

Secure Agent Manager が Secure Agent のステータスを表示します。すべてのサービスが起動するまで 1 分かかります。

- 7. お客様の組織で送信プロキシサーバーを使用してインターネットに接続している場合は、プロキシサーバ ー情報を入力します。
- 8. Secure Agent Manager を閉じます。

Secure Agent Manager は、最小化されてタスクバーに表示され、停止されるまでサービスとして実行し 続けます。

### Windows でのプロキシ設定

組織で送信プロキシサーバーを使用してインターネットに接続する場合、Secure Agent は、そのプロキシサー バー経由で Informatica Intelligent Cloud Services に接続します。Secure Agent のインストーラにより、ブ ラウザで設定されている設定項目に基づいて Secure Agent のプロキシサーバー設定が設定されます。プロキ シサーバーの設定は、Secure Agent Manager から変更できます。

正しいプロキシ設定については、ネットワーク管理者にお問い合わせください。

- 1. Secure Agent Manager で、**[プロキシ]**をクリックします。
- 2. プロキシサーバーの設定値を入力するには、[プロキシサーバーを使用]をクリックします。
- 3. 次の情報を入力します。

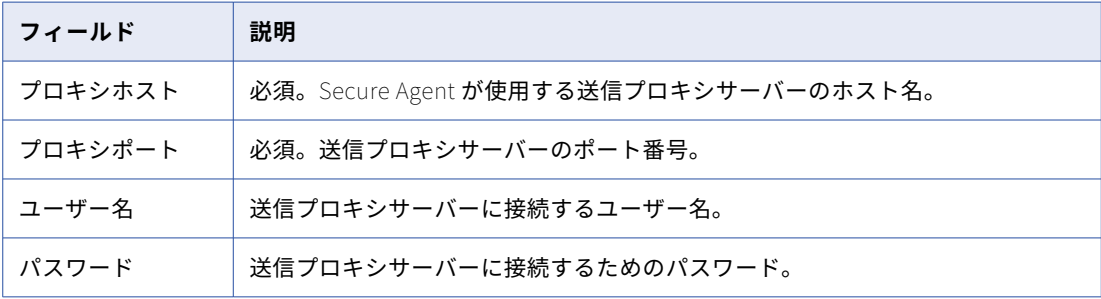

4. **[OK]**をクリックします。

Secure Agent Manager によって Secure Agent が再起動され、設定が適用されます。

### Windows Secure Agent サービスへのログインの設定

Windows では、Secure Agent サービスのネットワークログインを設定します。Secure Agent は、ログインに 関連付けられている特権と権限によってネットワークにアクセスできます。

Secure Agent がディレクトリにアクセスしてタスクを設定および実行できるように、Secure Agent マシンの ログインを設定します。接続を設定する、タスクを設定する、およびフラットファイルまたは FTP/SFTP 接続 タイプを使用するタスクを実行する場合、Secure Agent には、関連するディレクトリでの読み取りおよび書き 込み権限が必要です。

例えば、ディレクトリを参照してフラットファイルまたは FTP/SFTP 接続を設定するには、Secure Agent の ログインでそのディレクトリへのアクセス権限を必要とする場合があります。Secure Agent のログインに適切 な権限が付与されていないと、Informatica Intelligent Cloud Services では、**[ディレクトリの参照]**ダイア ログボックスにディレクトリを表示できません。

- 1. Windows の [管理ツール]から、[**サービス]**ウィンドウに移動します。
- 2. **[サービス]**ウィンドウで、Informatica Cloud Secure Agent サービスを右クリックし、**[プロパティ]**を 選択します。
- 3. **[プロパティ]**ダイアログボックスで、**[ログオン]**タブをクリックします。
- 4. ログインを設定するには、**[このアカウント]**を選択します。
- 5. アカウントとパスワードを入力します。

ドメインで定義されているネットワークセキュリティに応じて、必須の特権と権限が付与されているアカ ウントを使用します。デフォルトのアカウント形式は、<ドメイン名>\<ユーザー名>です。

- 6. **[OK]**をクリックします。
- 7. **[サービス]**ウィンドウで、Secure Agent サービスを再起動して変更を有効にします。

## Windows での Secure Agent のアンインストール

Secure Agent をアンインストールできます。マシンで Secure Agent を実行する必要がなくなった場合、また は Secure Agent を再インストールする場合には、Secure Agent をアンインストールすることができます。

Secure Agent をアンインストールする前に、接続またはタスクがそれを使用するように構成されていないこと を確認します。

1. **[スタート]** > **[すべてのプログラム]** > **[Informatica Cloud Secure Agent]** > **[Informatica Cloud Secure Agent のアンインストール]**をクリックします。

Secure Agent のアンインストーラが起動します。

- 2. **[アンインストール]**をクリックします。
- 3. アンインストールが完了したら、**[完了]**をクリックします。
- 4. インストールディレクトリに残されているすべてのファイルを削除します。

Secure Agent をアンインストールした後は、Secure Agent のインストールに関連付けられているすべて のファイルとディレクトリを削除します。

**注:** Secure Agent をアンインストールしても、Secure Agent ディレクトリからログファイルは削除されませ ん。マシンに Secure Agent を再インストールする場合は、Secure Agent のインストールに関連付けられてい るすべてのファイルとディレクトリを削除する必要があります。そうしないと、再インストールは失敗します。 ログファイルを保存する場合は、別のディレクトリにコピーしてから、Secure Agent のインストールディレク トリを削除してください。

## Linux での Secure Agent のインストール

Linux の場合、Secure Agent はプロセスとして実行されます。シェルコマンドラインを使用して、Secure Agent をインストール、登録、起動、停止、およびアンインストールすることができます。

また、シェルコマンドラインを使用して Secure Agent のステータスをチェックすることもできます。

Secure Agent をインストールするときには、次のタスクを実行します。

- 1. マシンが最小要件を満たしていることを確認します。
- 2. Secure Agent インストーラのファイルをダウンロードします。
- 3. Secure Agent をインストールして登録します。

次のガイドラインを考慮します。

- **•** 特定のユーザープロファイルを作成して、Secure Agent インストールディレクトリから、すべてのフォル ダへのフルアクセス権を持つ Secure Agent をインストールします。root ユーザーとして Secure Agent を インストールしないでください。
- **•** 同じユーザーアカウントで同じマシンに複数の Secure Agent をインストールすることはできません。異な るユーザーアカウントで複数のエージェントが存在する場合があります。
- **•** Informatica ドメイン内のどのノードにも Secure Agent をインストールしないでください。

Secure Agent の要件の詳細については、次の KB の記事を参照してください: IICS Minimum [requirements](https://knowledge.informatica.com/s/article/526096) and best practices when installing Informatica Cloud Secure Agent。

## Linux での Secure Agent の要件

Secure Agent は、インターネット接続が可能であり、Informatica Intelligent Cloud Services にアクセス可 能な任意のマシンにインストールすることができます。Linux で Secure Agent をインストールする前に、シス テム要件を確認してください。

Linux で Secure Agent をインストールする前に、次の要件を確認してください。

- **•** マシンが、サポート対象のオペレーティングシステムを使用していることを確認します。Secure Agent で サポートされているオペレーティングシステムのリストについては、ナレッジベースの Product Availability Matrix (PAM) for [Informatica](https://knowledge.informatica.com/s/article/DOC-17579?language=en_US) Intelligent Cloud Services を参照してください。
- **•** マシンに 11GB 以上の空きディスク容量があることを確認します。
- **•** libidn.x86\_64 パッケージがインストールされていることを確認します。 パッケージがない場合は、次のコマンドを使用してインストールします: sudo yum install libidn.x86\_64 **注:** パッケージをインストールするコマンドは、Linux ディストリビューションによって異なる場合があり ます。
- **•** libidn.so.\*ライブラリがインストールされていることを確認します。 ライブラリが存在しない場合は、次のコマンドを使用してインストールします。

**•**64 ビットシステムの場合: cd /usr/lib/x86\_64-linux-gnu

**•**32 ビットシステムの場合: cd /usr/lib/i386-linux-gnu

ライブラリをインストールした後、次のコマンドを使用してシンボリックリンクを作成します。 sudo ln -s libidn.so.12 libidn.so.11

- **•** Secure Agent のインストールに使用するアカウントに、フラットのソースまたはターゲットファイルが格 納されているすべてのリモートディレクトリに対するアクセス権が付与されている必要があります。
- **•** PowerCenter を使用する場合は、PowerCenter のインストールに使用したアカウントとは別のユーザーア カウントを使用して、Secure Agent をインストールします。 Informatica Intelligent Cloud Services と PowerCenter は、いくつかの共通の環境変数を使用します。 Informatica Intelligent Cloud Services に対して環境変数が正しく設定されていない場合、ジョブは実行 時に失敗する可能性があります。

Secure Agent の要件の詳細については、次の記事を参照してください: <https://knowledge.informatica.com/s/article/526096>

### ファイアウォールの設定

組織で保護ファイアウォールを使用している場合は、Informatica Intelligent Cloud Services のドメイン名ま たは IP アドレス範囲を承認済みのドメイン名または IP アドレスの一覧に含めます。Secure Agent がファイア ウォールを介して必要なすべてのタスクを実行できるようにするには、Secure Agent が使用するポートを有効 にします。

Secure Agent はインターネットに接続するためにポート 443(HTTPS)を使用します。トラフィックがポー ト 443 を通過することを許可するようにファイアウォールを設定してください。

ドメインと IP アドレスの許可リストは、POD(Point of Deployment)によって異なる場合があります。POD は、Informatica Intelligent Cloud Services で任意のサービスを開いたときに表示される URL から特定できま す。URL 文字列の最初の数文字が POD を表します。例えば、URL が usw3.dm-us.informaticacloud.com で始まる 場合、POD は USW3 です。

Informatica Intelligent Cloud Services ドメインの許可リストとさまざまな POD の IP アドレスについては、 ドキュメントポータルの「Pod Availability and [Networking](https://docs.informatica.com/cloud-common-services/pod-availability-and-networking/current-version.html)」を参照するか、管理者の**[ランタイム環境]**ペ ージの上部にあるリンクをクリックしてください。

### Linux での Secure Agent の権限

Secure Agent には、ソースとターゲットの間でデータを転送するために特定の権限が必要です。

Linux に Secure Agent をインストールする場合、その Secure Agent には、インストールディレクトリに対す る読み取り/書き込み/実行権限が必要です。

### Linux での Secure Agent のダウンロードおよびインストール

Linux マシンに Secure Agent をインストールするには、Secure Agent インストールプログラムをダウンロー ドして実行してから、エージェントを登録する必要があります。

Secure Agent の登録にはインストールトークンが必要です。インストールトークンを取得するには、エージェ ントのダウンロード時にトークンをコピーするか、または管理者で**[インストールトークンの生成]**オプショ ンを使用します。トークンは 24 時間後に有効期限が切れます。

エージェントを登録すると、デフォルトで独自の Secure Agent グループに追加されます。エージェントは別 の Secure Agent グループに追加することもできます。

Secure Agent をダウンロードしてインストールする前に、同じ Linux ユーザーアカウントを使用してそのマシ ンに他の Secure Agent がインストールされていないことを確認します。他のエージェントが存在する場合は、 アンインストールする必要があります。

**ヒント:** Secure Agent インストールプログラムのチェックサムを確認するには、エージェントの REST API バ ージョン 2 リソースを使用します。エージェントリソースの詳細は、『*REST API リファレンス*』を参照してく ださい。

- 1. 管理者を開いて**[ランタイム環境]**を選択します。
- 2. **[ランタイム環境]**ページで、**[Secure Agent のダウンロード]**をクリックします。
- 3. Linux 64 ビットオペレーティングシステムプラットフォームを選択し、インストールトークンをコピーし てから**[ダウンロード]**をクリックします。

インストールプログラムがご使用のマシンにダウンロードされます。このインストールプログラムの名前 は agent64\_install\_ng\_ext.<Agent Core バージョン>.bin です。

4. Secure Agent を実行するマシン上のディレクトリにインストールプログラムを保存します。

**注:** ファイルパスにスペースが含まれていると、インストールに失敗します。

5. シェルコマンドラインから、インストールプログラムをダウンロードしたディレクトリに移動し、次のコ マンドを入力します。

。/agent64\_install\_ng\_ext.bin –i console

6. インストーラが終了したら、次のディレクトリに移動します。

<Secure Agent のインストールディレクトリ>/apps/agentcore

7. Secure Agent を起動するには、次のコマンドを入力します。

。/infaagent startup

Secure Agent Manager が起動します。Informatica Intelligent Cloud Services へのアクセスに使用する ユーザー名を使用してエージェントを登録する必要があります。また、インストールトークンを指定する 必要もあります。

8. エージェントのダウンロード時にインストールトークンをコピーしなかった場合は、管理者の**[ランタイ ム環境]**ページで**[インストールトークンの生成]**をクリックし、トークンをコピーします。

- 9. エージェントを登録するには、<Secure Agent のインストールディレクトリ>/apps/agentcore ディレクトリで、 Informatica Intelligent Cloud Services のユーザー名とコピーしたトークンを使用して、次のいずれかの コマンドを入力します。
	- **•** エージェントを独自の Secure Agent グループに追加するには、次のコマンドを使用します。 ./consoleAgentManager.sh configureToken <user name> <install token>
	- **•** エージェントを既存の Secure Agent グループに追加するには、次のコマンドを使用します。 ./consoleAgentManager.sh configureTokenWithRuntime <user name> <install token> <Secure Agent group name>

**注:** 存在しない Secure Agent グループ名がコマンドに含まれている場合、Secure Agent はグループに 割り当てられません。有効な Secure Agent グループ名を使用するようにしてください。

以下の表にコマンドのオプションの一覧を示します。

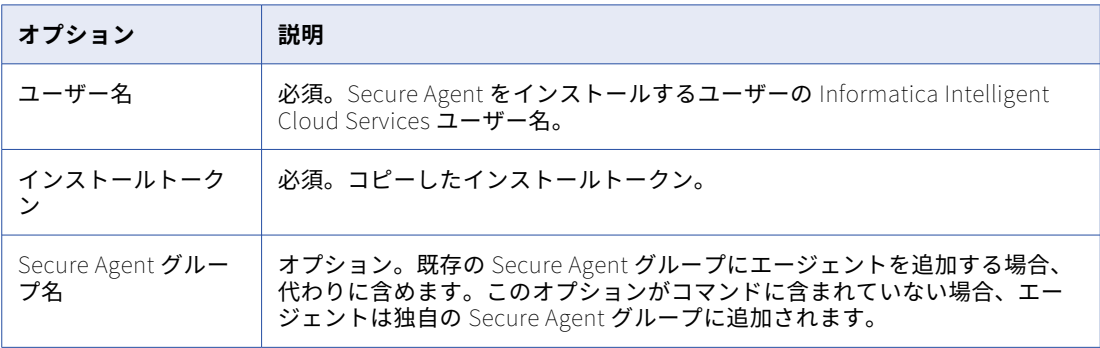

Secure Agent の登録ステータスは、次のコマンドを使用して確認できます。

。/consoleAgentManager.sh isConfigured

## Linux でのプロキシ設定

組織で送信プロキシサーバーを使用してインターネットに接続する場合、Secure Agent は、そのプロキシサー バー経由で Informatica Intelligent Cloud Services に接続します。

Secure Agent のインストーラにより、ブラウザで設定されている設定項目に基づいて Secure Agent のプロキ シサーバー設定が設定されます。Secure Agent に定義されているプロキシサーバーの設定は、コマンドライン から更新できます。Secure Agent は、BASIC、DIGEST、および NTLMv2 プロキシ認証を使用して動作しま す。

Linux マシンで Secure Agent のプロキシサーバーを設定するには、proxy.ini ファイルを更新するシェルコマ ンドを使用します。ネットワーク管理者に問い合わせて、プロキシの設定項目を決めてください。

1. 次のディレクトリに移動します。

<Secure Agent installation directory>/apps/agentcore

2. proxy.ini ファイルを更新するには、次のコマンドを入力します。

./consoleAgentManager.sh configureProxy <proxy host> <proxy port> <proxy user name> <proxy password>

3. Secure Agent を再起動します。

## Linux での Secure Agent のアンインストール

Secure Agent をアンインストールできます。マシンで Secure Agent を実行する必要がなくなった場合、また は Secure Agent を再インストールする場合には、Secure Agent をアンインストールすることができます。

Secure Agent をアンインストールする前に、接続またはタスクがそれを使用するように構成されていないこと を確認します。

1. コマンドラインから次のディレクトリに移動します。

<Secure Agent installation directory>/apps/agentcore

- 2. 次のコマンドを入力して、Secure Agent Linux プロセスを停止します。 ./infaagent shutdown
- 3. Secure Agent をアンインストールするには、Secure Agent をインストールしたディレクトリで rm -rf を 実行して Secure Agent のファイルを削除します。

## Secure Agent インストールのトラブルシューティン グ

### Secure Agent **のダウンロードに失敗した。**

**[Secure Agent のダウンロード]**をクリックした後にダウンロードが失敗した場合は、ドメイン https://global-package.dm.informaticacloud.com を許可リストに追加してから、ダウンロードを再試行して ください。

詳細については、ナレッジベースの記事 「Change in Package [Dependency](https://knowledge.informatica.com/s/article/Change-in-Package-Dependency-Manager-IP-Addresses-and-Domain-for-IDMC-all-pods) Manager IP Addresses and Domain for IDMC」を参照してください。

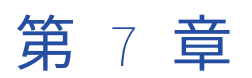

# AWS でのサーバーレスランタイム 環境のセットアップ

サーバーレスランタイム環境は、Secure Agent または Secure Agent グループのダウンロード、インストー ル、設定、管理が必要ない高度なサーバーレスデプロイメントソリューションです。サーバーレスランタイム 環境は、データ統合で接続やタスクを設定するときにランタイム環境を使用する場合と同じ方法で使用できま す。

**注:** Azure Native ISV Services でのサーバーレスランタイム環境の作成については、 「Configure serverless runtime [environment](https://docs.informatica.com/cloud-common-services/administrator/h2l/1830-configure-a-serverless-runtime-environment-on-azure-native-/abstract.html) on Azure Native ISV」を参照してください。Google Cloud で サーバーレスランタイム環境を作成することはできません。

サーバーレスランタイム環境を作成する前に、既存の VPC を作成するか、AWS アカウントに接続する必要が あります。これは、手動で行うか、Informatica が提供する AWS CloudFormation テンプレートを使用して行 うことができます。

**注:** クラウド環境は AWS クラウドプラットフォーム上にある必要があり、VPC にはデフォルトのテナントが必 要です。サーバーレスランタイム環境は、専用インスタンステナンシを使用する VPC に接続できません。

クラウド環境は、次のいずれかの方法を使用して設定できます。

- **•** VPC で AWS リソースを手動で作成し、Informatica の VPC のサーバーレスランタイム環境に接続するよう に設定する。この方法の詳細については[、「手動での環境の作成および設定」](#page-56-0) (ページ 57)を参照してくだ さい。
- **•** Informatica が提供するテンプレートを使用して、AWS アカウントに VPC を作成する。既存の VPC がある 場合は、その VPC をサーバーレスランタイム環境に接続できます。詳細については[、「テンプレートを使用](#page-58-0) した VPC [の作成」](#page-58-0) (ページ 59)を参照してください。

## <span id="page-56-0"></span>手動での環境の作成および設定

VPC で AWS リソースを作成し、Informatica の VPC のサーバーレスランタイム環境に接続するように設定し ます。

次の図は、サンプル環境のリソースを示しています。

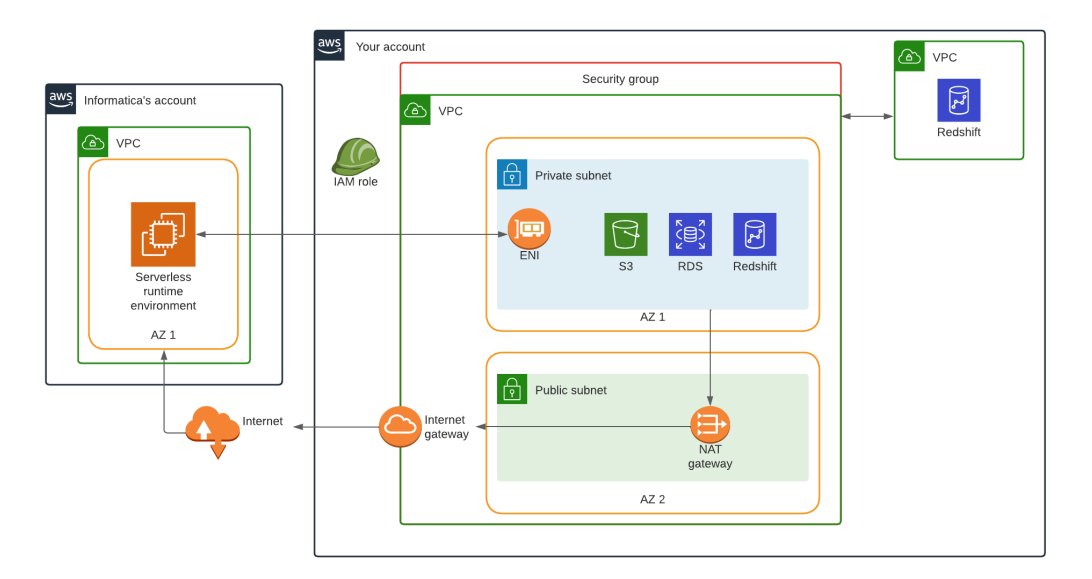

次のガイドラインを使用して、各リソースを作成および設定します。

#### VPC

VPC には、サーバーレスランタイム環境で処理するデータが含まれています。

AWS アカウントで VPC を作成します。VPC の DNS ホスト名と DNS 解決を有効にします。

また、次のシナリオのうちのいずれか 1 つ以上に当てはまることを確認してください。

- **•** VPC の DHCP オプションが AmazonProvidedDNS で設定されている。
- **•** DHCP オプションセットにカスタム DNS サーバーがある場合は、AmazonProvidedDNs がオプション セットに含まれている、または DNS サーバーが EC2 内部ホスト名を解決できる。DNS サーバーが EC2 内部ホスト名を解決できるようにするには、DNS クエリを AmazonProvidedDNS に内部的にリダ イレクトします。

#### **セキュリティグループ**

セキュリティグループは、サーバーレスランタイム環境からのトラフィックフローを制御します。

VPC にセキュリティグループを作成します。セキュリティグループは、サーバーレスランタイム環境が作 成するすべての ENI に関連付けられています。このセキュリティグループは、サーバーレスランタイム環 境のプロパティで指定します。

すべての受信トラフィックを制限するには、受信ルールを空のままにします。送信ルールは、すべてのト ラフィックを許可するか、すべての Amazon S3 リソースおよびサーバーレスランタイム環境がアクセス するすべてのソースシステムとターゲットシステムへのトラフィックを制限するかのいずれかです。

#### ENI **をホストするプライベートサブネット**

プライベートサブネットは、サーバーレスランタイム環境が VPC への接続に使用する ENI をホストしま す。

プライベートサブネットを作成し、IP アドレスの最大数を決める CIDR 範囲を設定してサーバーレスラン タイム環境のスケーラビリティを決定します。サーバーレスランタイム環境ごとに少なくとも 25 個の IP アドレスを持つように CIDR 範囲を設定して、開発者が同時ワークロードを実行するときにサーバーレス ランタイム環境を効果的にスケーリングできるようにします。

組織の管理者が Administrator でサーバーレスランタイム環境を作成すると、サーバーレスランタイム環 境ではプライベートサブネットに ENI が作成されます。

#### **インターネットアクセス用のパブリックサブネット**

パブリックサブネットは、NAT ゲートウェイを介したインターネットアクセスを提供します。

VPC を作成したリージョンの任意の可用性ゾーンを使用して、パブリックサブネットを作成します。CIDR の範囲は、VPC CIDR の範囲内である必要があります。サブネット内に含める IP アドレスの数に基づいて 範囲を選択します。

#### VPC **から** VPC **への接続**

VPC から VPC への接続は、サーバーレスランタイム環境に接続する VPC とは異なる VPC 内のデータにア クセスするために使用されます。例えば、マッピングが、VPC の Amazon Redshift クラスタからデータ を読み取り、別の VPC にある別の Amazon Redshift クラスタにデータを書き込む場合があります。

VPC 間でデータを処理する場合は、VPC から VPC への接続を設定します。AWS には、VPC ピアリングや AWS Transit Gateway など、VPC から VPC への接続を設定する方法がいくつかあります。該当する場合 は、AWS PrivateLink を使用してください。詳細については、AWS のマニュアルを参照してください。

#### **プライベートサブネットからのインターネットアクセス用の** NAT **ゲートウェイ**

NAT ゲートウェイは、プライベートインスタンスからインターネットへの送信トラフィックを許可しま す。ENI に関連付けられているサーバーレスランタイム環境のすべてのコンピューティングインスタンス はプライベートです。

プライベートサブネットからインターネットへの送信トラフィックをルーティングするには、NAT ゲート ウェイを作成します。AWS には、ルートテーブルや NACL など、サブネットルーティングルールを設定す る方法がいくつか用意されています。詳細については、AWS のマニュアルを参照してください。

#### IAM **ロール**

{

IAM ロールにより、VPC のプライベートサブネットに関連付けられている ENI を作成、アタッチ、デタッ チ、および削除するためにサーバーレスランタイム環境と詳細クラスタのワーカーノードによって使用さ れる最小限のポリシーを定義します。

IAM ロールは、マッピングで使用するソースとターゲットだけではなく、補足ファイルの S3 ロケーショ ンにアクセスできる必要があります。次のテンプレートを使用できます。

```
"Version": "2012-10-17",
"Statement": [
   {
        "Sid": "VisualEditor0",
        "Effect": "Allow",
        "Action": [
             "ec2:DetachNetworkInterface",
            "ec2:DeleteTags",
             "ec2:DescribeTags",
             "ec2:CreateTags",
            "ec2:DeleteNetworkInterface",
            "ec2:DescribeSecurityGroups",
            "ec2:CreateNetworkInterface",
            "ec2:DeleteNetworkInterfacePermission",
            "ec2:DescribeNetworkInterfaces",
             "ec2:DescribeAvailabilityZones",
            "ec2:CreateNetworkInterfacePermission",
            "ec2:AttachNetworkInterface",
            "ec2:DescribeNetworkInterfacePermissions",
```

```
"ec2:DescribeSubnets",
               "ec2:DescribeNetworkAcls"
           ],
           "Resource": "*"
        },
       {
           "Sid": "VisualEditor1",
           "Effect": "Allow",
           "Action": [
               "s3:ListBucket",
               "s3:GetBucketAcl"
           ],
           "Resource": "arn:aws:s3:::<S3 bucket name>"
        },
        {
           "Sid": "VisualEditor2",
           "Effect": "Allow",
           "Action": [
               "s3:PutObject",
               "s3:GetObject",
               "s3:DeleteObject"
           ],
           "Resource": [
               "arn:aws:s3:::<Supplementary file location>/*"
           ]
       }
   ]
}
信頼関係で、Informatica アカウント番号を信頼済みのエンティティとして指定し、外部 ID を作成しま
す。Informatica アカウント番号を見つけるには、Administrator でサーバーレスランタイム環境を作成
し、環境のプロパティを確認します。次のテンプレートを使用できます。
{
  "Version": "2012-10-17",
  "Statement": [
    {
      "Effect": "Allow",
      "Principal": {
        "AWS": "arn:aws:iam::<Informatica account>:root"
      },
      "Action": "sts:AssumeRole",
     },<br>"Action": "sts:AssumeRole",<br>"Condition": {<br>"Emiste": {
        "StringEquals": {
          "sts:ExternalId": "<External ID>"
       }
     }
   }
 ]
```
## テンプレートを使用した VPC の作成

}

Informatica が提供する AWS CloudFormation テンプレートを使用して、AWS アカウントに VPC を作成でき ます。既存の VPC がある場合は、それをサーバーレスランタイム環境に接続できます。

1. Informatica Intelligent Cloud Services の AWS CloudFormation テンプレートを含む電子メールを組織 の管理者に依頼してください。 組織の管理者は、Administrator でサーバーレス設定ファイルを要求することで電子メールを生成できま

す。詳細については[、「サーバーレス設定ファイルの要求」](#page-83-0) (ページ 84)を参照してください。

2. AWS CloudFormation テンプレートを使用して、AWS CloudFormation にスタックを作成します。

詳細については、「AWS CloudFormation テンプレートを使用した新しい VPC の作成」 (ページ 60)また は「AWS CloudFormation [テンプレートを使用した既存の](#page-62-0) VPC への接続」 (ページ 63)を参照してくだ さい。

- 3. テンプレートで指定した JSON ファイルの S3 の場所に移動します。
- 4. JSON ファイルを S3 の場所から iics-sre-config フォルダにダウンロードします。
- 5. JSON ファイルを組織の管理者と共有します。

組織の管理者は、このファイルを Informatica Intelligent Cloud Services にインポートし、VPC が Informatica の VPC のサーバーレスランタイム環境に接続する準備ができていることを Informatica に通 知します。

6. 必要に応じて、補足ファイルの場所を作成します。

補足ファイルの場所には、開発者がデータにアクセスして処理するために使用できる JAR ファイルや外部 ライブラリなどの補足ファイルが格納されます。詳細については[、「補足ファイルの場所の作成」](#page-70-0) (ページ [71\)を](#page-70-0)参照してください。

## AWS CloudFormation テンプレートを使用した新しい VPC の作成

AWS CloudFormation テンプレートを使用して新たな VPC を作成するときに、スタックは VPC と、サブネッ トおよび最小限のポリシーを持つ IAM ロールを含む、Informatica の VPC のサーバーレスランタイム環境に接 続するために必要なすべてのリソースと設定を作成します。

AWS CloudFormation でスタックを作成するには、スタック名を指定し、スタックパラメータを設定します。 以下の表に、スタックパラメータを示します。

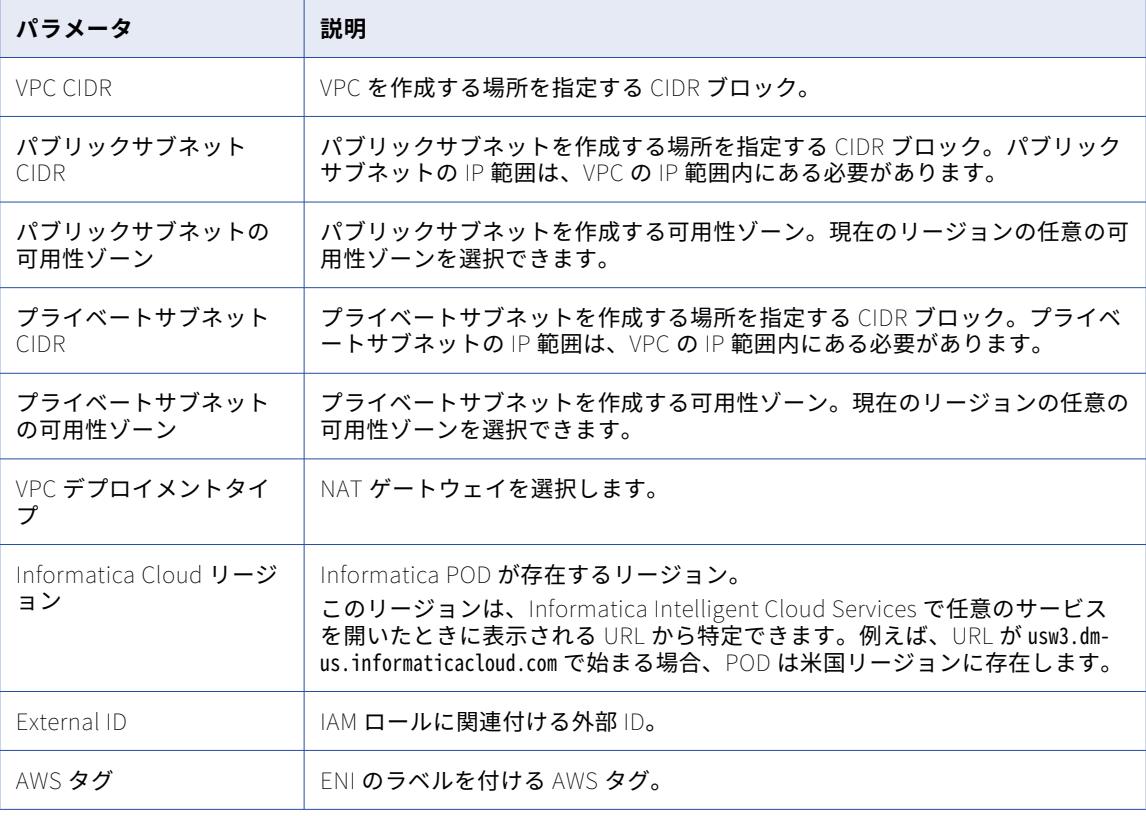

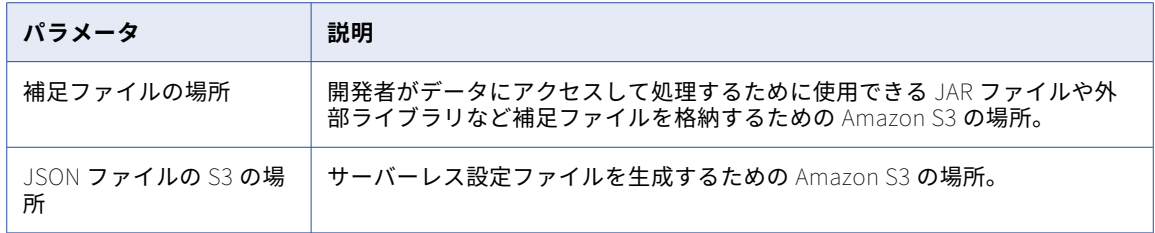

**注:** パラメータが有効でない場合、スタックは作成されません。

### スタックによって作成された AWS リソース

AWS CloudFormation テンプレートを使用して VPC を作成すると、スタックによってさまざまな AWS リソー スが作成されます。

次の図は、スタックによって AWS アカウントで作成されるリソースを示しています。

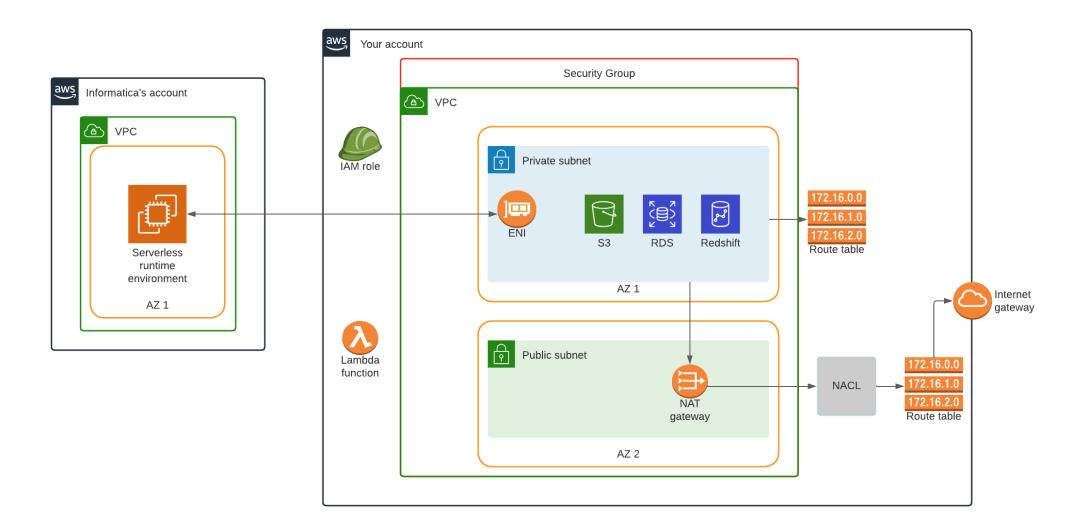

次の表は、スタックによって作成される AWS リソースとリソース数をまとめたものです。

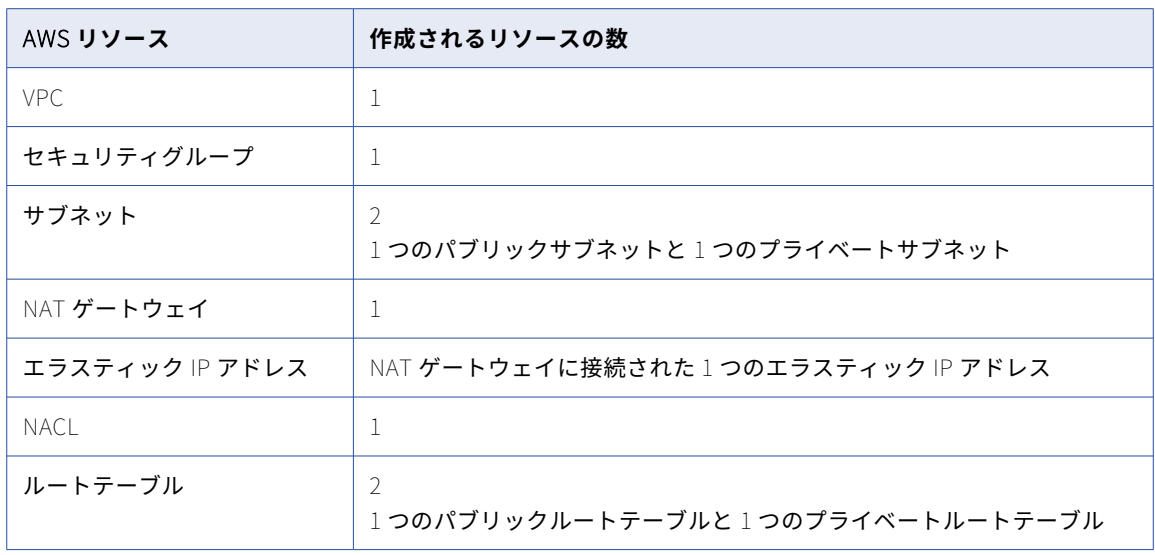

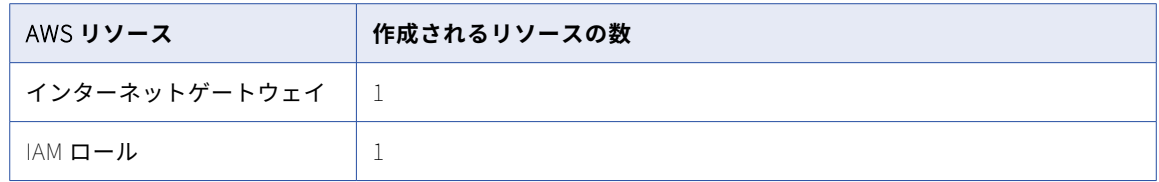

### スタックによって実行される設定

AWS CloudFormation テンプレートを使用して VPC を作成すると、スタックによってさまざまな設定が実行 されます。

スタックは次の設定を実行します。

- **•** セキュリティグループを VPC に関連付け、受信ルールと送信ルールを定義します。
- **•** ルートをプライベートルートテーブルに追加し、そのプライベートルートテーブルを VPC のデフォルトル ートテーブルにします。
- **•** インターネットへの送信トラフィック用に NAT ゲートウェイをパブリックサブネットに関連付け、そのゲ ートウェイにエラスティック IP を割り当てます。
- **•** パブリックサブネットに関連付けられた NACL 受信ルールを更新します。
- **•** インターネットゲートウェイを VPC に接続します。
- **•** 次のポリシーを IAM ロールに割り当てます。

```
{
   "Version":"2012-10-17",
   "Statement":[
      {
          "Sid":"VisualEditor0",
          "Effect":"Allow",
          "Action":[
             "ec2:DetachNetworkInterface",
             "ec2:DeleteTags",
             "ec2:DescribeTags",
             "ec2:CreateTags",
             "ec2:DeleteNetworkInterface",
             "ec2:DescribeSecurityGroups",
             "ec2:CreateNetworkInterface",
            "ec2:DeleteNetworkInterfacePermission",
             "ec2:DescribeNetworkInterfaces",
             "ec2:DescribeAvailabilityZones",
             "ec2:CreateNetworkInterfacePermission",
             "ec2:AttachNetworkInterface",
             "ec2:DescribeNetworkInterfacePermissions",
             "ec2:DescribeSubnets",
            "ec2:DescribeNetworkAcls"
          ],
          "Resource":"*"
      },
      {
          "Sid":"VisualEditor1",
          "Effect":"Allow",
          "Action":[
             "s3:PutObject",
             "s3:GetObject",
            , ss:vetupject<br>"s3:ListBucket"
             "s3:DeleteObject",
             "s3:GetBucketAcl"
          ],
          "Resource":[
             \, arn:aws:s3\,::<<code>S3</code> location for supplementary files\, \,"arn:aws:s3:::<S3 location for supplementary files>/*"
         ]
```

```
}
     ]
  }
• IAM ロールで次の信頼関係を作成します。
   {
      "Version":"2012-10-17",
      "Statement":[
        {
            "Effect":"Allow",
            "Principal":{
"AWS":"arn:aws:iam::<Informatica's account number>:root"
            },
            "Action":"sts:AssumeRole",
            "Condition":{
               "StringEquals":{
                  "sts:ExternalId":"<external ID>"
              }
          }
        }
     ]
  }
```
### AWS CloudFormation テンプレートを使用した既存の VPC への接 続

AWS CloudFormation でテンプレートを指定すると、AWS CloudFormation によって、このテンプレートに 基づいたスタックが作成されます。

AWS CloudFormation にログインすると、新しいスタックを作成できます。スタックを作成する際は、使用す るテンプレートを指定します。このテンプレートでは、入力する必要があるスタックパラメータが取り込まれ ます。パラメータの入力が完了すると、AWS CloudFormation によって、パラメータ値に基づいたスタックが 作成されます。

以下の表に、スタックパラメータを示します。

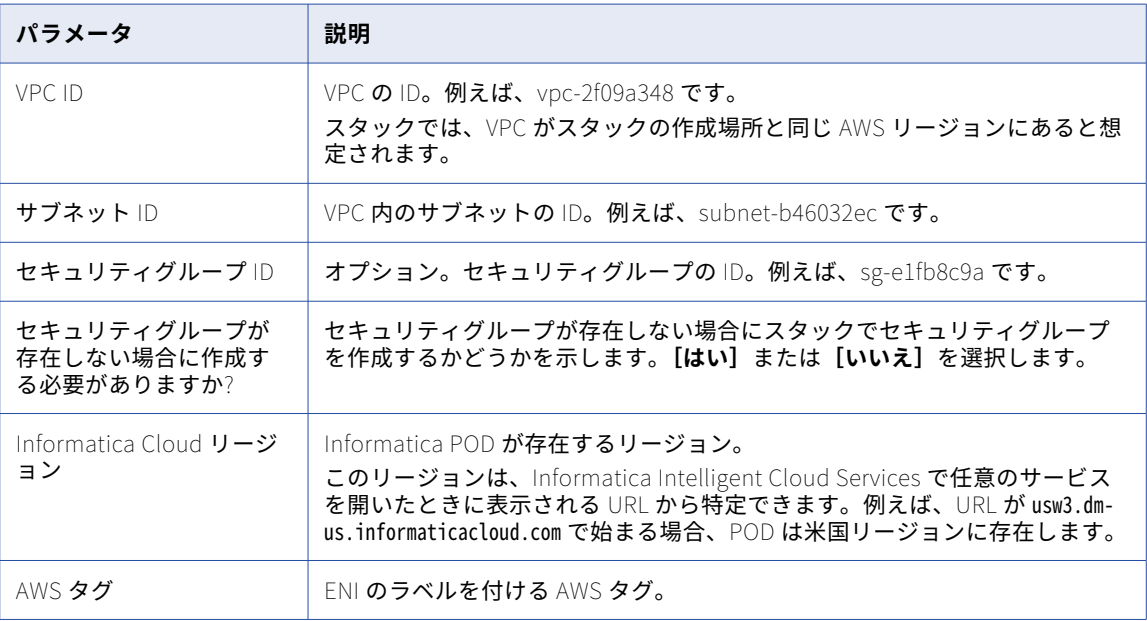

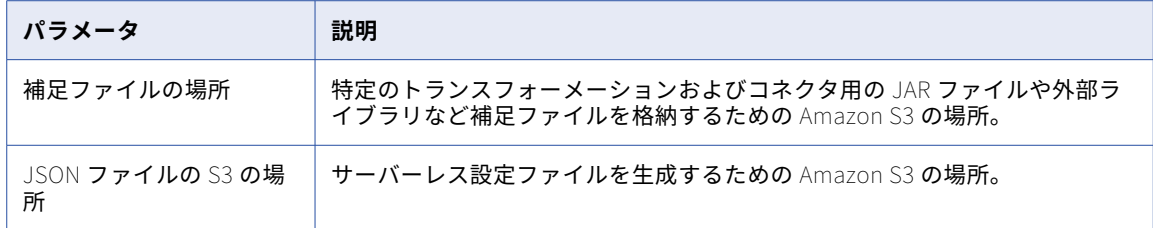

**注:** パラメータが有効でない場合、スタックは作成されません。

### スタックが実行する設定

スタックは次の設定を実行します。

- **•** VPC ID に基づいてリージョンを検出し、サーバーレスランタイム環境がそのリージョンに接続できるかど うかを確認します。
- **•** サブネットが存在するかどうかを確認します。
- **•** サブネット ID から可用性ゾーン ID を取得します。
- **•** セキュリティグループの受信ルールと送信ルールを確認します。セキュリティグループが指定されていない か存在しない場合、スタックはセキュリティグループを作成します。
- **•** IAM ロールを作成し、そのロールに次のポリシーを割り当てます。

```
{
   "Version":"2012-10-17",
   "Statement":[
     {
         "Sid":"VisualEditor0",
         "Effect":"Allow",
         "Action":[
            "ec2:DetachNetworkInterface",
            "ec2:DeleteTags",
            "ec2:DescribeTags",
            "ec2:CreateTags",
            "ec2:DeleteNetworkInterface",
            "ec2:DescribeSecurityGroups",
            "ec2:CreateNetworkInterface",
            "ec2:DeleteNetworkInterfacePermission",
            "ec2:DescribeNetworkInterfaces",
            "ec2:DescribeAvailabilityZones",
            "ec2:CreateNetworkInterfacePermission",
            "ec2:AttachNetworkInterface",
            "ec2:DescribeNetworkInterfacePermissions",
            "ec2:DescribeSubnets",
            "ec2:DescribeNetworkAcls"
         ],
         "Resource":"*"
      },
      {
         "Sid":"VisualEditor1",
         "Effect":"Allow",
         "Action":[
            "s3:PutObject",
            "s3:GetObject",
            "s3:ListBucket",
            "s3:DeleteObject",
            "s3:GetBucketAcl"
         ],
         "Resource":[
            "arn:aws:s3:::<S3 location for supplementary files>",
            "arn:aws:s3:::<S3 location for supplementary files>/*"
        ]
     }
```

```
]
 }
• IAM ロールで次の信頼関係を作成します。
 {
    "Version":"2012-10-17",
    "Statement":[
       {
          "Effect":"Allow",
          "Principal":{
"AWS":"arn:aws:iam::<Informatica's account number>:root"
          },
          "Action":"sts:AssumeRole",
          "Condition":{
             "StringEquals":{
                 "sts:ExternalId":"<external ID>"
             }
          }
      }
   ]
 }
```
## スタックのトラブルシューティング

### AWS CloudFormation でスタック作成中のエラーをトラブルシューティングする方法

以下のタスクを実行します。

- 1. AWS CloudFormation で、**[Home]**ページに移動します。
- 2. 作成したスタックを選択します。
- 3. **[Events]**タブで、**[Status reason]**カラムのメッセージを確認します。
- 4. **[Parameters]**タブで、**[Status reason]**カラムのメッセージを確認します。

### スタックによって作成された AWS リソースを表示する方法

以下のタスクを実行します。

- 1. AWS CloudFormation で、**[Home]**ページに移動します。
- 2. 作成したスタックを選択します。
- 3. ネストされたスタック**[InfaVPCStack]**に移動します。
- 4. **[Resources]**タブで、スタックによって作成されたリソースを表示します。

スタックによって作成された AWS リソースを削除する方法

以下のタスクを実行します。

- 1. AWS CloudFormation で、**[Home]**ページに移動します。
- 2. 作成したスタックを選択します。
- 3. **[Delete]**をクリックします。

### VPC を作成したスタックを削除しようとしたが、削除に時間がかかりすぎている

VPC を削除することで強制的に削除できます。以下のタスクを実行します。

- 1. AWS CloudFormation で、**[Home]**ページに移動します。
- 2. 作成したスタックを選択します。
- 3. ネストされたスタック**[InfaVPCStack]**に移動します。
- 4. **[Resources]**タブで、**[Physical ID]**カラムの VPC リンクをクリックします。 VPC ホームページにリダイレクトされます。
- 5. 削除する VPC を選択します。
- 6. **[Actions]>[Delete VPC]**をクリックします。 他の AWS リソースを最初に削除する必要があることを示す警告メッセージが表示された場合は、VPC を 削除する前に、指定されたリソースを手動で削除してください。
- 7. AWS CloudFormation のスタックに戻り、スタックの削除を再試行します。

Administrator のサーバーレスランタイム環境が起動しないか、起動に時間がかかりすぎ ている

パラメータが正しく設定されていない可能性があります。作成中にスタックに入力したパラメータを確認しま す。以下のタスクを実行します。

- 1. AWS CloudFormation で、**[Home]**ページに移動します。
- 2. 作成したスタックを選択します。
- 3. **[Parameters]**タブで、**[Events]**をクリックします。
- 4. **[Status reason]**カラムを確認します。

## VPC 設定の一般的なタスク

クラウド環境を設定する際は、IP フィルタリング用の安全な IP アドレスの追加、システムディスクの設定、 JAR ファイルと外部ライブラリの場所の設定、および REST API を認証するための TLS の設定ができます。こ れらは、VPC を手動で設定するか、テンプレートを使用して設定するかに関係なく適用されます。

必要に応じて、次のタスクを実行します。

- **•** 信頼済みの IP アドレスを追加します。組織が IP アドレスに基づいてフィルタリングを行う場合は、安全な Informatica アドレスを追加して、ファイアウォールによってブロックされないようにします。詳細につい ては、「信頼済みの Informatica IP [アドレスの追加」](#page-66-0) (ページ 67)を参照してください。
- **•** システムディスクを設定します。システムディスクは、マッピングパフォーマンスの向上に役立ちます。シ ステムディスクの設定に関するガイドラインについては[、「システムディスクの設定」](#page-68-0) (ページ 69)を参照 してください。システムディスクの設定方法については[、「システムディスク」](#page-82-0) (ページ 83)を参照してく ださい。
- **•** 補足ファイルの場所を作成します。マッピングで JAR ファイルと外部ライブラリを使用する場合は、ファ イルを保存する場所を Amazon S3 に設定します。詳細については[、「補足ファイルの場所の作成」](#page-70-0) (ページ [71\)](#page-70-0)を参照してください。
- **•** REST API を認証するための TLS を設定します。REST V3 コネクタを使用する場合は、REST API を認証す るように TLS を設定できます。詳細については、「REST API [を認証するための](#page-71-0) TLS の設定」 (ページ 72) を参照してください。

## <span id="page-66-0"></span>信頼済みの Informatica IP アドレスの追加

組織で信頼済み IP アドレス範囲を使用する場合は、組織のプロパティでその範囲を編集し、適切な信頼済み IP アドレスを追加します。

### US

次の表に、米国リージョンの信頼済み IP アドレスを示します。

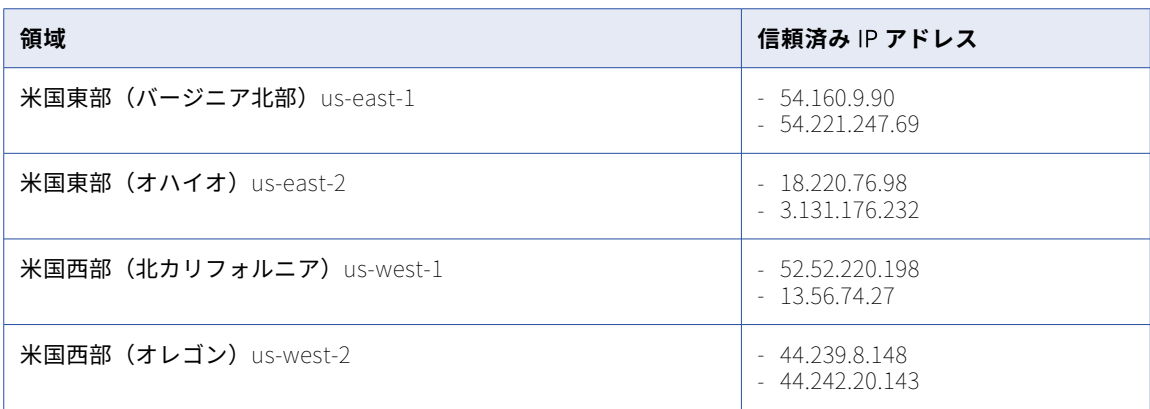

### APJ

次の表に、APJ リージョンの信頼済み IP アドレスを示します。

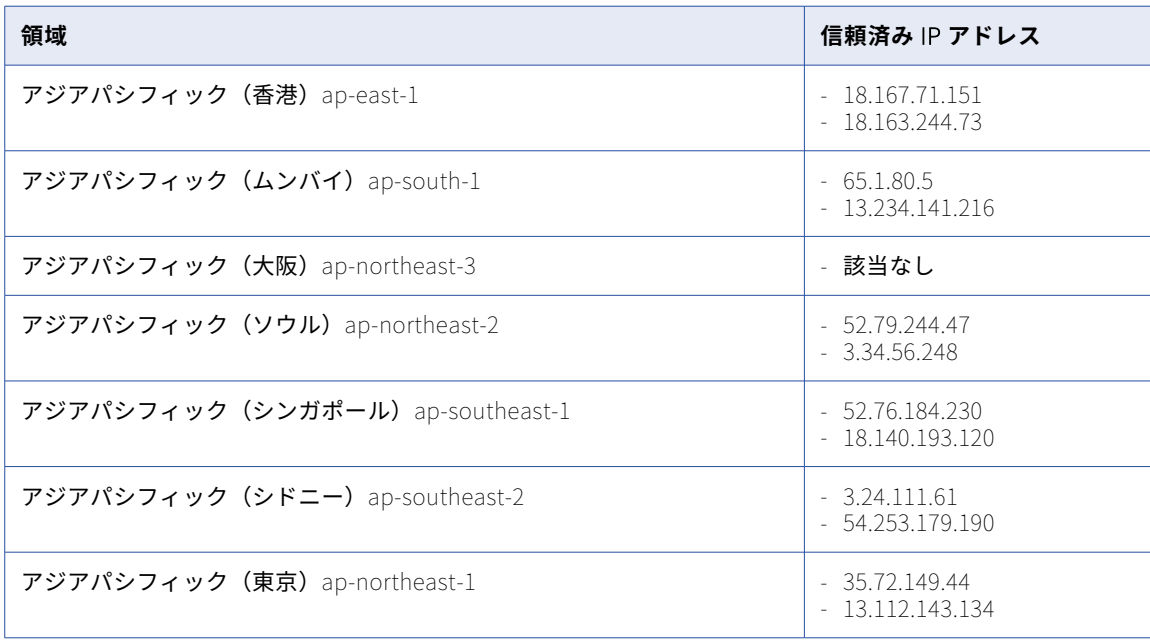

### カナダ

次の表に、カナダリージョンの信頼済み IP アドレスを示します。

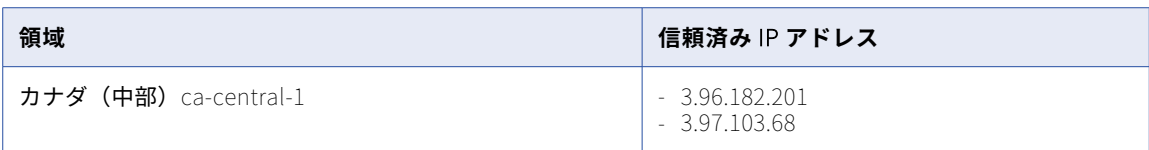

### EMEA

次の表に、EMEA リージョンの信頼済み IP アドレスを示します。

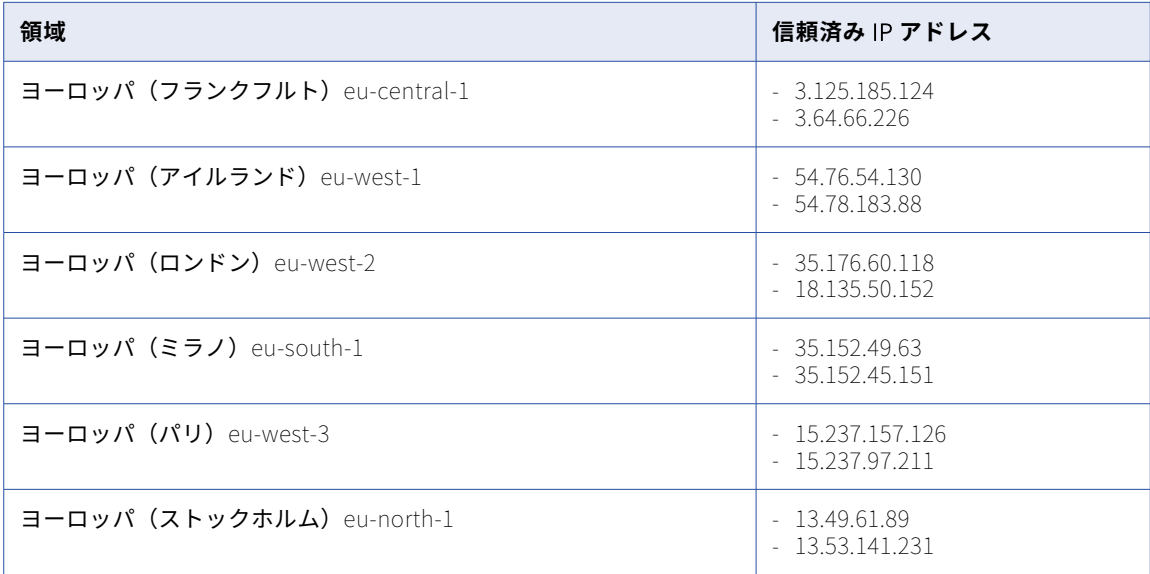

### 英国

次の表に、英国リージョンの信頼済み IP アドレスを示します。

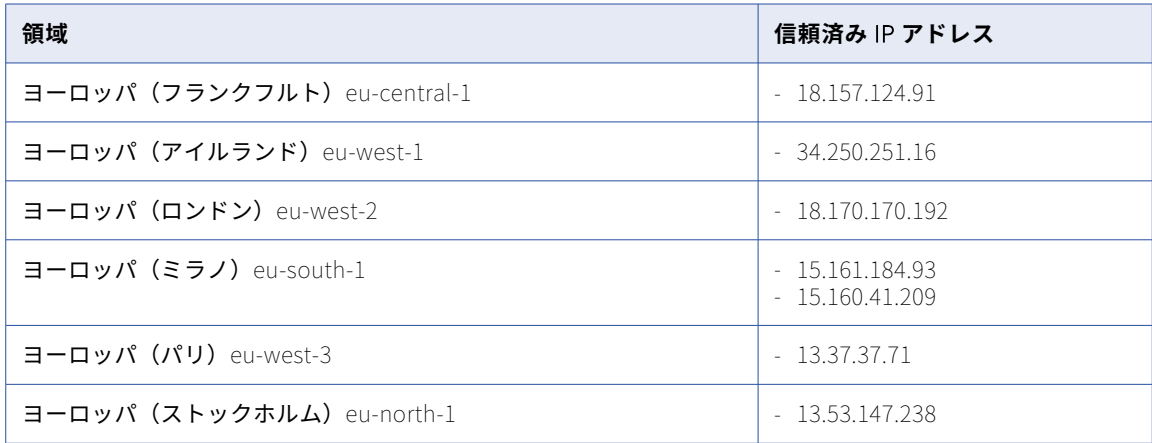

## <span id="page-68-0"></span>システムディスクの設定

サーバーレスランタイム環境では、システムディスクを使用してパフォーマンスを向上させることができます。

データ統合でのマッピングのパフォーマンスが向上するように、システムディスクを設定します。

システムディスクは、Amazon EFS(Elastic File System)および NFS(Network File System)形式で設定で きます。EFS のファイルシステム接続は、デフォルトで TLS が有効になっています。NFS のファイルシステム 接続は、NFSv4(Network File System Version 4)を使用します。

サーバーレスランタイム環境でシステムディスクを使用すると、そのシステムディスク上に<組織 ID>/<サーバー レス環境 ID>という名前のフォルダが作成されます。このフォルダには、ジョブのメタデータとログが保存され ます。

EFS ファイルシステムのルールとガイドライン

システムディスクを Amazon EFS 形式で設定する場合は、次のガイドラインに従ってください。

- **•** ファイルシステムを EFS ファイルシステムの ID に設定します。
- **•** サーバーレスランタイム環境のサブネットに Amazon EFS ファイルシステムへのアクセスを許可します。
- **•** サーバーレスランタイム環境内に設定されたセキュリティグループからのインバウンドアクセスを許可する ように、EFS のセキュリティグループを設定します。
- **•** サーバーレス環境内の IAM ロールに、EFS ファイルシステムへのフルアクセスを設定します。フルアクセ スはファイルシステムポリシーまたは IAM ロールで許可できます。例えば、次のファイルシステムポリシ ーは、ServerlessRole(SREIICS)にファイルシステム fs-12345 に対するルートアクセスを許可し、 SecureTransport のみを許可します。

```
"Version": "2012-10-17",
    "Id": "efs-policy-wizard-<efs policy wizard ID>",
    "Statement": [
        {
            "Sid": "efs-statement-<efs statement ID>",
            "Effect": "Allow",
            "Principal": {
                 "AWS": "arn:aws:iam::<arn ID>:role/SREIICS"
            },
            "Action": [
                 "elasticfilesystem:ClientWrite",
                 "elasticfilesystem:ClientMount",
                "elasticfilesystem:ClientRootAccess"
            ],
            "Resource": "arn:aws:elasticfilesystem:us-west-2: <arn ID>:file-system/fs-12345",
            "Condition": {
                 "Bool": {
                     "elasticfilesystem:AccessedViaMountTarget": "true"
                }
            }
        },
        {
            "Sid": "efs-statement-<efs statement ID>",
            "Effect": "Deny",
            "Principal": {
                 "AWS": "*"
            },
            "Action": "*",
            "Resource": "arn:aws:elasticfilesystem:us-west-2: 123456789:file-system/fs-12345",
            "Condition": {
                 "Bool": {
                     "aws:SecureTransport": "false"
                }
            }
       }
   ]
}
```
<span id="page-69-0"></span>以下の表に、サンプルポリシーのアクションを示します。

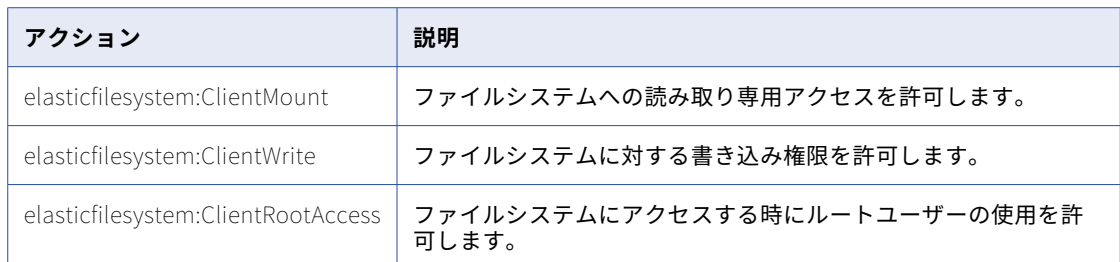

- **•** アクセスポイント自体を作成する前に、アクセスポイントに必要なフォルダを作成します。例えば、アクセ スポイントがフォルダ/my-company/dev を参照する場合は、アクセスポイントを設定する前に、まずこのフォ ルダを定義します。
- **•** ファイルシステム上の特定のアクセスポイントにアクセスを制限するように IAM ロールを設定します。詳 細については、 <https://docs.aws.amazon.com/efs/latest/ug/efs-access-points.html> を参照してくださ い。

NFS ファイルシステムのルールとガイドライン

システムディスクを NFS 形式で設定する場合は、次のガイドラインに従ってください。

- **•** ファイルシステムを NFS サーバーの DNS に設定します。
- **•** NFS ファイルサーバーへのアクセスを許可するようにサーバーレスランタイム環境のサブネットを設定し ます。
- **•** サーバーレスランタイム環境内に設定されたセキュリティグループからのインバウンドアクセスを許可する ように、ファイルサーバーのセキュリティグループを設定します。

## データディスクとしての EFS または NFS ディレクトリの使用

サーバーレスランタイム環境で既存の EFS または NFS ディレクトリをデータディスクとして使用するには、 いくつかの設定手順を実行して、サーバーレスランタイム環境がこれらのディレクトリにアクセスする権限を 持つようにします。設定が完了すると、サーバーレスランタイム環境は既存のファイルを読み取り、これらの ディレクトリに新しいファイルを書き込みます。

- 1. 所有している EC2 インスタンスに EFS または NFS ディレクトリをマウントします。
- 2. EC2 インスタンスにログインします。

セスするために使用するユーザー cldagnt です。

- 3. ID=501 のユーザーを見つけます。存在しない場合は、この ID で新しいユーザーを作成します。 ユーザー ID 501 は、サーバーレスランタイム環境がマウントされた EFS または NFS ディレクトリにアク
- 4. ユーザー 501 のマウントされたディレクトリに読み取りおよび書き込み権限を割り当てます。

詳細については、AWS のマニュアルの Working with users, groups, and [permissions](https://docs.aws.amazon.com/efs/latest/ug/accessing-fs-nfs-permissions.html) at the Network File System Level のトピックを参照して

ください。

## <span id="page-70-0"></span>データディスクの設定

サーバーレスランタイム環境で使用するファイルが EFS または NFS ディレクトリにある場合は、すべてのマ ッピングを更新せずに、サーバーレスランタイム環境にデータディスクを作成します。

EFS または NFS の場所をデータディスクにマウントすると、次の機能にアクセスできるようになります。

- **•** フラットファイルのサポート。マッピングでは、マウントされた EFS または NFS の場所からフラットファ イルを使用できます。
- **•** パラメータファイルのサポート。マウントされた EFS または NFS の場所に格納されているパラメータファ イルを使用できます。これにより、マッピングを変更する必要がなくなるため、Secure Agent グループか らサーバーレスランタイム環境へのジョブの移行が簡素化されます。

**ヒント:** データディスクを作成する場合は、マウントされたディレクトリをデータディスクとして使用するため の適切なユーザーとアクセス許可が設定されていることを確認してください。詳細については[、「データディス](#page-69-0) クとしての EFS または NFS [ディレクトリの使用」](#page-69-0) (ページ 70)を参照してください。

データディスクの設定については[、「データディスク」](#page-83-0) (ページ 84)を参照してください。

## 補足ファイルの場所の作成

マッピングで JAR ファイルと外部ライブラリを使用する場合は、Amazon S3 にファイルを保存する専用の場 所を確保し、ファイルタイプごとにフォルダを作成します。

補足ファイルの場所を作成するには、次の手順を実行します。

1. Amazon S3 に次のファイル構造を作成します。

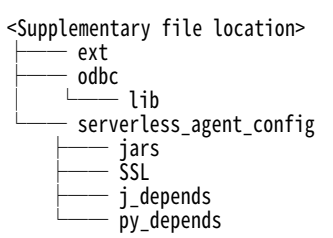

- 2. serverlessUserAgentConfig.yml ファイルを作成します。テンプレートについては、 [「serverlessUserAgentConfig.yml](#page-72-0) ファイルへの入力」 (ページ 73)を参照してください。
- 3. serverlessUserAgentConfig.yml ファイルを serverless\_agent\_config ディレクトリ直下に追加します。

次の表に、それぞれの場所に保存できるファイルの種類を示します。

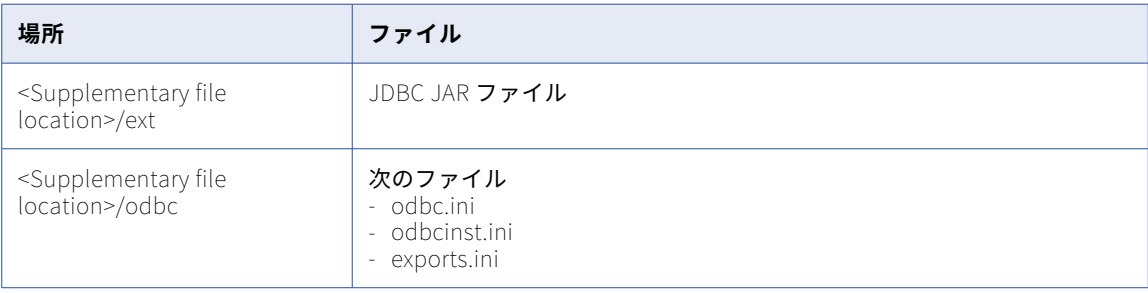

<span id="page-71-0"></span>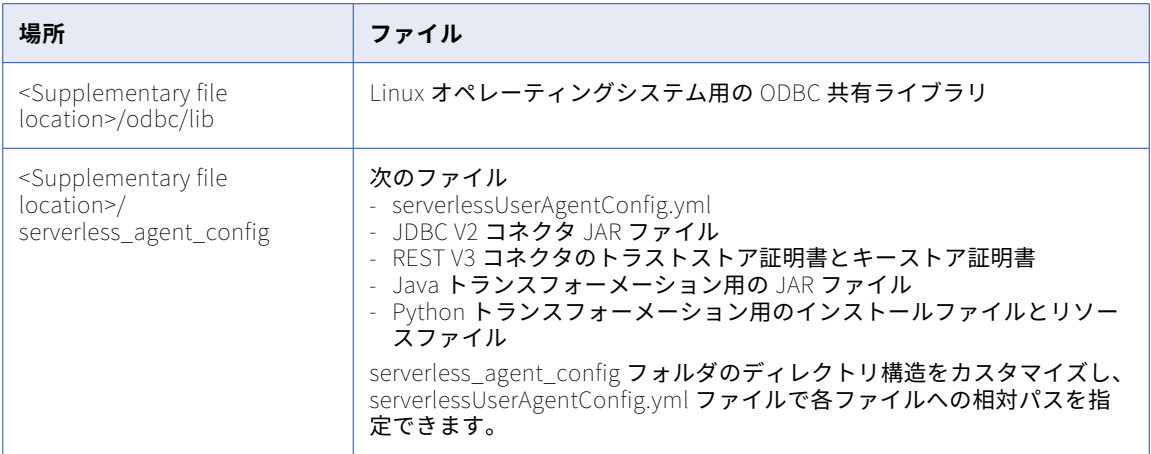

### REST API を認証するための TLS の設定

サーバーレスランタイム環境で実行される API コレクションまたは機械学習トランスフォーメーションで REST V3 コネクタを使用する場合、一方向または双方向の安全な通信を確立して REST API を認証するように TLS を設定できます。

Informatica グローバルカスタマサポートに連絡して、必要なカスタムプロパティを要求してください。トラ ストストア証明書とキーストア証明書が JKS 形式であることを確認してください。

- 1. Amazon S3 の補足ファイルの場所に移動します。
- 2. serverless\_agent\_config フォルダに、SSL というサブフォルダを作成します。
- 3. SSL フォルダにトラストストア証明書とキーストア証明書を追加します。

一方向の安全な通信を行うには、トラストストア証明書を追加します。双方向の安全な通信を行うには、 トラストストア証明書とキーストア証明書の両方を追加します。

4. 次のコードスニペットをテキストエディタにコピーし、補足ファイルの場所にある各証明書への相対パス を追加します。

```
version: 1
agent:
  agentAutoApply:
    general:
        sslStore:
          - fileCopy:
                 sourcePath: SSL/<REST V3 truststore certificate name>.jks
          - fileCopy:
```
- sourcePath: SSL/<REST V3 keystore certificate name>.jks
- 5. serverless\_agent\_config フォルダで、serverlessUserAgentConfig.yml ファイルを開きます。
- 6. コードスニペットを serverlessUserAgentConfig.yml ファイルに追加し、ファイルを保存します。

サーバーレスランタイム環境は、実行時に証明書を使用できるように、証明書を補足ファイルの場所から 固有の参照ディレクトリにコピーします。

7. REST V3 接続プロパティで、/home/cldagnt/SystemAgent/serverless/configurations/ssl\_store/<証明書名>.jks という形式を使用して、サーバーレスランタイム環境の各トラストストアファイルパスおよびキーストア ファイルパスを指定します。

開発者にカスタムプロパティを提供します。開発者は、このカスタムプロパティを、サーバーレスランタイム 環境で実行されるマッピングタスクに入力します。
## serverlessUserAgentConfig.yml ファイルの設定

補足ファイルの場所を作成する際は、serverlessUserAgentConfig.yml ファイルを作成および設定する必要があり ます。

実行するタスクを選択します。

**•** serverlessUserAgentConfig.yml ファイルを作成するには、「serverlessUserAgentConfig.yml ファイルへの入 力」 (ページ 73)にリストされているテンプレートを使用し、必要に応じて調整を行います。

補足ファイルの場所からサーバーレスランタイム環境にコピーするファイルを設定するには、 serverlessUserAgentConfig.yml ファイル内でファイルパスを指定します。

- **•** エラスティックサーバーのファイルをコピーするには[、「エラスティックサーバーのファイルのコピー」](#page-74-0)  [\(ページ](#page-74-0) 75)で提供されるコードスニペットを使用します。
- **•** JDBC V2 コネクタの JAR ファイルをコピーするには、「JDBC V2 コネクタ JAR [ファイルのコピー」](#page-74-0) (ペー ジ [75\)](#page-74-0)で提供されるコードスニペットを使用します。
- **•** Java トランスフォーメーションの JAR ファイルをコピーするには、「Java [トランスフォーメーション](#page-74-0) JAR [ファイルのコピー」](#page-74-0) (ページ 75)で提供されるコードスニペットを使用します。
- **•** Python トランスフォーメーションのリソースファイルをコピーするには、「Python [トランスフォーメーシ](#page-75-0) <sub>ヨンリソースファイルのコピー」 (ページ 76)で提供されるコードスニペットを使用します。</sub>
- **•** サーバーレスランタイム環境の実行中に補足ファイルの場所にファイルを追加する方法については[、「環境](#page-75-0) [の実行中におけるファイルの追加」](#page-75-0) (ページ 76)を参照してください。

**注:** serverlessUserAgentConfig.yml ファイルに入力されたパスに含まれるスペースまたは特殊文字をエスケープ します。

#### serverlessUserAgentConfig.yml ファイルへの入力

次のテンプレートを使用して、serverlessUserAgentConfig.yml ファイルを作成します。

# The Secure Agent is the root element, and configurations are applied to the agent.

# Under the agent, there are three levels:

#1: apps : Application where you need to apply configurations.

#2: event: Event relating to the life cycle of application.

#autoDeploy: Configurations that need the agent app to restart. Configurations are applied and minor versions of the app are upgraded. An upgrade event will detect the difference between the configuration that was last applied and the current request and apply only those configuration changes. Note that Administrator does not show notifications during minor version upgrades.

#autoApply: Configuration that takes effect immediately, such as copying Swagger files. #3: section: Contains configurations based on connectors.

# How do I apply the YML file?

# Create a serverlessUserAgentConfig.yml file with these contents in <supplementary\_file\_location>/ serverless\_agent\_config.

# The path in the serverlessUserAgentConfig.yml file is relative to <supplementary\_file\_location>/ serverless\_agent\_config/.

# fileCopy section : Provide the source location of the file that needs to be copied.

version: 1

agent: # At the agent level, provide general configurations that are not specific to the application. agentAutoApply:

general: # General section for common configurations across applications and connectors.

sslStore: # Use this to copy SSL files to the instance machine. You can provide a list of fileCopy.

- fileCopy:

sourcePath: SSL/RESTV2\_JWTpyn.jks

# Data Integration Server app

dataIntegrationServer:

autoApply: # Apply configurations that don't need to upgrade the minor version or a restart of the app. For example, you can copy files.

restv2: # Connector section

```
swaggers: # List of Swaggers files to copy to the instance machine.
           - fileCopy:
              sourcePath: restv2/<swagger_file_name>.json
        keystores: # List of keystore files to copy to the instance machine.
          - fileCopy:
             sourcePath: restv2/key
        truststores: # List of truststore files to copy to the instance machine.
          - fileCopy:
              sourcePath: restv2/key.ext
      wsconsumer:
       wsdls:
          - fileCopy:
              sourcePath: s3/
      jdbc:
        drivers:
          - fileCopy:
              sourcePath: s3/file
   autoDeploy:
   # A change in this event will trigger a minor version upgrade with the new configurations.
   # In this case, the Data Integration Server app will get a minor version upgrade.
     general: # General section for Data Integration Server app autoDeploy event.
        ssls:
          - fileCopy:
              sourcePath: SSL/RESTV2_JWTpyn.jks
            importCerts:
              certName: cname
              alias: IICS
      sap:
        jcos: # List of jco related files to copy.
          - fileCopy:
              sourcePath: sap/jco/libsapjco3.so
          - fileCopy:
             sourcePath: sap/jco/sapjco3.jar
        nwrfcs: # List of nwrfc related files to copy.
          - fileCopy:
              sourcePath: sap/nwrfc/libicudata.so.50
          - fileCopy:
              sourcePath: sap/nwrfc/libicudecnumber.so
        hanas: # List of hana related files to copy.
          - fileCopy:
              sourcePath: sap/hana/libicudata.so.50
      odbc:
        # Specify ODBC configurations.
        # This section can be used to configure multiple drivers.
        drivers: # Specify drivers to copy.
          - fileCopy:
              sourcePath: ODBC/DWdb227.so
          - fileCopy:
              sourcePath: ODBC/DWdb227.so
        dns:
          # Specify DNS entries. These entries will be updated in odbc.ini file.
          # If the file is not present, a new odbc.ini file will be created.
         # Make sure to give a name as a unique entry for the ini file configuration. The file will be read
and updated using the name.
          - name: "SQL server" # Section name in ini file unique key.
           entries:
              - key: Driver # Only provide the driver file name without the path.
                value: DWsqls227.so # Because the file is copied, the path to attach during odbc entry is
already known.
              - key: Description
                value: "SQL Server 2014 Connection for ODL"
              - key: HostName
               value: INVW16SQL19
              - key: PortNumber
                value: 1433
              - key: Database
               value: adapter_semantic
              - key: QuotedId
               value: No
              - key: AnsiNPW
                value: Yes
```
<span id="page-74-0"></span>serverlessUserAgentConfig.yml ファイルにコネクタ情報を入力する方法の詳細については、適切なコネクタのヘ ルプを参照してください。

### エラスティックサーバーのファイルのコピー

serverlessUserAgentConfig.yml ファイルで、補足ファイルの場所からサーバーレスランタイム環境にコピーする ファイルを指定できます。サーバーレスランタイム環境で詳細モードのマッピングを実行する際、エラスティ ックサーバーと詳細クラスタはそのファイルを使用して、データにアクセスし処理することができます。

次のタイプのエラスティックサーバー用ファイルをコピーできます。

- **•** JDBC V2 コネクタ JAR ファイル
- **•** Java トランスフォーメーション用の JAR ファイル
- **•** Python トランスフォーメーション用のインストールファイルとリソースファイル

補足ファイルの場所にあるファイルへの相対パスを指定することにより、ファイルパスをカスタマイズできま す。例えば、JDBC V2 コネクタ JAR ファイルを次の場所に保存するとします。

<Supplementary file location>/serverless\_agent\_config/jdbc\_v2\_jars/common/

<Supplementary file location>/serverless\_agent\_config/jdbc\_v2\_jars/spark/

serverlessUserAgentConfig.yml ファイルで次の相対パスを指定できます。

```
agent:
 elasticServer:
    autoApply:
      jdbcv2:
        common:
          - fileCopy:
              sourcePath: jdbc_v2_jars/common/driver.jar
        spark:
          - fileCopy:
              sourcePath: jdbc_v2_jars/spark/driver.jar
```
#### JDBC V2 コネクタ JAR ファイルのコピー

```
JDBC V2 コネクタ用の JAR ファイルをコピーするには、次のコードスニペットをテンプレートとして使用しま
す。
agent:
 elasticServer:
   autoApply:.
     jdbcv2:
       common:
         - fileCopy:
            sourcePath: jars/connectors/thirdparty/informatica.jdbc_v2/common/driver.jar
         - fileCopy:
            sourcePath: jars/connectors/thirdparty/informatica.jdbc_v2/common/driver.jar
       spark:
         - fileCopy:
            sourcePath: jars/connectors/thirdparty/informatica.jdbc_v2/spark/driver.jar
         - fileCopy:
            sourcePath: jars/connectors/thirdparty/informatica.jdbc_v2/spark/driver.jar
```
#### Java トランスフォーメーション JAR ファイルのコピー

Java トランスフォーメーション用の JAR ファイル、ネイティブライブラリ、ネイティブバイナリをコピーす るには、次のコードスニペットをテンプレートとして使用します。

```
agent:
  elasticServer:
    autoApply:
```

```
javaTx:
  resources:
    - fileCopy:
        sourcePath: j_depends/sapjco3.jar
    - fileCopy:
        sourcePath: j_depends/chilkat.jar
      - fileCopy:
        sourcePath: j_depends/chilkatLoader.jar
    - fileCopy:
        sourcePath: j_depends/NativeBinExecutor.jar
 nativeLib:
  resources:
    - fileCopy:
        sourcePath: native-lib/libchilkat.so
      - fileCopy:
        sourcePath: native-lib/libsapjco3.so
nativeBin:
  resources:
    - fileCopy:
        sourcePath: native-bin/printEnvVariables.sh
    - fileCopy:
        sourcePath: native-bin/printProcess.sh
```
### Python トランスフォーメーションリソースファイルのコピー

Python トランスフォーメーション用のリソースファイルをコピーするには、次のコードスニペットをテンプ レートとして使用します。

```
agent:
  elasticServer:
    autoApply:
      pythonTx:
        resources:
        - fileCopy:
            sourcePath: py_depends/res1.txt
        - fileCopy:
            sourcePath: py_depends/res2.txt
```
### 環境の実行中におけるファイルの追加

サーバーレスランタイム環境の実行中に、エラスティックサーバーのファイルを補足ファイルの場所に追加で きます。エラスティックサーバーのファイルには、JDBC V2 コネクタ JAR ファイル、Java トランスフォーメ ーション JAR ファイル、および Python トランスフォーメーションリソースファイルが含まれます。

環境の実行中にファイルを追加するには、次の手順を実行します。

- 1. <Supplementary file location>/serverless\_agent\_config/.の適切な場所にファイルを追加します。
- 2. serverlessUserAgentConfig.yml ファイルでファイルを指定します。serverlessUserAgentConfig.yml ファイルの 詳細については[、「補足ファイルの場所の作成」](#page-70-0) (ページ 71)または適切なコネクタのヘルプを参照してく ださい。

ファイルがサーバーレスランタイム環境と同期するまでに最大で 10 分かかることがあります。

次のいずれかのタスクの実行後に、サーバーレスランタイム環境を再デプロイする必要があります。

**•** 既存のファイルを更新します。

サーバーレスランタイム環境の実行中に既存のファイルを更新するには、別の名前を使用してファイルを補 足ファイルの場所と serverlessUserAgentConfig.yml ファイルに追加する必要があります。

- **•** ODBC 共有ライブラリなどの他のファイルタイプを追加します。
- **•** Python トランスフォーメーション用の Python インストールディレクトリなど、新しいフォルダまたはデ ィレクトリを追加します。
- **•** サーバーレスランタイム環境からファイルを削除します。

## プロキシサーバーの使用

組織が送信プロキシサーバーを使用してインターネットに接続している場合は、プロキシサーバーを介して Informatica Intelligent Cloud Services に接続するようにサーバーレスランタイム環境を設定できます。

サーバーレスランタイム環境用にプロキシサーバーを設定するときは、必要なプロキシサーバー設定を serverlessUserAgentConfig.yml ファイルで定義してから、メタデータのインポートやマッピングの設計を実行で きます。データ統合は、ファイル内のプロキシエントリをサーバーレスランタイム環境にコピーします。

マッピングを実行するときにプロキシを適用するには、Administrator の**[サーバーレス環境]**ページでプロ キシの設定を行います。

特定のコネクタでサーバーレスランタイム環境のプロキシを設定できます。プロキシがコネクタに適用される かどうかを確認するには、該当するコネクタのヘルプを参照してください。

#### serverlessUserAgentConfig.yml ファイルでのプロキシの設定

マッピングを設計してメタデータをインポートするときにプロキシサーバー設定を適用するには、プロキシサ ーバーの詳細を serverlessUserAgentConfig.yml ファイルに追加します。

次のコードスニペットをテンプレートとして使用して、プロキシサーバーの値を serverlessUserAgentConfig.yml ファイルに指定します。

agent: agentAutoDeploy: general: proxy: proxyHost: <Host\_name of proxy server> proxyPort: <Port number of the proxy server> proxyUser: <User name of the proxy server> proxyPassword: <Password to access the proxy server> nonProxyHost: <Non-proxy host>

### JVM オプションでのプロキシの設定

マッピングまたはタスクを実行するときにプロキシサーバー設定を適用するには、Administrator で JVM オプ ションを設定します。

- 1. **[サーバーレス環境]**ページで、サーバーレスランタイム環境の名前をクリックします。
- 2. **[編集]**をクリックします。
- 3. **[ランタイム設定のプロパティ]**セクションで、**[サービス]**として**[データ統合サーバー]**を選択し、 **[タイプ]**として**[DTM]**を選択します。
- 4. JVMOption フィールドのいずれかを編集し、HTTPS または HTTP プロキシサーバーのどちらを使用して いるかに基づいて、各パラメータに適切な値を指定します。

#### 次の表に、これらのパラメータについて説明します。

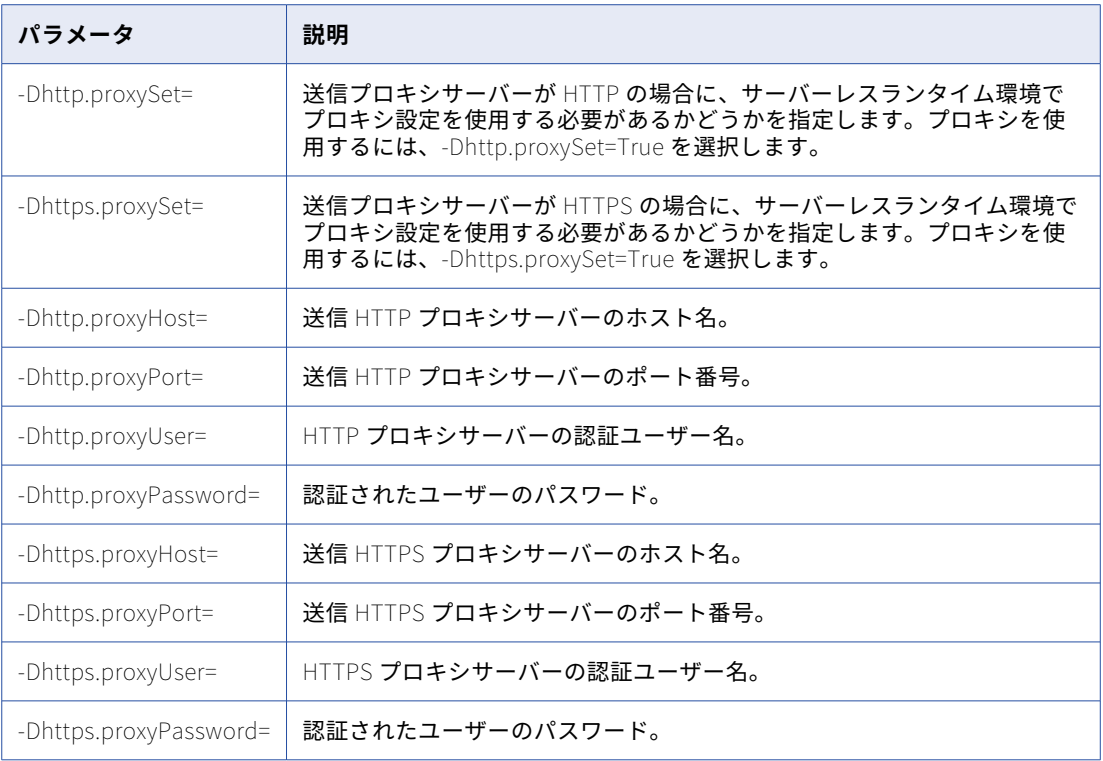

5. **[Save](保存)**をクリックします。

#### プロキシサーバーでのドメインの許可

マッピングを正常に実行するには、プロキシサーバーで、マッピング内のデータを処理するために必要な AWS エンドポイントからのトラフィックが許可されている必要があります。

次のドメインからのトラフィックを許可します。

s3.<region>.amazonaws.com s3.amazonaws.com ec2.<region>.amazonaws.com sts.<region>.amazonaws.com efs.<region>.amazonaws.com elasticfilesystem.<region>.amazonaws.com

サーバーレスランタイム環境に接続する VPC を含んだリージョンを指定します。

<span id="page-78-0"></span>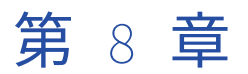

# サーバーレスランタイム環境

サーバーレスランタイム環境は、Hosted Agent のマルチテナントモデルとは異なり、分離されたシングルテ ナントモデルを使用する高度なサーバーレスデプロイメントソリューションです。

シングルテナントモデルには、組織のタスクを実行する仮想マシンリソースを備えた専用サーバー 1 台があり ます。サーバーレスランタイム環境は、負荷の規模に合わせて自動スケールしますが、データはクラウド環境 内に残ります。

サーバーレスランタイム環境は、次のクラウドプラットフォームでホストされます。

- Azure Virtual Network (VNet)
- **•** Amazon Virtual Private Cloud(VPC)。サーバーレスランタイム環境は、エラスティックネットワークイ ンタフェース(ENI)を作成してクラウド環境に接続します。

サーバーレスランタイム環境は、各ジオロケーションのローカルリージョンをサポートします。例えば、米国 (US)の AWS クラウドプラットフォームはすべての米国リージョンをサポートし、アジア太平洋 (APAC)の AWS クラウドプラットフォームはすべての APAC リージョンをサポートします。

サーバーレス環境の設定ページへのアクセスが必要なユーザーには、PRIVILEGES.VIEW\_AGENT\_GROUP 権限 が必要です。

詳細モードのマッピングの実行

サーバーレスランタイム環境を使用して詳細モードのマッピングを実行する場合、詳細クラスタを作成し、ク ラスタでジョブを実行するための前提条件を満たすのは、詳細なサーバーレスデプロイメントです。

サーバーレスランタイム環境は詳細クラスタを管理しますが、クラスタはリソースのプロビジョニングとプロ ビジョニング解除によって負荷の変化に適応します。詳細クラスタのワーカーノードは高い可用性を実現しま す。高可用性によって、ワーカーノードがクラッシュした場合のジョブのエラーが軽減され、ジョブのパフォ ーマンスが維持されます。

## Azure でのサーバーレスランタイム環境の作成

サーバーレスランタイム環境を作成し、Azure ポータルでプロパティを設定します。サーバーレスランタイム 環境のプロパティを表示するには、Azure ポータルで環境の**[アクション]**メニューを展開し、**[プロパティの 表示]**を選択します。

Azure Native ISV Services でサーバーレスランタイム環境を作成および管理する手順については、 「Configure serverless runtime [environment](https://docs.informatica.com/cloud-common-services/administrator/h2l/1830-configure-a-serverless-runtime-environment-on-azure-native-/abstract.html) on Azure Native ISV」を参照してください。

## <span id="page-79-0"></span>AWS でのサーバーレスランタイム環境の作成

**[サーバーレス環境]**ページで、サーバーレスランタイム環境を作成し、プロパティを設定します。サーバーレ スランタイム環境のプロパティを表示するには、環境の**[アクション]**メニューを展開し、**[表示]**を選択しま す。

次の図は、**[サーバーレス環境]**ページを示しています。

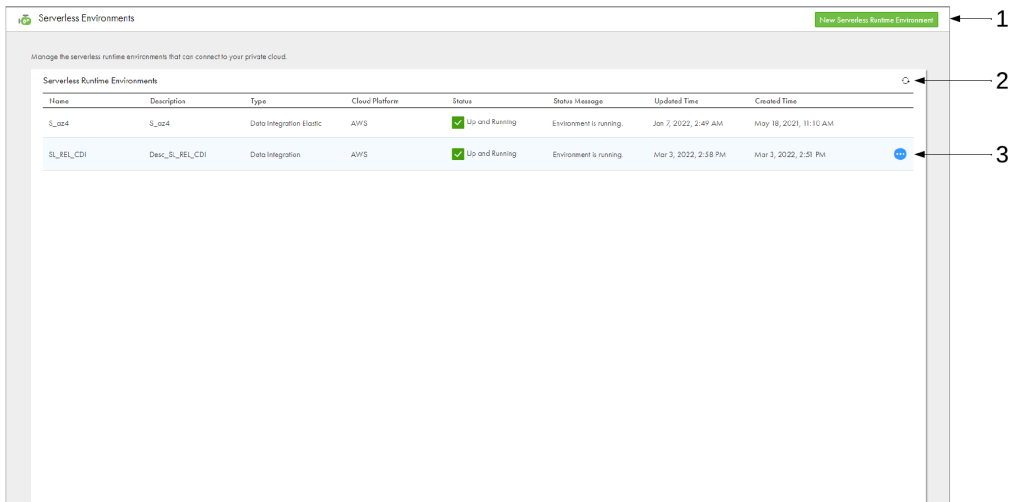

1. サーバーレスランタイム環境を作成するためのオプション

2. [更新] アイコン

3. アクション

サーバーレスランタイム環境を作成するには、サーバーレスランタイム環境のプロパティを入力するか、サー バーレス設定ファイルをインポートしてプロパティを取り込みます。サーバーレスランタイム環境が使用可能 になるには少なくとも 5 分かかります。**[サーバーレス環境]**ページを使用して、環境のステータスを追跡し、 ステータスメッセージを確認します。

組織には最大で 10 のサーバーレスランタイム環境を作成できます。トライアルライセンスでは、最大で 2 つ の環境を作成できます。

#### サーバーレスランタイム環境のプロパティ

サーバーレスランタイム環境のプロパティを設定します。基本プロパティでは、サーバーレスランタイム環境 を定義します。プラットフォーム設定プロパティでは、サーバーレスランタイム環境に接続する VPC 内の AWS リソースを記述します。

#### 基本設定

サーバーレスランタイム環境の[基本設定]セクションには、Informatica アカウント番号や現在のステータ スなど、環境に関する一般的な情報が表示されます。

次の表に、基本プロパティを示します。

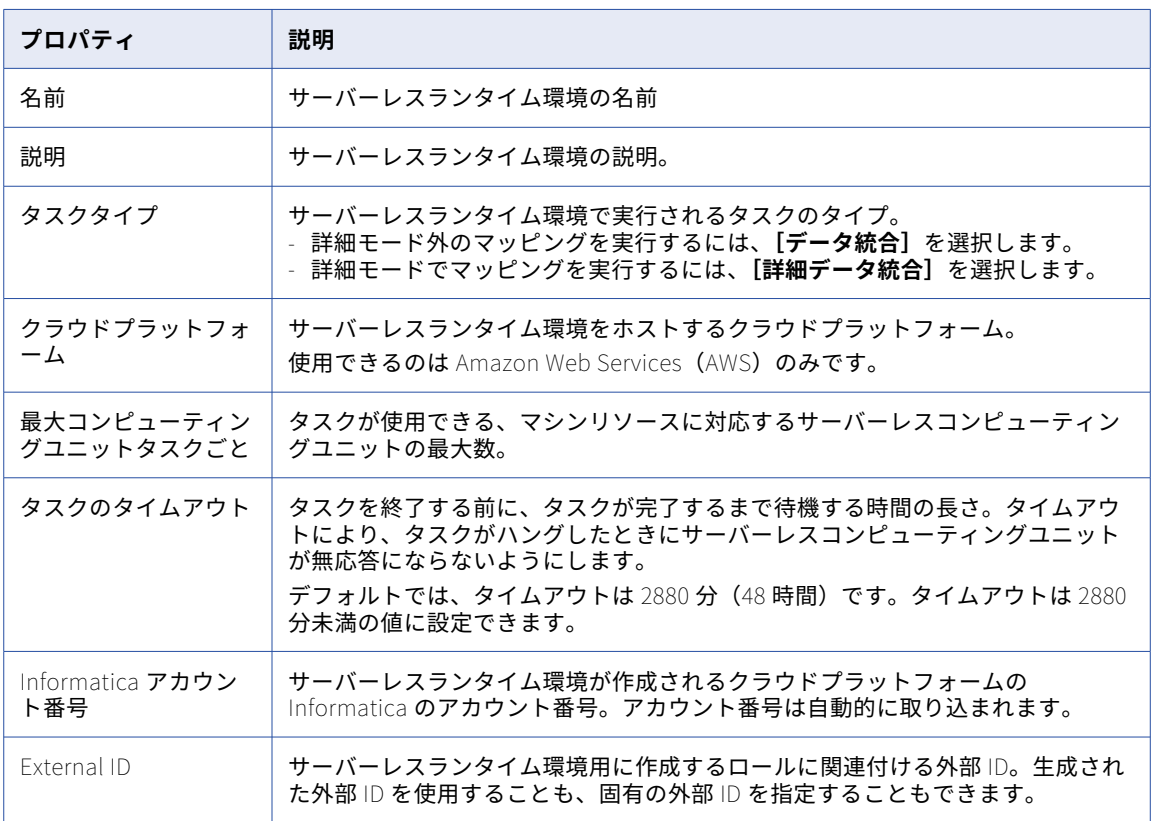

#### プラットフォーム設定

サーバーレスランタイム環境の[プラットフォーム設定]セクションには、リージョン、サブネット、セキュ リティグループなど、プラットフォームに関する技術情報が表示されます。

次の表に、プラットフォームプロパティを示します。

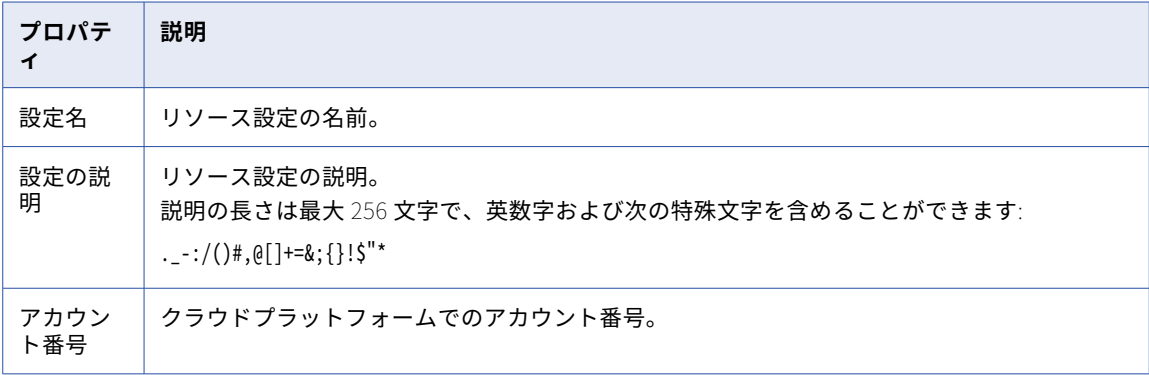

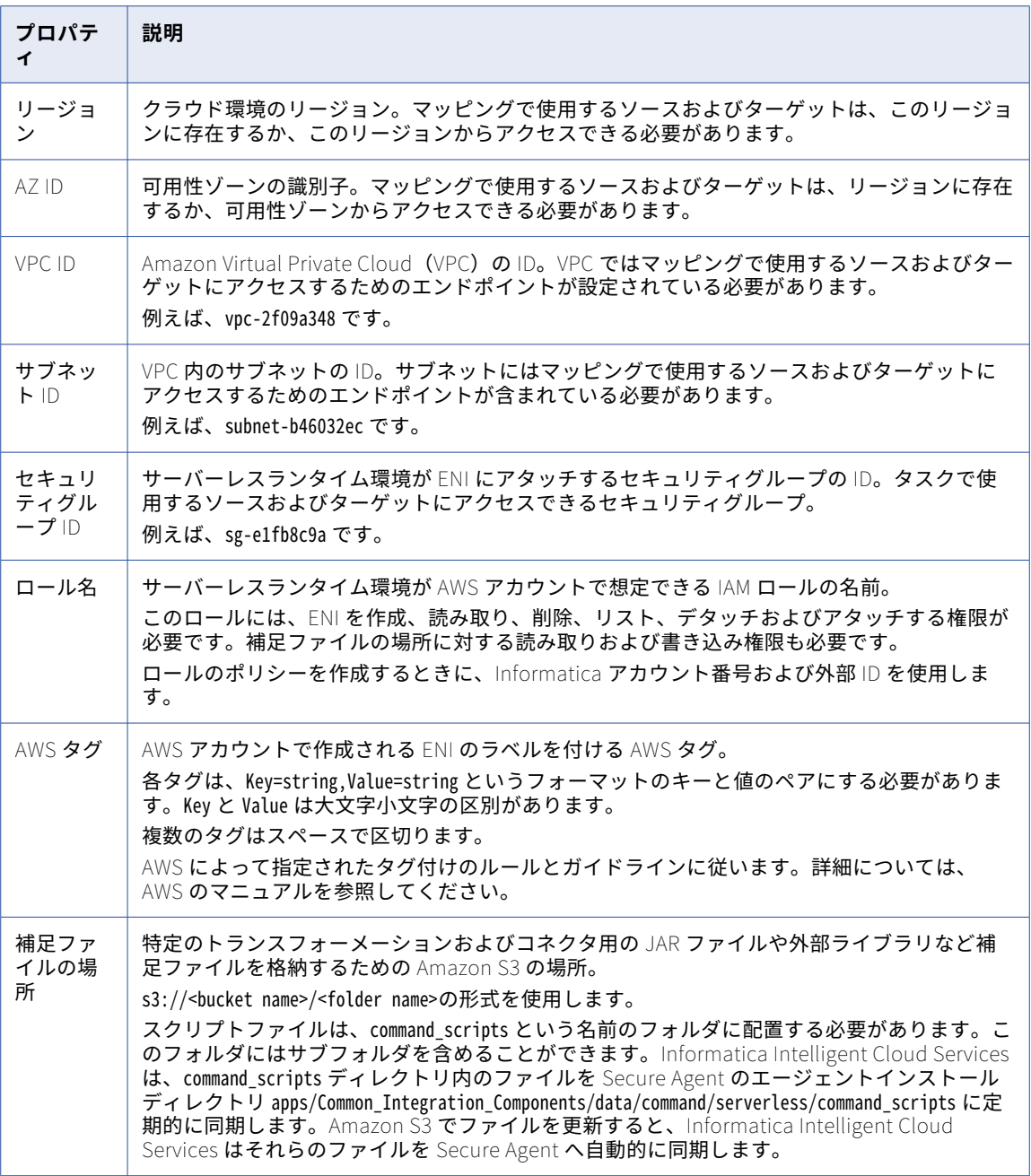

#### ランタイム設定のプロパティ

サーバーレスランタイム環境の[ランタイム設定のプロパティ]セクションでは、環境の動作を指定します。

**注:** デフォルトディレクトリの変数を設定しますが、システム管理者または Informatica グローバルカスタマ サポートから指示されない限り、他の変数やプロパティを変更しないでください。

次の表に、サーバーレスランタイム環境がソースディレクトリ、ターゲットディレクトリ、一時ファイルなど の場所に使用するシステム変数を示します。システムのデフォルトを確認し、必要に応じて更新します。

ディレクトリ名に次の特殊文字を含めることはできません: \* ? < > " |,

**ヒント:** リストをフィルタリングして「Service = Data\_Integration\_Server」および「Type = PMRDTM\_CFG」 を表示することで、デフォルトのディレクトリ変数をより簡単に探すことができます。

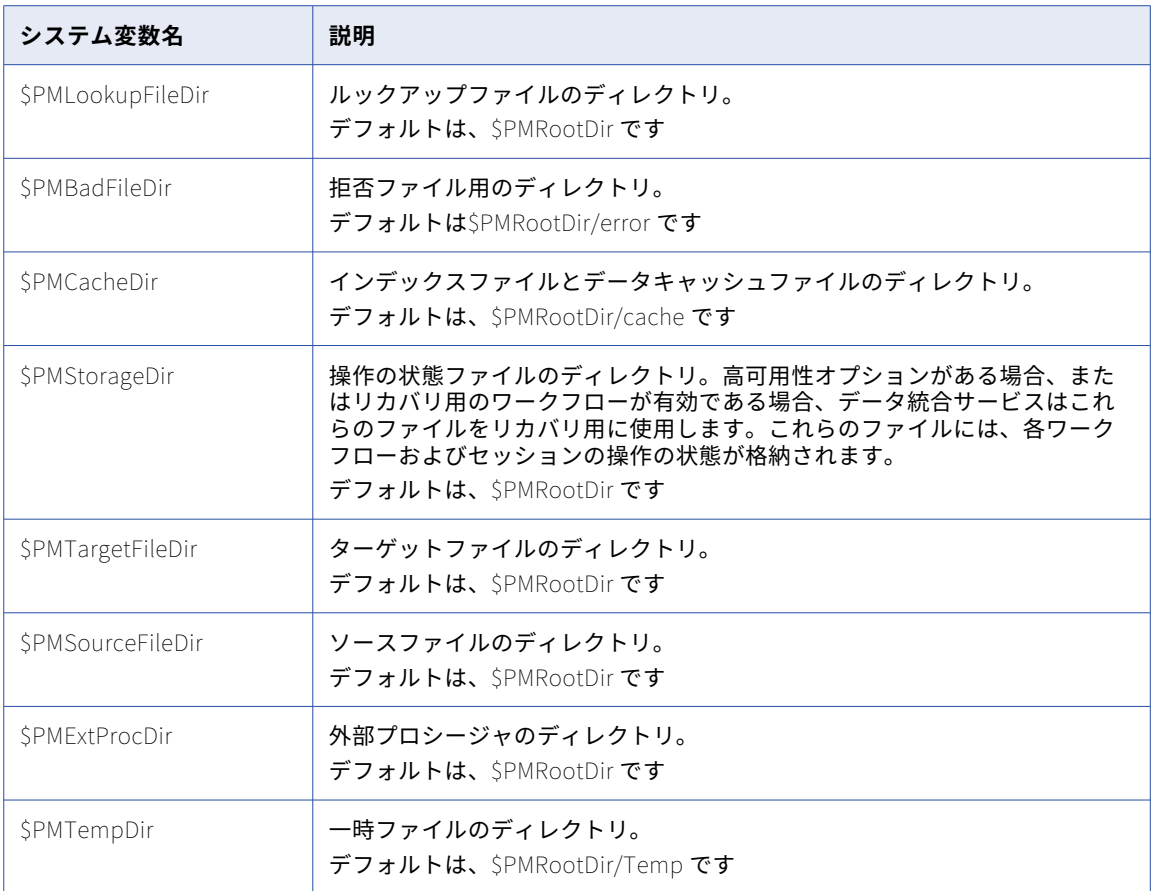

#### システムディスク

サーバーレスランタイム環境でシステムディスクを設定すると、データ統合でのマッピングパフォーマンスを 向上させることができます。

システムディスクの設定に関するルールとガイドラインについては[、「システムディスクの設定」](#page-68-0) (ページ 69) を参照してください。

以下の表に、システムディスクのプロパティを示します。

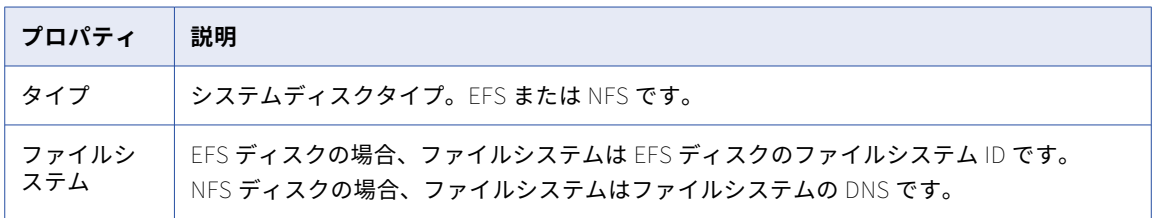

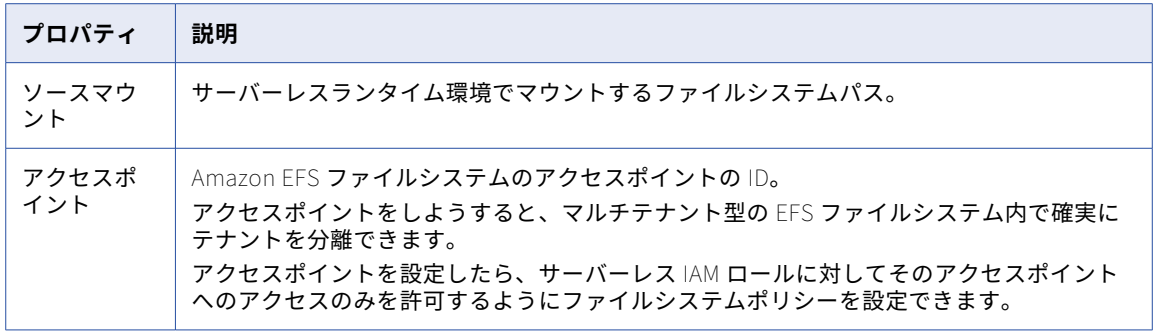

#### データディスク

サーバーレスランタイム環境でデータディスクを設定すると、EFS または NFS ディレクトリ内のファイルにア クセスできます。

詳細については[、「データディスクとしての](#page-69-0) EFS または NFS ディレクトリの使用」 (ページ 70)および[「デー](#page-70-0) [タディスクの設定」](#page-70-0) (ページ 71)を参照してください。

以下の表に、データディスクのプロパティを示します。

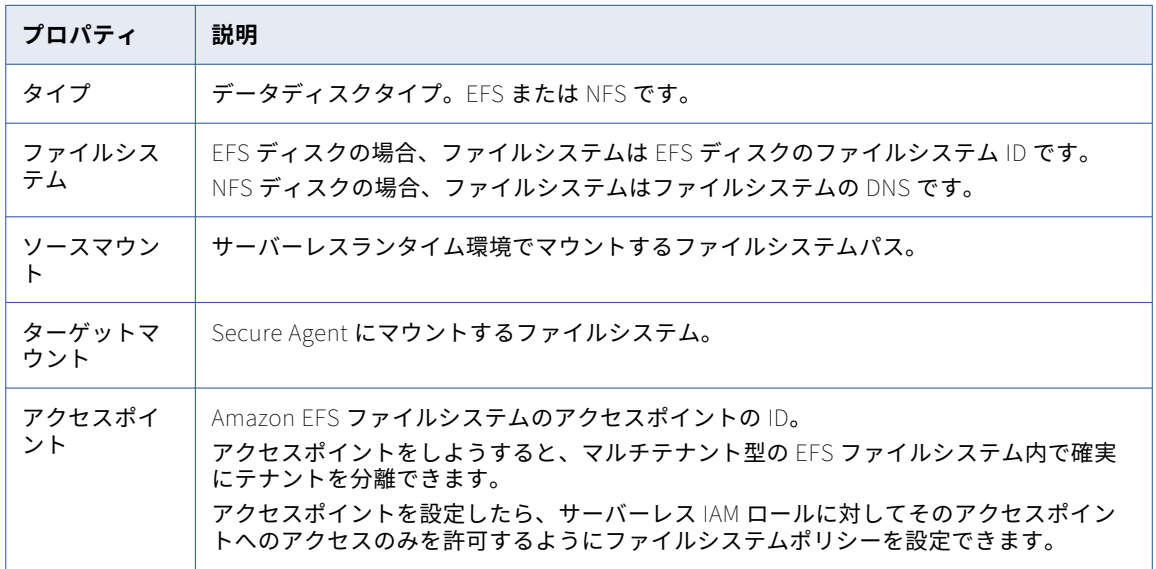

### サーバーレス設定ファイルの使用

サーバーレス設定ファイルを使用して、サーバーレスランタイム環境のプロパティを取り込むことができます。 サーバーレスランタイム環境を作成するときに、クラウド管理者に設定ファイルを要求し、それを Administrator にインポートします。

#### サーバーレス設定ファイルの要求

クラウド管理者にサーバーレス設定ファイルを要求します。

- 1. **[サーバーレス環境]**ページで、**[新しいサーバーレスランタイム環境]**をクリックします。
- 2. **[クラウド管理者から設定ファイルを要求]**を選択します。

[設定ファイルの要求]ダイアログボックスが表示されます。

- 3. クラウドリージョンを選択します。 電子メールテンプレートが生成されます。
- 4. **[クリップボードにコピー]**をクリックします。
- 5. 希望する電子メールサービスを使用して、テンプレートを使用して電子メールを作成し、クラウド管理者 に送信します。

この電子メールには、クラウド管理者が VPC を作成するか、既存の VPC をサーバーレスランタイム環境 に接続してサーバーレス設定ファイルを生成するために使用できる AWS CloudFormation テンプレート への URL が含まれています。詳細については[、「テンプレートを使用した](#page-58-0) VPC の作成」 (ページ 59)を参 照してください。

#### サーバーレス設定ファイルのインポート

サーバーレス設定ファイルをインポートして、サーバーレスランタイム環境のプロパティを取り込みます。

- 1. **「サーバーレス環境]ページで、「新しいサーバーレスランタイム環境]をクリックします。**
- 2. **[サーバーレスランタイム環境を作成]**を選択します。
- 3. 基本プロパティを入力します。
- 4. プラットフォームプロパティについては、[インポート構成]をクリックします。 [設定ファイルのインポート]ダイアログボックスが表示されます。
- 5. [ファイルを選択]をクリックし、ローカルマシン上のサーバーレス設定ファイルに移動します。
- 6. **[インポート]**をクリックします。

#### サーバーレスランタイムの検証

検証プロセスは特定のタスクの実行時に、サーバーレスランタイム環境で AWS リソース構成プロパティと一部 のネットワーク設定を検証します。

検証プロセスは IAM ロールを使用して AWS アカウントに接続し、サブネット ID、可用性ゾーン ID、ロール名 などのリソースプロパティを検証して一覧表示します。IAM ロールによって、AWS アカウントと Informatica AWS アカウント間の信頼を確立し、サーバーレスランタイム環境が ENI を作成して、クラウド環境のデータソ ースに安全に接続できるようにします。IAM ロールには、リソースを表示するための権限が必要です。IAM ロ ールの設定の詳細については[、「手動での環境の作成および設定」](#page-56-0) (ページ 57)を参照してください。

検証には、次のロール権限が必要です。

- **•** ec2:DescribeRegions
- **•** ec2:DescribeAvailabilityZones
- **•** ec2:DescribeVpcs
- **•** ec2:DescribeSubnets
- **•** ec2:DescribeSecurityGroups

リソースの検証に失敗すると、サーバーレスランタイム環境の起動が失敗します。**[サーバーレス環境]**ページ または特定の[サーバーレスランタイム環境構成]ページのダウンロードオプションを使用して、詳細な検証 メッセージをダウンロードできます。検証結果とメッセージは、失敗した環境にのみ表示されます。

サーバーレスランタイム環境のプロパティに加えて、検証プロセスでは、サブネットで使用可能な IP アドレス の数がチェックされます。サブネットで使用可能な IP アドレスが不十分な場合、サーバーレスランタイム環境 の作成は失敗します。

<span id="page-85-0"></span>**注:** サブネット ID が Amazon アカウントに存在しない場合、検証プロセスは Amazon Virtual Private Cloud (VPC)ID を検証しません。

サーバーレスランタイム環境のプロパティとネットワーク設定は、サーバーレスランタイム環境で次のタスク を実行した場合に検証されます。

- **•** 新しいサーバーレスランタイム環境を作成する。
- **•** 失敗したサーバーレスランタイム環境を編集し、更新を保存する。
- **•** サーバーレスランタイム環境のクローンを作成し、構成を保存する。
- **•** 失敗したサーバーレスランタイム環境を再デプロイする。

## サーバーレスランタイム環境の管理

サーバーレスランタイム環境を作成した後、サーバーレスランタイム環境の編集、再デプロイ、クローン作成 などの管理タスクを実行できます。

特に明記されていない限り、このセクションで説明する管理アクションは、AWS および Azure のサーバーレス ランタイム環境に適用されます。

#### サーバーレスランタイム環境の編集

サーバーレスランタイム環境で編集できるプロパティは、環境のステータスに応じて異なります。

サーバーレスランタイム環境のステータスに基づいて、次のようなプロパティを編集することができます。

- **•** 稼働中。更新できるのは、**[タスクあたりの最大コンピューティングユニット]**フィールドと**[タスクのタ イムアウト]**フィールドのみです。更新された値は、後続のタスクの実行で有効になります。
- **•** 失敗。すべてのプロパティを更新することができます。更新されたプロパティは、**[再デプロイ]**(AWS)ま たは**[環境の開始]**アクション(Azure)を使用すると有効になります。

サーバーレスランタイム環境に他のステータスが表示されている場合は、サーバーレスランタイム環境を削除 して、新しいサーバーレスランタイム環境を作成する必要があります。

サーバーレスランタイム環境を編集するには、サーバーレスランタイム環境の**[アクション]**メニューを展開 し、**[編集]**を選択します。この操作は、Azure および AWS のサーバーレスランタイム環境で実行することが できます。

Azure Native ISV Services で作成されたサーバーレスランタイム環境の場合は、Azure ポータルを使用してプ ロパティを編集することもできます。

#### サーバーレスランタイム環境の再デプロイ(AWS)

再デプロイアクションにより、環境の変更後、または環境が特定の理由でシャットダウンした場合に、サーバ ーレスランタイム環境が再起動します。

次の状況では、サーバーレスランタイム環境を再デプロイできます。

- **•** 組織のライセンスを変更する。
- **•** 組織ですべてのサーバーレスコンピューティングユニットを使い切ったため、サーバーレスランタイム環境 がシャットダウンする。組織にコンピューティングユニットをさらに追加して、サーバーレスランタイム環 境を再デプロイできます。

<span id="page-86-0"></span>**•** クラウド環境で設定を更新する。例えば、補足ファイルの場所にあるファイルを更新する場合や、IAM ロー ルにアタッチされたポリシーを更新する場合です。

サーバーレスランタイム環境を再デプロイする前に、Monitor で、ジョブがランタイム環境で実行されていな いことを確認してください。次に、Administrator で、サーバーレスランタイム環境の**[アクション]**メニュ **ーを展開し、[再デプロイ]をクリックします。** 

**注:** マッピングを実行する前に、再デプロイが完了するまで待ちます。再デプロイ中に実行されているジョブは すべて失敗します。

### サーバーレスランタイム環境のクローン作成

サーバーレスランタイム環境のクローンを作成して、同様の設定を持つ別の環境を作成できます。例えば、同 じ設定でクラウド環境内の別のサブネットに接続するサーバーレスランタイム環境や別のセキュリティグルー プを使用するサーバーレスランタイム環境を作成することができます。

**注:** Azure Native ISV Services で作成されたサーバーレスランタイム環境のクローンを作成するには、Azure portal を使用します。

サーバーレスランタイム環境のクローンを作成するには、サーバーレスランタイム環境の**[アクション]**メニ ューを展開して、**[クローン]**を選択します。

#### サーバーレスランタイム環境の削除

不要になったサーバーレスランタイム環境を削除します。

**注:** Azure Native ISV Services で作成されたサーバーレスランタイム環境を削除するには、Azure portal を使 用します。

サーバーレスランタイム環境を削除する前に、次のタスクを実行します。

- **•** Monitor を使用して、環境でジョブが実行されていないことを確認します。
- **• [依存関係の表示]**アクションを使用して、環境がタスク、マッピング、または接続によって使用されてい るかどうかを確認します。依存関係が存在する場合は、環境を削除する前に削除します。

サーバーレスランタイム環境を削除するには、サーバーレスランタイム環境の**[アクション]**メニューを展開 して、**[削除]**を選択します。

## サーバーレスコンピューティングユニットのメータ リング

サーバーレスコンピューティングユニットとは、サーバーレスランタイム環境でタスクを実行するために使用 できる CPU とメモリを表します。

サーバーレスランタイム環境を作成するときは、各タスクがサーバーレスランタイム環境から要求できるサー バーレスコンピューティングユニットの最大数を設定します。マッピングタスクを作成するときは、タスクが 要求できるコンピューティングユニットの最大数を上書きできます。Monitor では、タスクが要求および使用 したコンピューティングユニットの数を表示できます。

タスクが指定されたタスクタイムアウトよりも長く実行している場合、サーバーレスランタイム環境によって タスクが強制終了されます。

メーターに関する詳細については、「*組織の管理*」を参照してください。

## <span id="page-87-0"></span>ディザスタリカバリ(AWS)

障害がサーバーレスランタイム環境をホストするリージョンまたは可用性ゾーンに影響を与える場合は、組織 のディザスタリカバリ計画の一環として、安定したリージョンまたは可用性ゾーンの一時的なサーバーレスラ ンタイム環境にジョブをリダイレクトします。

#### ディザスタリカバリの手順

障害の発生中は、サーバーレスランタイム環境のすべての仮想マシンがシャットダウンし、その環境でジョブ を実行できなくなります。

データの損失とダウンタイムを最小限に抑えるには、次のタスクを実行します。

- 1. 安定したリージョンまたは可用性ゾーンに一時的なサーバーレスランタイム環境を作成します。
- 2. ジョブで使用される接続が、安定したリージョンまたは可用性ゾーンで使用できることを確認します。
- 3. 不完全なジョブ実行に関連するデータをクリーンアップします。データがターゲットに部分的にロードさ れている場合は、新しい行を書き込む前にデータを手動で削除するか、マッピングを更新してターゲット を切り詰めます。
- 4. ジョブを一時的な環境にリダイレクトします。

#### プライマリ環境の復元

プライマリサーバーレスランタイム環境をホストするリージョンまたは可用性ゾーンが回復したら、プライマ リ環境をリストアできます。

プライマリ環境をリストアするには、以下の操作を実行します。

- 1. プライマリ環境の AWS アカウントで作成された ENI をクリーンアップします。
- 2. プライマリ環境を再デプロイします。
- 3. ジョブをプライマリ環境にリダイレクトします。
- 4. 一時的な環境を削除します。

## サーバーレスランタイム環境でのコネクタ

接続の作成時に、AWS または Azure で設定されたサーバーレスランタイム環境を指定できます。

設定されたサーバーレスランタイム環境に適用できるコネクタのリストは、Azure と AWS で異なる場合があり ます。

#### AWS サーバーレスランタイム環境

AWS で設定されたサーバーレスランタイム環境は、次のようなコネクタに使用することができます。

Amazon Athena コネクタ Amazon Aurora コネクタ Amazon Redshift V2 コネクタ Amazon DynamoDB V2 コネクタ\* Amazon S3 V2 コネクタ BigMachines コネクタ Box コネクタ Concur V2 コネクタ Coupa V2 コネクタ Cvent コネクタ Databricks Delta コネクタ Dropbox コネクタ Eloqua Bulk API コネクタ Google Analytics コネクタ Google BigQuery V2 コネクタ Google Cloud Storage V2 コネクタ JDBC(JDBC\_IC)コネクタ JDBC V2 コネクタ JIRA コネクタ Kafka コネクタ\* Marketo REST コネクタ Marketo V3 コネクタ Microsoft Azure Blob Storage V3 コネクタ Microsoft Azure Cosmos DB SQL API コネクタ Microsoft Azure Data Lake Storage Gen1 V3 コネクタ Microsoft Azure Data Lake Storage Gen2 コネクタ Microsoft Azure Synapse SQL コネクタ Microsoft CDM Folders V2 コネクタ Microsoft Dynamics 365 for Operations コネクタ Microsoft Dynamics 365 for Sales コネクタ

MongoDB コネクタ Microsoft SQL Server コネクタ MongoDB V2 コネクタ\* MySQL コネクタ NetSuite RESTlet V2 OData コネクタ OData Consumer コネクタ OData V2 Protocol Reader コネクタ ODBC コネクタ Oracle コネクタ PostgreSQL コネクタ REST V2 コネクタ REST V3 コネクタ Salesfore OAuth コネクタ Salesforce コネクタ Salesforce Marketing Cloud コネクタ SAP ADSO Writer コネクタ SAP BAPI コネクタ SAP BW Bex クエリコネクタ SAP テーブルコネクタ SAP ODP Extractor コネクタ SAP HANA コネクタ ServiceNow コネクタ Snowflake Data Cloud Connector SuccessFactors ODATA コネクタ Web サービスコンシューマコネクタ Workday V2 コネクタ Xero コネクタ Xactly コネクタ Zendesk V2 コネクタ

**\***AWS のサーバーレスランタイム環境は、詳細モードのマッピングのコネクタにのみ適用されます。

#### Azure サーバーレスランタイム環境

Azure で設定されたサーバーレスランタイム環境は、次のようなコネクタに使用することができます。

Amazon Athena コネクタ Amazon Aurora コネクタ Amazon Redshift V2 コネクタ Amazon S3 V2 コネクタ BigMachines コネクタ Concur V2 コネクタ Coupa V2 コネクタ Cvent コネクタ Databricks Delta コネクタ DB2 Warehouse on Cloud コネクタ Dropbox コネクタ Eloqua Bulk API コネクタ Google Analytics コネクタ Google BigQuery V2 コネクタ Google Cloud Storage V2 コネクタ JDBC(JDBC\_IC)コネクタ JDBC V2 コネクタ JIRA コネクタ Kafka コネクタ\* Marketo V3 コネクタ Microsoft Azure Blob Storage V3 コネクタ Microsoft Azure Cosmos DB SQL API コネクタ Microsoft Azure Data Lake Storage Gen1 V3 コネクタ Microsoft Azure Data Lake Storage Gen2 コネクタ Microsoft Azure Synapse SQL コネクタ Microsoft CDM Folders V2 コネクタ Microsoft Dynamics 365 for Operations コネクタ

Microsoft Dynamics 365 for Sales コネクタ Microsoft SQL Server コネクタ MongoDB V2 コネクタ\* MySQL コネクタ OData コネクタ OData Consumer コネクタ OData V2 Protocol Reader コネクタ ODBC コネクタ Oracle コネクタ PostgreSQL コネクタ REST V2 コネクタ REST V3 コネクタ Salesforce コネクタ Salesforce Marketing Cloud コネクタ SAP ADSO Writer コネクタ SAP BAPI コネクタ SAP ODP Extractor コネクタ SAP HANA コネクタ ServiceNow コネクタ Snowflake Data Cloud Connector SuccessFactors ODATA コネクタ Web サービスコンシューマコネクタ Workday V2 コネクタ Xero コネクタ Xactly コネクタ Zendesk V2 コネクタ

**\***Azure のサーバーレスランタイム環境は、詳細モードのマッピングのコネクタにのみ適用されます。

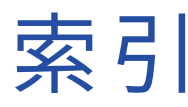

### $\subset$

Cloud アプリケーション統合コミュニティ URL [6](#page-5-0) Cloud 開発者コミュニティ URL <u>[6](#page-5-0)</u>

## H

Hosted Agent 説明 [9](#page-8-0)

### I

Informatica Intelligent Cloud Services Web サイト <u>[6](#page-5-0)</u> Informatica グローバルカスタマサポート 連絡先情報 <u>[7](#page-6-0)</u>

### L

Linux Secure Agent のアンインストール [55](#page-54-0) Secure Agent の起動および停止 [34](#page-33-0) プロキシの設定 [54](#page-53-0)

#### P

POD 特定方法 [47](#page-46-0), [52](#page-51-0)

### S

Secure Agent IP アドレス許可リスト [47](#page-46-0), [52](#page-51-0) Linux でのアンインストール [55](#page-54-0) Linux でのデータ暗号化キーの変更 [31](#page-30-0) Linux での起動および停止 [34](#page-33-0) Linux での権限 [53](#page-52-0) Linux での登録 [53](#page-52-0) Linux での要件 [52](#page-51-0) Linux へのインストール [53](#page-52-0) rotateDeviceKey コマンド [30](#page-29-0) Secure Agent Manager [32](#page-31-0) Secure Agent グループ <u>[11](#page-10-0)</u> Secure Agent グループからの削除 <u>[19](#page-18-0)</u> Secure Agent グループへの追加 [18](#page-17-0) Windows サービスログインの設定 [50](#page-49-0) Windows でのアンインストール [51](#page-50-0) Windows でのデータ暗号化キーの変更 [30](#page-29-0) Windows での起動 [46](#page-45-0)

Secure Agent (続く) Windows での権限 [47](#page-46-0) Windows での停止および再起動 [33](#page-32-0) Windows での登録 [48](#page-47-0) Windows での要件 [47](#page-46-0) Windows へのインストール [48](#page-47-0) アップグレード [29](#page-28-0) インストール [40,](#page-39-0) [46](#page-45-0) サービスの開始 [26](#page-25-0) サービスの開始および停止 [24](#page-23-0) サービスの停止 [26](#page-25-0) サービスを開始および停止する際のガイドライン [25](#page-24-0) データ暗号化 [30](#page-29-0) ドメイン許可リスト [47](#page-46-0), [52](#page-51-0) .<br>トラブルシューティング <u>[37](#page-36-0)</u> ブラックアウトファイルの構造 [28](#page-27-0) ブラックアウトファイルの上書き [27](#page-26-0) ブラックアウト期間の設定 [26](#page-25-0) 概要 [21](#page-20-0) 拡張性 [11](#page-10-0) 削除 [29](#page-28-0) 詳細の表示、更新ステータス [21](#page-20-0) 通信ポート <u>[47](#page-46-0), [52](#page-51-0)</u> 負荷分散 [11](#page-10-0) 名前の変更 [29](#page-28-0) Secure Agent Manager Secure Agent の停止および再起動 [33](#page-32-0) 起動 [46](#page-45-0) 使用 [32](#page-31-0) Secure Agent グループ Secure Agent の削除 [19](#page-18-0) Secure Agent の追加 [18](#page-17-0) Secure Agent の追加および削除 [16](#page-15-0) グループの共有[15](#page-14-0) サービスとコネクタの有効化および無効化 [14](#page-13-0) サービスの有効化および無効化 [12,](#page-11-0) [16](#page-15-0) サービス割り当てのガイドライン [13](#page-12-0) 依存性の表示 [19](#page-18-0) 概要 [11](#page-10-0) 既存のグループへの新規エージェントの追加 [18](#page-17-0) 共有グループでのファイル接続 [15](#page-14-0) ·<br>権限の変更 [16](#page-15-0) 作成 [16](#page-15-0) 削除 [16](#page-15-0) 名前の変更 [16](#page-15-0) Secure Agent コネクタ 有効化および無効化 [14](#page-13-0) Secure Agent サービス 有効化および無効化 [12](#page-11-0), [14](#page-13-0) Secure Agent のインストール トラブルシューティング [55](#page-54-0)

#### W

Web サイト <u>[6](#page-5-0)</u>

Windows プロキシの設定 [33,](#page-32-0) [50](#page-49-0) Windows サービス Secure Agent ログインの設定 [50](#page-49-0)

#### あ

アップグレード通知 [7](#page-6-0)

#### お

オブジェクトの依存関係 Secure Agent グループの表示 [19](#page-18-0)

## さ

サーバーレスランタイム環境 クローン作成 [87](#page-86-0) コネクタ [88](#page-87-0) サーバーレスコンピューティングユニット <u>[87](#page-86-0)</u> ディザスタリカバリ <u>[88](#page-87-0)</u> プロパティ [80](#page-79-0) 概要 [79](#page-78-0) 再デプロイ [86](#page-85-0) 作成 [80](#page-79-0) 編集中 [86](#page-85-0) 要件 [56](#page-55-0)

#### し システムステータス [7](#page-6-0)

### す

ステータス Informatica Intelligent Cloud Services [7](#page-6-0)

### て

ディレクトリ アクセスする Secure Agent ログインの設定 [50](#page-49-0)

### と

トラブルシューティング Secure Agent [37](#page-36-0) Secure Agent のインストール [55](#page-54-0)

## ふ

ファイアウォール 設定 [47,](#page-46-0) [52](#page-51-0) ブラックアウト期間 Secure Agent に対する設定 [26](#page-25-0) Secure Agent のブラックアウトファイル構造 [28](#page-27-0) Secure Agent ブラックアウトファイルの上書き [27](#page-26-0) プロキシ設定 Linux での設定 [54](#page-53-0) Windows 上での設定 [33](#page-32-0), [50](#page-49-0)

### め

メンテナンスの停止 [7](#page-6-0)

## ら

```
ランタイム環境 
9
11</u>
15</u>
4046
14
サービスの有効化および無効化 12
サービス割り当てのガイドライン 13
概要 8
共有グループでのファイル接続 15
40,43
```